## **МІНІСТЕРСТВО ОСВІТИ І НАУКИ УКРАЇНИ**

## **ХАРКІВСЬКИЙ НАЦІОНАЛЬНИЙ УНІВЕРСИТЕТ МІСЬКОГО ГОСПОДАРСТВА імені О. М. БЕКЕТОВА**

## МЕТОДИЧНІ РЕКОМЕНДАЦІЇ

до проведення практичних занять та організації самостійної роботи з навчальної дисципліни

## **«КОМП'ЮТЕРНІ МЕРЕЖІ»**

*(для здобувачів першого (бакалаврського) рівня вищої освіти денної та заочної форм навчання зі спеціальності 122 – Комп'ютерні науки, освітньо-професійна програма «Комп'ютерні науки»)*

> **Харків ХНУМГ ім. О. М. Бекетова 2023**

Методичні рекомендації до проведення практичних занять та організації самостійної роботи з навчальної дисципліни «Комп'ютерні мережі» (для здобувачів першого (бакалаврського) рівня вищої освіти денної та заочної форм навчання зі спеціальності 122 – Комп'ютерні науки, освітньо-професійна програма «Комп'ютерні науки» / Харків. нац. ун-т міськ. госп-ва ім. О. М. Бекетова ; уклад. К. В. Плахотніков. – Харків : ХНУМГ ім. О. М. Бекетова, 2023. – 115 с.

Укладач канд. техн. наук, доц. К. В. Плахотніков

### Рецензент

**Н. Д. Сізова**, доктор фізико-математичних наук, професор, професор кафедри комп'ютерних наук та інформаційних технологій Харківського національного університету міського господарства імені О. М. Бекетова

*Рекомендовано кафедрою комп'ютерних наук та інформаційних технологій, протокол № 9 від 27 січня 2023 р.*

Методичні рекомендації призначені для здобувачів спеціальності 122 – Комп'ютерні науки. Подано засоби та послідовність виконання завдань, запитання для самопідготовки, список рекомендованих джерел тощо.

# **ЗМІСТ**

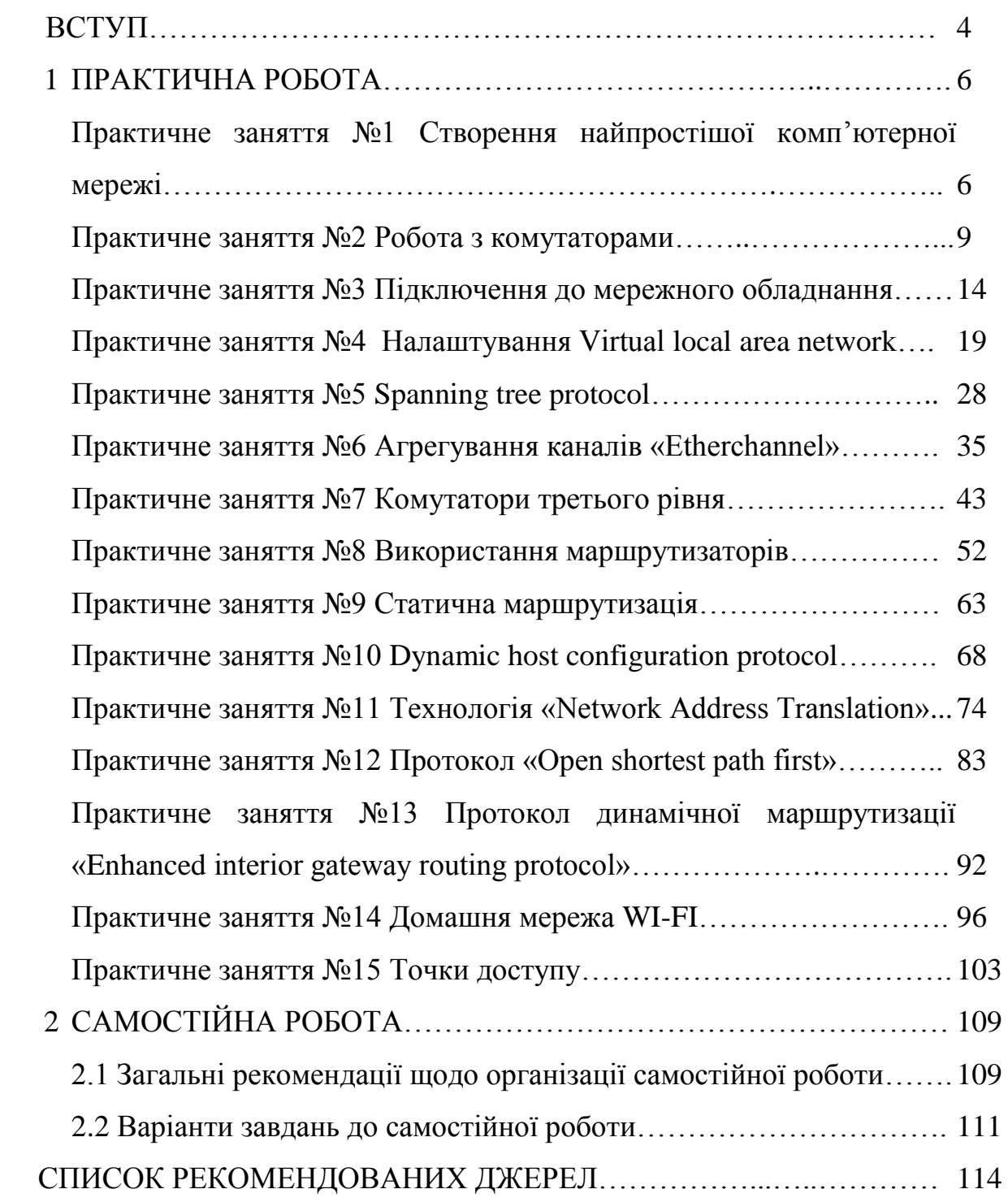

#### **ВСТУП**

Метою навчальної дисципліни «Комп'ютерні мережі» є формування у здобувачів вищої освіти здатності володіти мовами системного програмування та методами розробки програм, що взаємодіють з компонентами комп'ютерних систем, знати мережні технології, архітектури комп'ютерних мереж, мати практичні навички технології адміністрування комп'ютерних мереж та їх програмного забезпечення, застосовувати знання у практичних ситуаціях та вчитися й оволодівати сучасними знаннями.

Завдання навчальної дисципліни «Комп'ютерні мережі» є теоретична й практична підготовка здобувачів вищої освіти щодо організації робіт із створення та налаштування комп'ютерних мереж.

Тематика практичних занять включає розгляд реальних ситуацій у комп'ютерних мережах, вирішення завдань, пов'язаних з налаштування пристроїв різних рівнів The open systems interconnection model (OSI), опитування з теоретичної частини прочитаних викладачем лекцій, перевірку знань щодо запитань для самопідготовки.

Заняття включає проведення попереднього контролю знань, удосконалення вмінь і навичок здобувачів вищої освіти, постановку загальної проблеми викладачем та її обговорення за участю здобувачів вищої освіти, розв'язування завдань з їх обговоренням, перевіркою і оцінюванням.

Під час проведення практичних занять організовується дискусія щодо попередньо визначених тем, до яких здобувачі готують доповіді, а також обговорюються проблемні питання, на які мають бути знайдені відповіді в результаті дискусії. На практичних заняттях у здобувачів мають сформуватися вміння і навички розробки, організації та впровадження комп'ютерних мереж.

У процесі проведення практичного заняття здобувачі самостійно вирішують запропоновані завдання різного рівня складності, проектують елементи комп'ютерних мереж.

З метою виявлення рівня засвоєння матеріалу викладачем проводиться перевірка і обговорення роботи, яку виконували здобувачі, а також підведення

4

підсумків з одержанням здобувачами вищої освіти відповідної оцінки залежно від результатів виконаної роботи.

Варто зазначити, що проведення практичних занять вимагає наявності попередньо підготовленого матеріалу. За кожне практичне заняття фіксуються оцінки, що враховуються при виставленні модульної оцінки з даної навчальної дисципліни.

Самостійна робота над засвоєнням навчального матеріалу з дисципліни може виконуватися в домашніх умовах. Виконання завдань із самостійної та роботи є обов'язковим для кожного здобувача вищої освіти.

Заключною формою самостійної роботи є підготовка до поточного контролю зі змістових модулів. Вона базується на систематичному вивченні лекційного матеріалу, питань, розглянутих на заняттях, а також проблемних питань, досліджених самостійно, й умінні логічно викладати їх суть.

Таким чином, практичні заняття разом з лекційним курсом і самостійною роботою формують професійну складову здобувачів вищої освіти, завдяки чому вони можуть швидше адаптуватися в умовах Європейської інтеграції.

5

## **1 ПРАКТИЧНА РОБОТА**

## **Практичне заняття №1**

## **СТВОРЕННЯ НАЙПРОСТІШОЇ КОМП'ЮТЕРНОЇ МЕРЕЖІ**

Мета заняття – опанувати навички підключення двох комп'ютерів у єдину комп'ютерну мережу.

Для початку роботи встановлюємо програму «Cisco Packet Tracer» (СРТ), яку надає викладач. Після встановлення програми повинно відкритися стартове вікно програми (рис. 1.1).

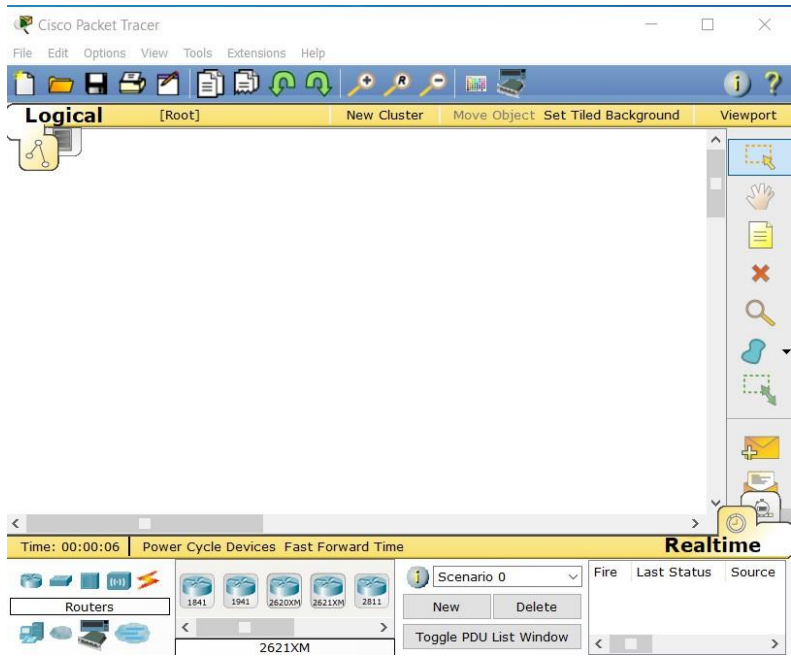

Рисунок 1.1 – Стартове вікно програми Cisco Packet Tracer після інсталяції Для виконання лабораторної роботи необхідні два комп'ютери та комутаційний кабель (патч-корд) (рис. 1.2).

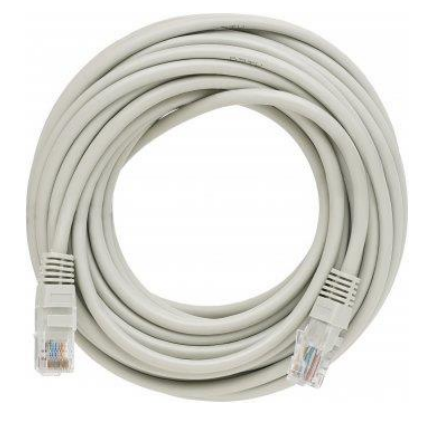

Рисунок 1.2 – Зовнішній вигляд патч-корду

У випадку відсутності патч-корду нам знадобиться кабель вітої пари та два конектори. Зауважимо, що існують два види комутаційних кабелів, такі як, прямий кабель (для з'єднання комп'ютер-комутатор та комутатормаршрутизатор, тобто для приладів різного рівня сітьової моделі OSI) та перехресний кабель (для з'єднання комп'ютер з комп'ютером, комутатор з комутатором та маршрутизатор з маршрутизатором).

Прямий кабель може бути обжатий по стандарту А та стандарту Б.

У подальшому переходимо у вкладку «End devices», обираємо комп'ютер та перетягуємо його у робочу область. Так само перетягуємо ще один комп'ютер (рис. 1.3).

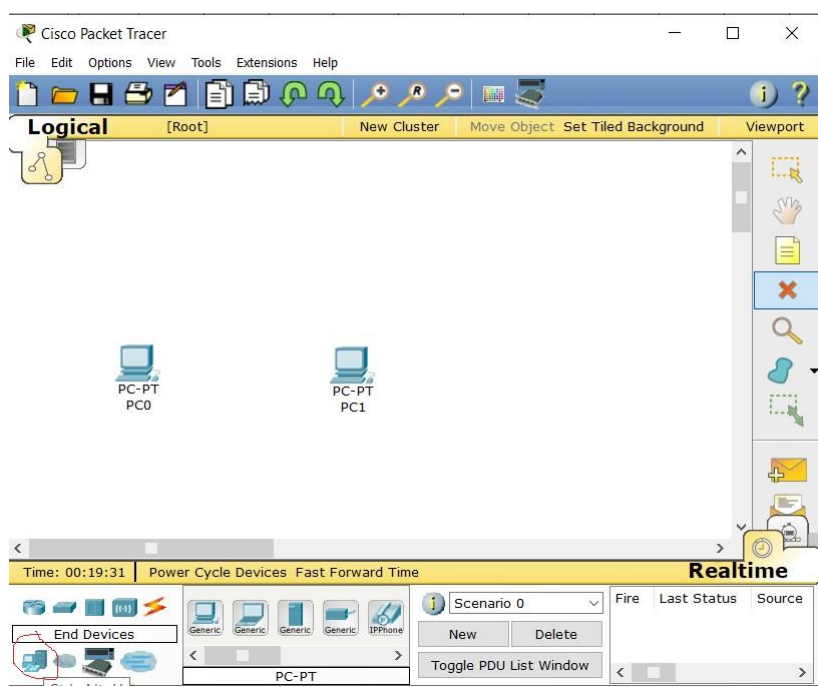

Рисунок 1.3 – Розміщення двох комп'ютерів на робочому аркуші

Переходимо у вкладку «Connections » та обираємо тип кабелю. Маємо на увазі, що сучасні сітьові карти комп'ютера вміють визначати тип кабелю і підлаштовуватися під нього, тобто у реальному житті підійде як прямий, так і перехресний кабель. Однак програма потребує дотримуватися використання перехресного кабелю для з'єднання приладів одного рівня сітьової моделі OSI.

Натискаємо піктограму  $\cdot$  та лівою кнопкою миші клацаємо на комп'ютері PC0, обравши FastEthernet. Далі за тим же принципом обираємо комп'ютер PC1, отримуючи з'єднання, лінки загоряться зеленим кольором. Для

прикладу можна спробувати з'єднати два комп'ютери прямим кабелем  $\mathcal{\mathcal{A}}$ , при цьому ми побачимо некоректність підключення (рис. 1.4).

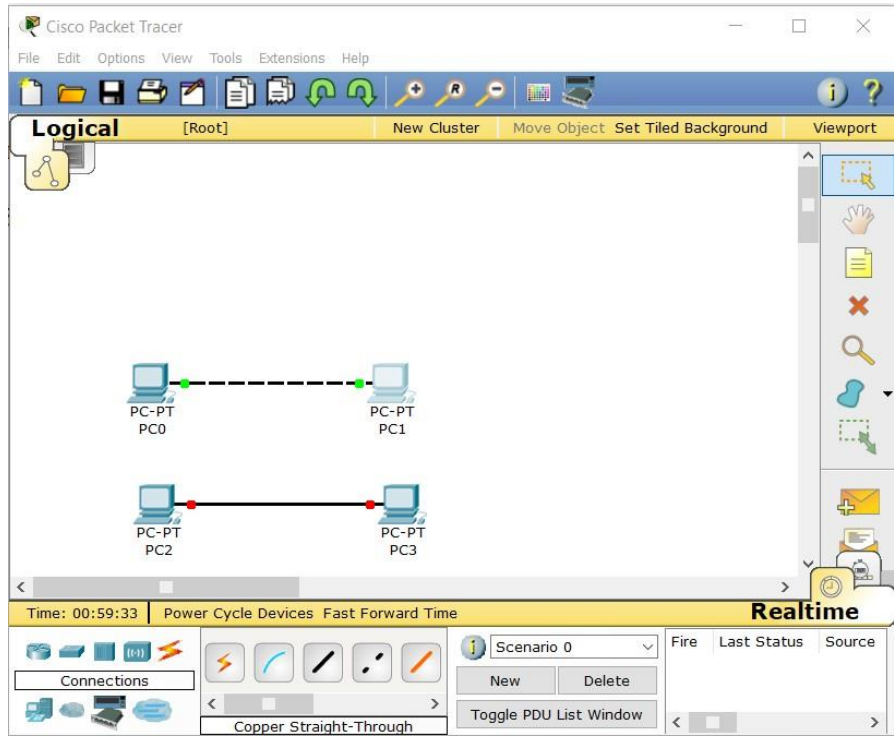

Рисунок 1.4 – Приклад коректного та хибного застосування типу кабелю

Переходимо до налаштування самого комп'ютера. Одинарним натисканням лівої клавіші мишки на ньому, відкриваємо його налаштування та переходимо до вкладки «Desktop» та обираємо пункт «Іnternet protocol (IP) Configuration» і прописуємо два параметри, наведених на рисунку 1.5.

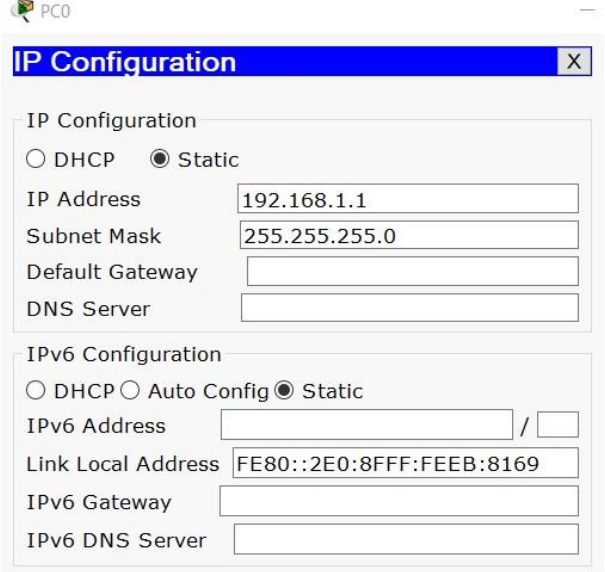

Рисунок 1.5 – Введення параметрів IP Configuration 192.168.1.1 та 255.255.255.0

Для другого комп'ютера також проводимо відповідні налаштування, а саме 192.168.1.2 та 255.255.255.0. Далі перевіряємо з'єднання. Натискаємо лівою кнопкою миші на першому комп'ютері, виконуємо команду Desktop-Command Prompt, вводимо 192.168.1.2, після чого перевіряємо, що з'єднання встановлено (рис. 1.6).

```
Command Prompt
                                                                      X
Packet Tracer PC Command Line 1.0
PC>ping 192.168.1.2
Pinging 192.168.1.2 with 32 bytes of data:
Reply from 192.168.1.2: bytes=32 time=2ms TTL=128
Reply from 192.168.1.2: bytes=32 time=1ms TTL=128
Reply from 192.168.1.2: bytes=32 time=0ms TTL=128
Reply from 192.168.1.2: bytes=32 time=0ms TTL=128
Ping statistics for 192.168.1.2:
    Packets: Sent = 4, Received = 4, Lost = 0 (0% loss),
Approximate round trip times in milli-seconds:
    Minimum = 0ms, Maximum = 2ms, Average = 0msPC
```
Рисунок 1.6 – Результат успішного встановлення з'єднання

### **Запитання для самопідготовки**

- 1. У чому різниця обжимання кабелю по стандарту А та стандарту Б?
- 2. Що вам відомо про перехресний кабель?
- 3. Опишіть повний функціонал IP Configuration.
- 4. Яким чином перевірити коректність підключення кабелю?
- 5. Наведіть відомі вам види конекторів.

# **Практичне заняття №2 РОБОТА З КОМУТАТОРАМИ**

Мета заняття – опанувати навички підключення комп'ютерів до хабу та комутатору, налаштувати передачу пакету даних від одного комп'ютера до іншого в рамках створеної комп'ютерної мережі.

Розглянемо ситуацію, коли у мережі, що ви створюєте, з'являється більше двох комп'ютерів, нам необхідний спеціальний прилад для підключення. Цей прилад або мережний концентратор – хаб (перевага лише у його вартості), який функціонує на першому рівні моделі OSI або комутатор (switch), який функціонує на другому рівні моделі OSI. Хаб відправляє пакти у всі порти, окрім порта джерела, а комутатор відправляє пакет лише у визначений порт за рахунок використання таблиці Media access control address (МАС-адреса).

Створюємо мережу з чотирьох комп'ютерів. Спочатку розміщуємо один комп'ютер та настоюємо йому Іnternet Protocol Address (IP-адресу) 192.168.1.2. Потім, виділивши його рамкою, зажав клавішу сtrl, перетягуємо у бік і створюємо копію існуючого комп'ютера. Причому копіюється комп'ютер з властивостями і налаштуваннями першоджерела. Лише у налаштуваннях змінюємо останню цифру ІР-адреси з 2 на 3. Відповідні дії робимо ще для двох комп'ютерів (рис. 2.1).

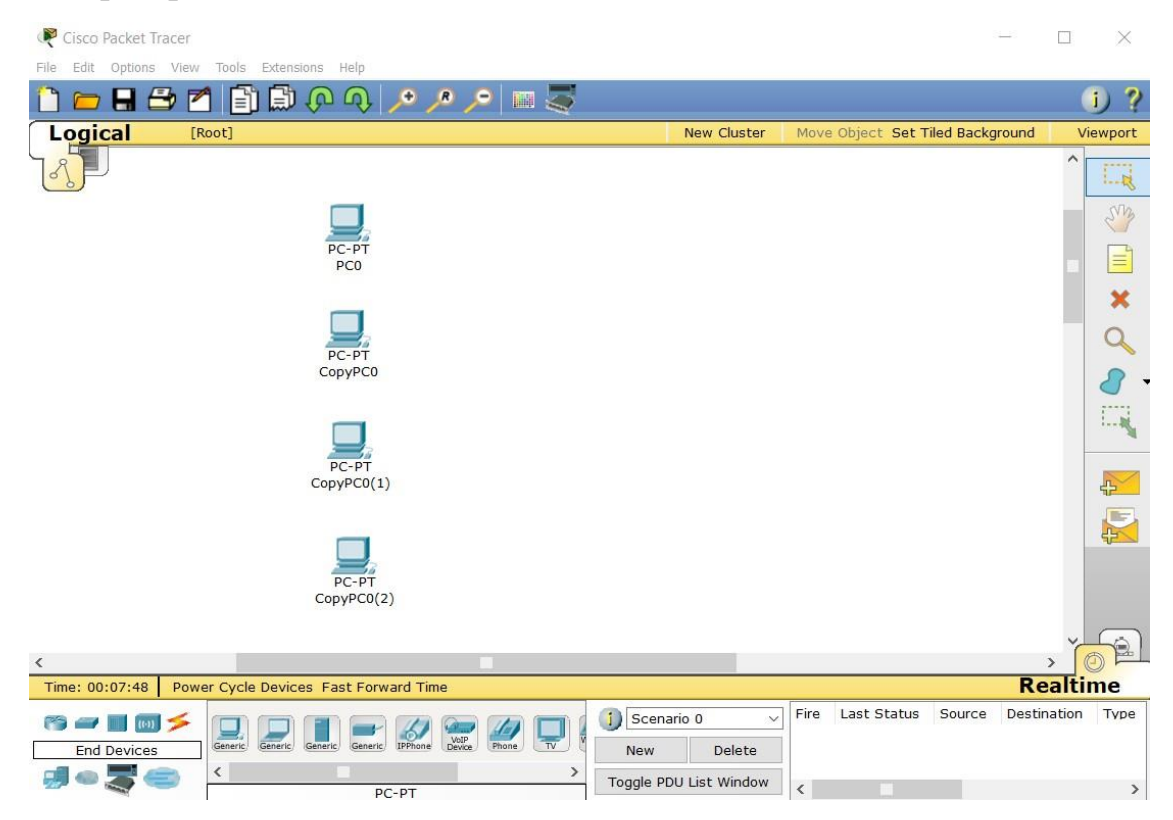

Рисунок 2.1 – Розміщення комп'ютерів за допомогою копіювання У категорії Switches обираємо комутатор, наприклад 2960, після розміщення дивимося його властивості, наприклад, кількість портів (рис. 2.2).

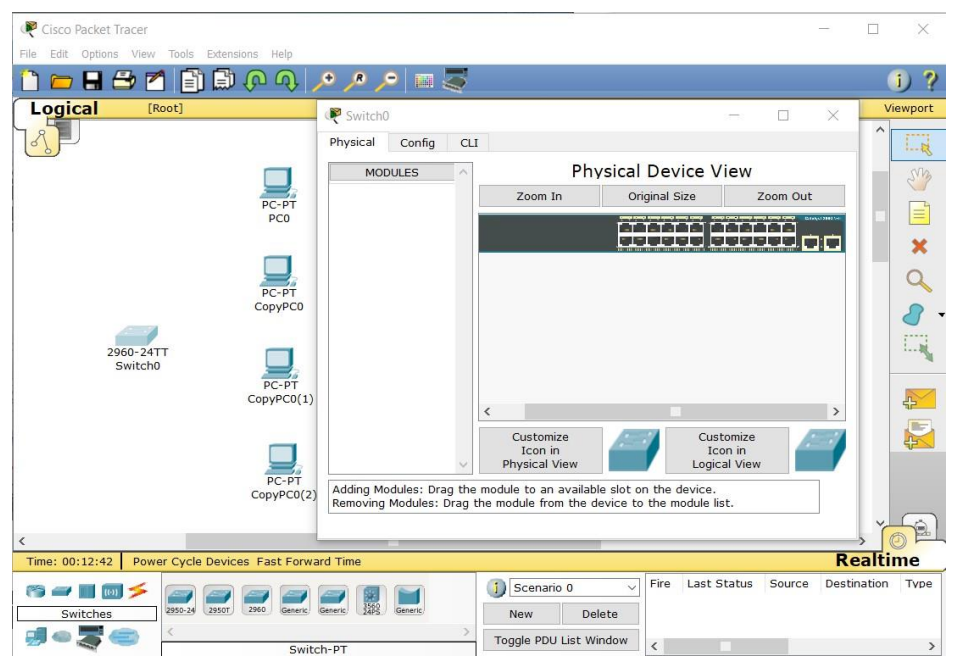

Рисунок 2.2 – Перегляд властивостей обраного комутатора

За допомогою прямого кабелю підключаємо комп'ютери до комутатора у послідовності Personal computer (РС) 0 до першого порту, СоруРС0 до другого порту. На комп'ютерах лінки не одразу загоряться зеленим, комутатору необхідно для цього деякий час. Далі перевіряємо з першого комп'ютера пінгування другого, третього та четвертого (рис. 2.3).

|     | PC>ping 192.168.1.3              |  |                                                                                                    |  |
|-----|----------------------------------|--|----------------------------------------------------------------------------------------------------|--|
|     |                                  |  | Pinging 192.168.1.3 with 32 bytes of data:                                                            |  |
|     |                                  |  | Reply from 192.168.1.3; bytes=32 time=0ms TTL=128                                                     |  |
|     |                                  |  | Reply from 192.168.1.3: bytes=32 time=0ms TTL=128                                                     |  |
|     |                                  |  | Reply from 192.168.1.3: bytes=32 time=0ms TTL=128                                                     |  |
|     |                                  |  | Reply from 192.168.1.3: bytes=32 time=0ms TTL=128                                                     |  |
|     | Ping statistics for 192.168.1.3: |  |                                                                                                    |  |
|     |                                  |  | Packets: Sent = $4$ , Received = $4$ , Lost = 0 (0% loss),                                            |  |
|     |                                  |  | Approximate round trip times in milli-seconds:                                                        |  |
|     |                                  |  | Minimum = $0ms$ , Maximum = $0ms$ , Average = $0ms$                                                   |  |
|     | PC>ping 192.168.1.4              |  |                                                                                                    |  |
|     |                                  |  | Pinging 192.168.1.4 with 32 bytes of data:                                                            |  |
|     |                                  |  | Reply from 192.168.1.4: bytes=32 time=1ms TTL=128                                                     |  |
|     |                                  |  | Reply from 192.168.1.4: bytes=32 time=0ms TTL=128                                                     |  |
|     |                                  |  | Reply from 192.168.1.4: bytes=32 time=0ms TTL=128                                                     |  |
|     |                                  |  | Reply from 192.168.1.4: bytes=32 time=0ms TTL=128                                                     |  |
|     | Ping statistics for 192.168.1.4: |  |                                                                                                    |  |
|     |                                  |  | Packets: Sent = 4, Received = 4, Lost = 0 (0% loss),                                                  |  |
|     |                                  |  | Approximate round trip times in milli-seconds:                                                        |  |
|     |                                  |  | Minimum = $0ms$ , Maximum = $1ms$ , Average = $0ms$                                                   |  |
|     | PC>ping 192.168.1.5              |  |                                                                                                    |  |
|     |                                  |  | Pinging 192.168.1.5 with 32 bytes of data:                                                            |  |
|     |                                  |  | Reply from 192.168.1.5: bytes=32 time=1ms TTL=128                                                     |  |
|     |                                  |  | Reply from 192.168.1.5: bytes=32 time=0ms TTL=128                                                     |  |
|     |                                  |  | Reply from 192.168.1.5: bytes=32 time=0ms TTL=128                                                     |  |
|     |                                  |  | Reply from 192.168.1.5: bytes=32 time=0ms TTL=128                                                     |  |
|     | Ping statistics for 192.168.1.5: |  |                                                                                                    |  |
|     |                                  |  | Packets: Sent = 4, Received = 4, Lost = 0 (0% loss),                                                  |  |
|     |                                  |  | Approximate round trip times in milli-seconds:<br>Minimum = $0ms$ , Maximum = $1ms$ , Average = $0ms$ |  |
|     |                                  |  |                                                                                                    |  |
| DCN |                                  |  |                                                                                                    |  |

Рисунок 2.3 – Перевірка коректності підключення комп'ютерів до мережі

Далі перевіримо, як проходить пакет через комутатор та хаб. Для цього копіюємо чотири налаштовані комп'ютери, додаємо хаб (перший у переліку). Використаємо автоматичний підбір кабелю програми за допомогою піктограми  $\blacktriangleright$  і з'єднаємо у мережу.

Перевіримо проходження пакету за допомогою AddSimplePDU 3 першого на четвертий комп'ютера у мережі з комутатором та у мережі з хабом. Натискаємо піктограму і клацаємо лівою кнопкою миші спочатку на перший, потім на четвертий комп'ютер. Вмикаємо симуляцію комбінацією клавіш «Shift+S» або використовуємо піктограму

У вікні перетягуємо курсор у крайню ліву позицію і натискаємо Capture-Forward (рис. 2.4).

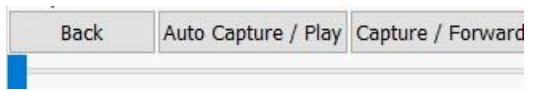

Рисунок 2.4 – Запуск відправки пакету при використання комутатора та хабу

При цьому пакет відправлено з першого комп'ютера, натиснувши ще раз, можемо побачити різницю між відправленням з комутатора та хабу (рис. 2.5).

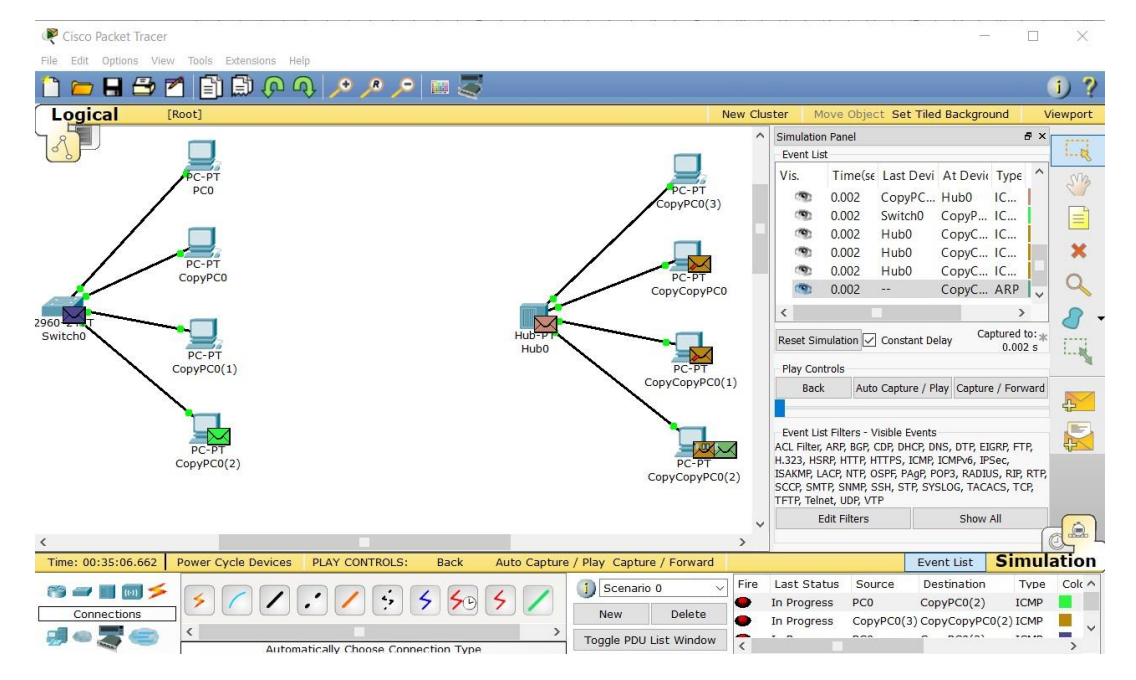

Рисунок 2.5 – Відправлення та отримання пакетів у мережі

Також можна переглянути дані пакету. Наприклад, у мережу з комутатором, натиснувши на пакеті з четвертого комп'ютера, отримуємо про нього інформацію (рис. 2.6).

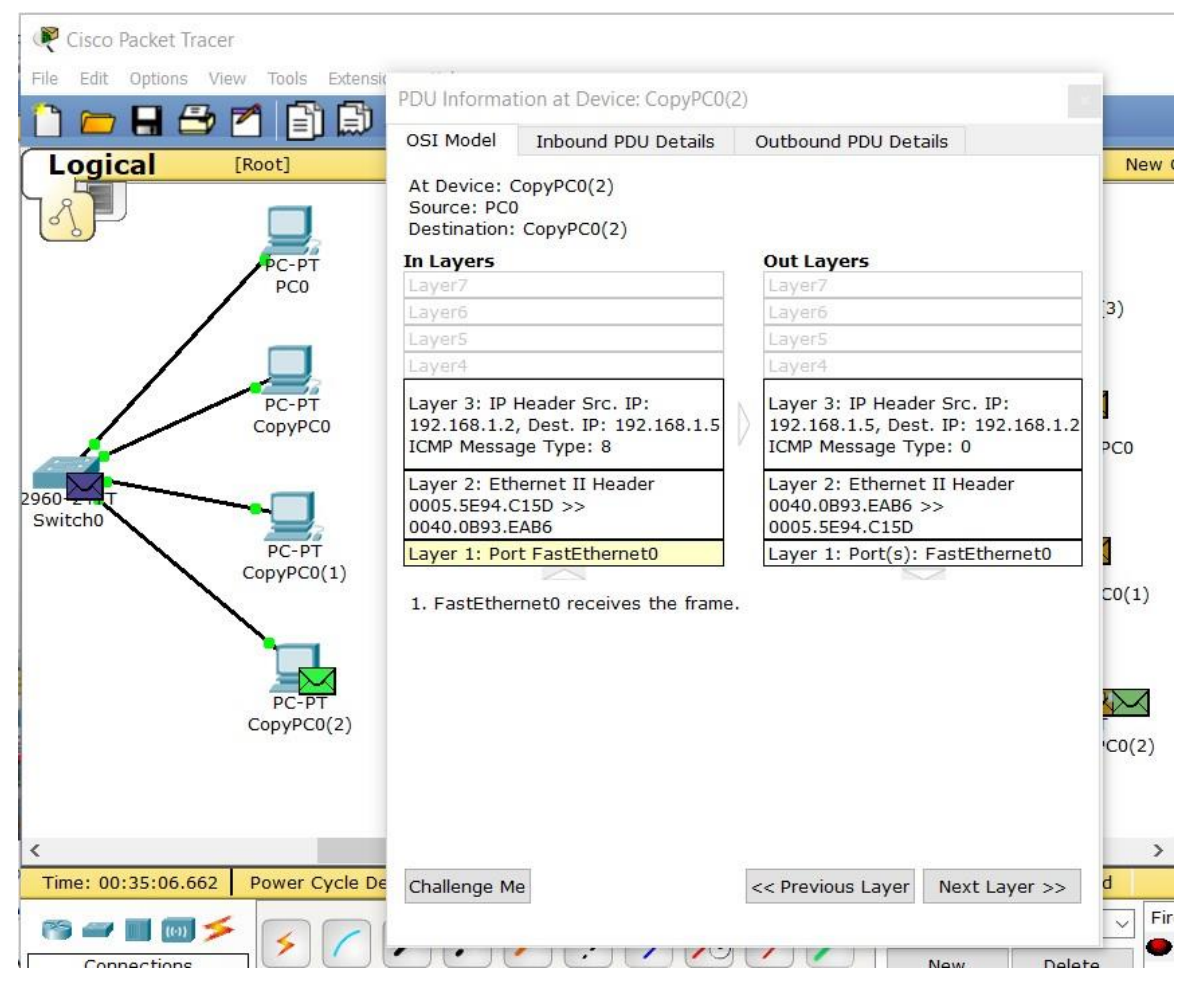

Рисунок 2.6 – Перегляд властивостей пакета

Далі, повторюючи дії, переглядаємо зворотне відправлення пакету.

### **Запитання для самопідготовки**

1. У чому полягає різниця між першим та другим рівнем моделі OSI?

2. Наведіть основні недоліки використання хабу порівняно з комутатором.

3. Наведіть найбезпечніший пристрій між хабом та комутатором.

4. Яким чином проходить перевірка працездатності мережі при підключенні хабом та комутатором? Які спільні риси та відмінності?

5. Яка різниця між створенням нового комп'ютера у програмі CPT та копіюванням за допомогою клавіші ctrl?

6. Наведіть основні технічні характеристики комутатора.

7. Який тип кабелю застосовують при підключенні хабу та комутатора до мережі?

13

## **Практичне заняття №3**

## **ПІДКЛЮЧЕННЯ ДО МЕРЕЖНОГО ОБЛАДНАННЯ**

Мета заняття – проаналізувати існуючі методи підключення комп'ютерної техніки до комутатора та налаштування комутатора.

Для виконання даного завдання використовуємо комутатор Cisco 2960 (рис. 3.1).

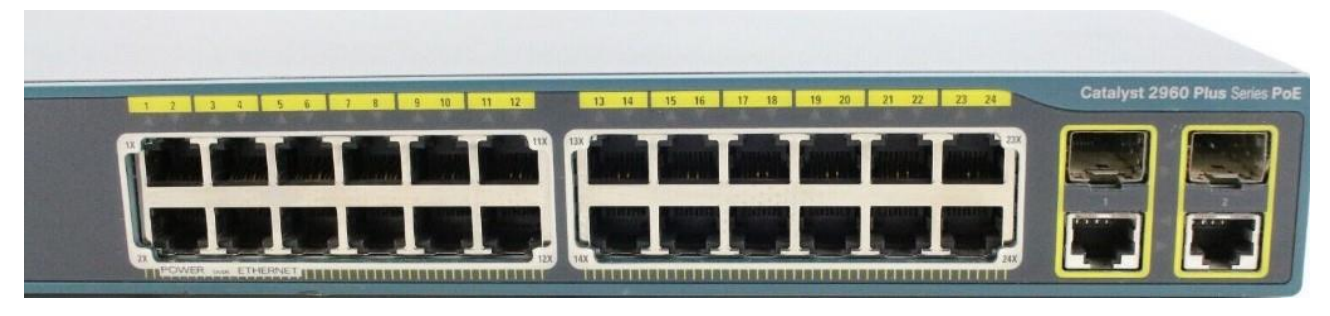

Рисунок 3.1 – Зовнішній вигляд комутатора Cisco 2960

Необхідно налаштувати даний комутатор. Це можна зробити за допомогою консольного кабелю, з використанням протоколу «Тelnet», протоколу «Secure SHell» (SSH), web-інтерфейсу, спеціалізованого програмного забезпечення тощо. Розглянемо підключення за допомогою консольного кабелю. Для цього у комутаторі існує консольний порт (рис. 3.2).

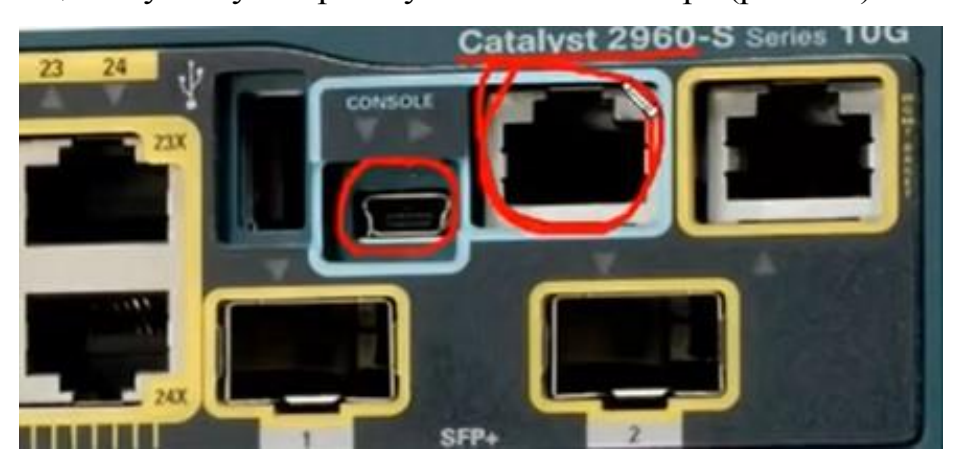

Рисунок 3.2 – Зовнішній вигляд консольних портів

Для першого підключення знадобиться комп'ютер (з наявністю com-порту), консольний кабель (рис. 3.3), перехідник «Universal Serial Bus - Сommunications port» (USB-COM) (рис. 3.4) та відповідне програмне забезпечення (наприклад putty, secure srt).

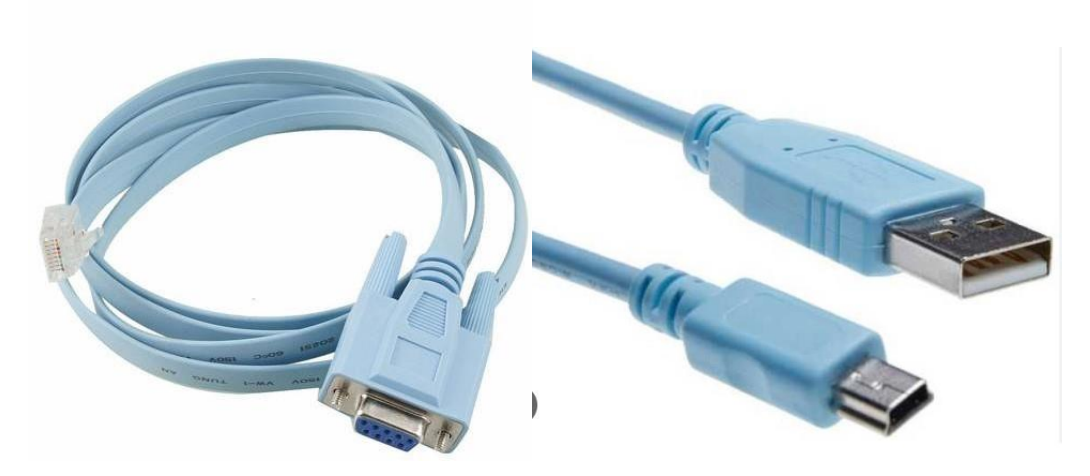

Рисунок 3.3 – Зовнішній вигляд консольних кабелів

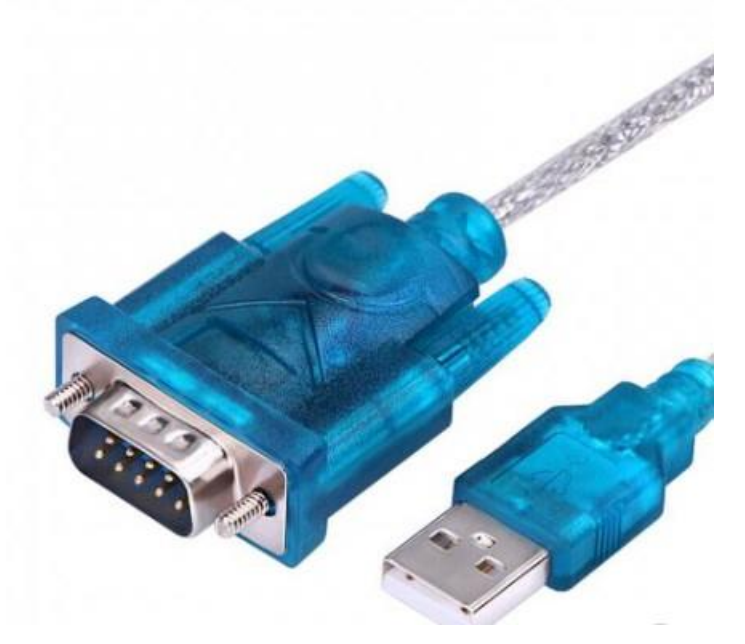

Рисунок 3.4 – Зовнішній вигляд перехідника USB-COM

У програмі СРТ спочатку підключаємося по консолі. Для цього Розміщуємо комп'ютер та комутатор 2960, за допомогою консольного кабелю , проводимо з'єднання через порт RS232 на комп'ютері до порту консоль на комутаторі. Потім виконуємо команду на комп'ютері «Desktop-terminal» і бачимо основні властивості порта, а саме швидкість, дата біт тощо, вони нам підходять, тому ми їх залишаємо (рис. 3.5), натискаємо OK і потрапляємо до нашого комутатора.

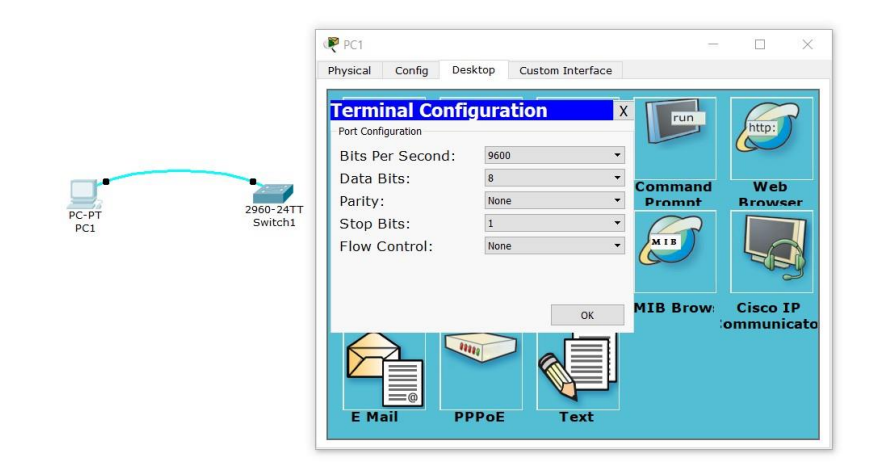

Рисунок 3.5 – Властивості com-порту комп'ютера

Натиснувши знак питання можна отримати список команд операційної системи комутатора, але не у повній кількості, оскільки ми працюємо у користувацькому режимі. Для входу у розширений режим виконуємо *enable*. Після цього знов вводимо знак питання і бачимо розширений список команд, використовуючи пробіл для гортання сторінок. Для повернення у користувацький режим вводимо *disable*. (можна ввести dis і система автоматично допише необхідну вам команду).

Далі входимо в режим глобального конфігурування у розширеному режимі ввівши *conf t (configure terminal)*. Задаємо власний пароль (наприклад CPT) вводом *enable password СРТ*. Тепер, ввійшовши у користувацький режим, пробуємо зайти у розширений. Програма буде вимагати пароль, який ми створили раніше. За допомогою *show run* можемо переглянути конфігурацію (рис. 3.6).

```
Switch#show run
Building configuration...
Current configuration : 1059 bytes
.<br>version 12.2
no service timestamps log datetime msec
no service timestamps debug datetime msec
no service password-encryption
hostname Switch
enable password CPT
spanning-tree mode pvst
.<br>interface FastEthernet0/1
interface FastEthernet0/2
```
Рисунок 3.6 – Використання *show run* для перегляду створеного паролю

Але проблема полягає у тому, що ми пароль бачимо. Для усунення цього недоліку заходимо в режим глобального конфігурування та вводимо *Switch(config)#service password-encryption*. Для виходу з режиму конфігурації вводимо exit. Тепер, виконавши *Switch#show run*, замість нашого паролю ми побачимо запис, наприклад, *enable password 7 08027C7A*, і не побачимо реальний пароль CPT.

Також існує ще один засіб захисту, а саме *Switch(config)#enable secret CPT1*. Переглянувши конфігурацію з поточного режиму *Switch(config)#do show run*, ми бачимо *enable secret 5 \$1\$mERr\$V4mZ0oKYwV8oJv28VA7qT1*.

Зауважимо, що саме цей пароль має пріоритет.

Далі навчимося створювати користувача. Для цього у режимі глобального конфігурування набираємо *user* і натискаємо клавішу табуляції, отримуємо *username*. Клавішу табуляції ми натискаємо завжди для отримання повної команди за введеними початковими літерами. У імені користувача вводимо ваше Прізвище (у тестовому прикладі Ivanov). Якщо на кожному етапі натискати знак питання, система буде Вам виводити підказки (рис. 3.7).

```
Switch (config) #user
Switch (config) #username ?
  WORD User name
Switch (config) #username Ivanov?
WORD
Switch (config) #username Ivanov ?
  password Specify the password for the user<br>privilege Set user privilege level
  secret
               Specify the secret for the user
  ccrSwitch (config) #username Ivanov
```
Рисунок 3.7 – Надання підказок під час роботи

 Є опція, щоб задати пароль та рівень привілегії (від 0 до 15). Для цього необхідно ввести з клавіатури *Switch(config)#username Ivanov privilege 15 password CРT*. Таким чином, в нас є користувач з правами адміністратора та відповідним паролем.

Далі встановлюємо авторизацію на підключення до консолі. Для цього заходимо в режим конфігурації термінальних ліній за допомогою *line c tab ?*, виводячи список команд. Нас цікавить login (рис. 3.8).

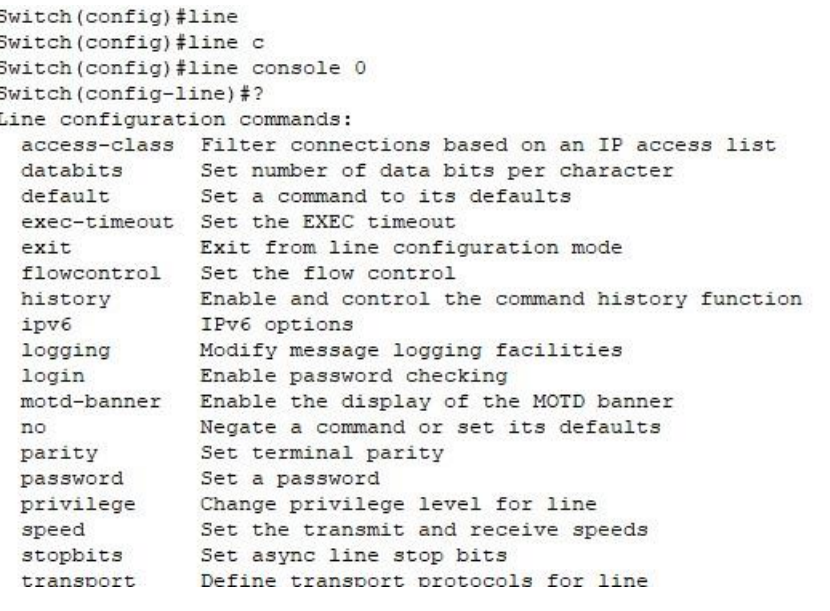

Рисунок 3.8 – Список команд config-line

Вводимо login і вказуємо що ми будемо використовувати локальну базу при перевірці. Рядок матиме вигляд: *Switch(config-line)#login local*. Щоб вийти одразу зі всіх режимів конфігурації можна набрати end (або по черзі exit).

Задаємо ІР-адресу пристрою. Виконавши у консолі запис *Switch#show run*, можна побачити фізичні інтерфейси, від 0 до 24. В комутаторі за замовчуванням всі порти підключені до Virtual local area network (VLAN) 1. В комутаторі ІР-адреси завжди налаштовуються на логічних інтерфейсах, а не на фізичних. Заходимо в режим глобального конфігурування та конфігурування інтерфейсів *Switch(config)#interface Vlan1*. Переглядаємо доступні нам команди, натиснувши знак питання. Вводимо строку *Switch(config-if)#ip address 192.168.0.1 255.255.255.0*. Для підняття нашого інтерфейсу вводимо *Switch(config-if)#no shutdown* і виходимо.

Тепер налаштовуємо віртуальні термінальні лінії. Входимо в режим конфігурування термінальних ліній *Switch(config)#line vty 0 4*. Дивимося налаштування де визначаємо транспортний протокол, а саме вхідний telnet: *Switch(config-line)#transport input telnet*. Після цього одразу необхідно задати пароль на вхід *Switch(config-line)#login local*. Натискаємо *end*. Write memory – команда, яку використовуємо для збереження стану системи *Switch#write memory*.

Перевіряємо. Для цього підключимо комп'ютер через Ethernet. Після вводимо ІР-адреси з тієї ж мережі, що і ІР-адреса комутатора, а саме 192.168.0.2. Перевіряємо пінгом *PC>ping 192.168.0.1*, пінгування пішло, потім перевіряємо telnet 192.168.0.1, вводимо логін і пароль і заходимо віддалено на наш комутатор.

Ми провели у підсумку дії, які проводяться при першому підключенні до реального комутатора. Також можна увійти з меню комутатора, а саме за допомогою вкладки «CLI» входимо в ту ж консоль.

#### **Запитання для самопідготовки**

- 1. Які існують формати консольних портів у комутаторі?
- 2. Яким чином підключити ноутбук без соm-порту до комутатора?
- 3. Яка різниця між користувацьким та розширеним режимом IOS?

#### **Практичне заняття №4**

### **НАЛАШТУВАННЯ VIRTUAL LOCAL AREA NETWORK**

Мета заняття – навчитися проектувати віртуальні локальні мережі.

VLAN це віртуальна локальна мережа та найголовніша функція комутаторів. Дану технологію можна порівняти з комутатором всередині комутатора. VLAN допомагає об'єднати комп'ютери в одну мережу на канальному рівні (другий рівень моделі OSI), навіть якщо вони фізично під'єднані до різних комутаторів. Також VLAN допомагає повністю ізолювати трафік групи вузлів від остальної мережі.

До основних переваг VLAN можна віднести:

 структурування мережі, тобто можливість виділення в окрему мережу відділу організацій або групи комп'ютерів, використовуючи загальний комутатор. Також можна проводити виділення фрагментів серверів. VLAN це основа побудови мережі, яка має декілька інформаційних ресурсів. VLAN будує логічну структуру мережі. Таку структуру зручніше аналізувати, ніж звичайну фізичну схему, де зображені лише підключення;

 використання для забезпечення безпеки, наприклад розмежування мережі гостьових користувачів від мережі серверів. Користувачі різних сегментів можуть взаємодіяти тільки на мережевому рівні (третій рівень моделі OSI). Для цього необхідно створити спеціалізовані маршрутизатори, які функціонують на третьому рівні;

 використання для об'єднання користувачів на канальному рівні, навіть якщо вони підключені до різних фізичних комутаторів.

 зменшення кількості широкомовного трафіку. Кожен VLAN це окремий широкомовний домен. За замовчуванням всі порти на комутаторі находяться в першому VLAN, а значить в одному широкомовному домені. Широкомовний домен – це сегмент, всередині якого передаються широкомовні кадри, тобто кадри, які передаються на всю мережу даного сегменту, тобто в кожний порт комутатора. У випадку великої мережі широкомовний трафік може призвести до нераціонального використання полоси пропускання, створення додаткових VLAN на комутаторі означає розділення комутатора на декілька широкомовних доменів.

Налаштовувати VLAN можна лише на налаштовуємих комутаторах, до яких можна підключитися по консолі або віддалено за допомогою відповідних протоколів.

У комутатора може бути два вид портів, а саме access port – для підключення кінцевих пристроїв (комп'ютери, ноутбуки, відеокамери тощо) та trunk port – для з'єднання між комутаторами

Приступимо до виконання лабораторної роботи. Створимо схеми з одним комутатором та з двома комутаторами. У першому випадки ми створюємо VLAN і визначаємо access порти (комп'ютери), у другому випадку створюємо VLAN, визначаємо access порти (комп'ютери) та trunk порт, тобто порт між нашими комутаторами.

Використовуємо комутатор 2960, ставимо перший комп'ютер. Потім затискаємо ctrl і клацаємо на робочій області стільки разів, скільки комп'ютерів

20

нам необхідно. Аналогічні дії можна виконувати для з'єднання. Створюємо мережу (рис. 4.1).

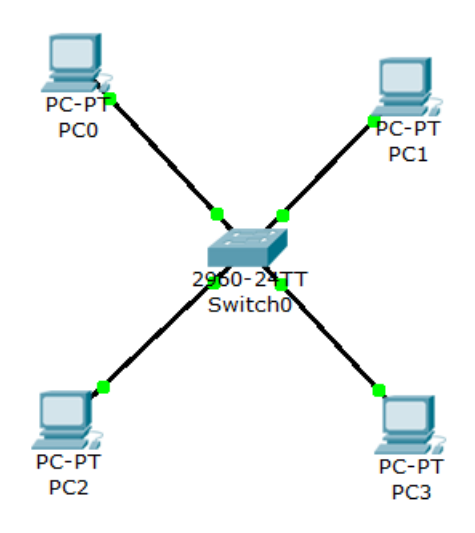

Рисунок 4.1 – Приклад мережі

Припустимо, що РС0 та РС1 це буде перший сегмент, наприклад дирекція. РС2 та РС3 віднесемо до сегменту менеджери. Обравши Draw Poligon, робимо візуалізацію сегментів дирекція та менеджери (рис. 4.2).

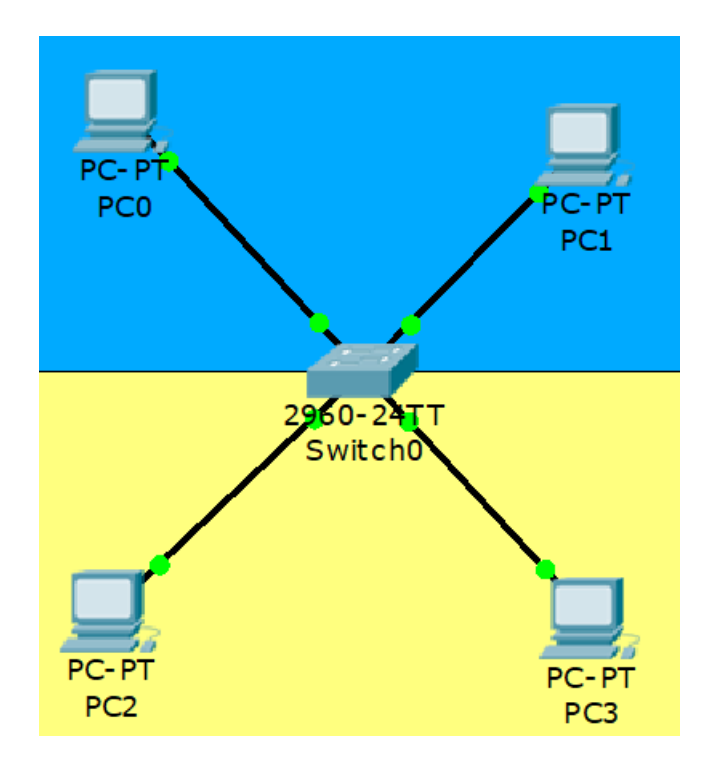

Рисунок 4.2 – Візуалізація сегментів дирекція та менеджери

Також необхідно розділити трафік сегментів. Для цього у налаштуваннях комутатора заходимо в консоль. Спочатку заходимо в розширений режим *Switch>en*, потім в режим глобального конфігурування *Switch#conf terminal*, не забуваємо користуватися при скороченому вводу клавішею табуляції. Всі порти комутатора за замовчуванням знаходяться в VLAN1, тому, ми їх визначимо в другий *Switch(config)#vlan2* і дамо йому ім'я *Switch(config-vlan)#name KN41\_KNAME\_Director, exit*. Переходимо до налаштування інтерфейсу. Для цього наводимо курсор на з'єднання комутатора та РС0, РС1. Як бачимо з'єднання відбувається по порту FastEthernet 0/1 та 0/2 відповідно. Відповідно дані порти нам необхідно визначити у знов створеному VLAN2. Для цього заходимо в налаштування інтерфейсу *Switch(config)#interface fastEthernet 0/1*, визначаємо що даний порт функціонує в режимі access: *Switch(configif)#switchport mode access* і визначаємо VLAN: *Switch(config-if)#switchport access vlan 2*. На цьому завершено налаштування порта.

Аналогічно налаштовуємо FastEthernet 0/2 (рис. 4.3).

| Switch0                                                                                                    |        |            |  |                                   |      |       |  |
|----------------------------------------------------------------------------------------------------|--------|------------|--|-----------------------------------|------|-------|--|
| Physical                                                                                                    | Config | <b>CLI</b> |  |                                   |      |       |  |
|                                                                                                    |        |            |  | <b>IOS Command Line Interface</b> |      |       |  |
| Switch (config)#int<br>Switch (config) #interface fa<br>Switch (config)#interface fastEthernet 0/2<br>Switch (config-if) #sw<br>Switch (config-if) #switchport mo<br>Switch (config-if) #switchport mode ac<br>Switch (config-if) #switchport mode access<br>Switch (config-if) #sw<br>Switch (config-if) #switchport ac<br>Switch (config-if) #switchport access vl<br>Switch (config-if) #switchport access vlan 2<br>Switch (config-if)#<br>Switch (config-if)#<br>Switch (config-if)#<br>Switch (config-if)#<br>Switch (config-if)#<br>Switch (config-if) $#$<br>Switch (config-if)#<br>Switch (config-if) $#$<br>Switch (config-if)#<br>Switch (config-if) $#$<br>Switch (config-if)# |        |            |  |                                   |      |       |  |
|                                                                                                    |        |            |  |                                   | Copy | Paste |  |

Рисунок 4.3 – Налаштування FastEthernet 0/2

Натискаємо *exit* і виконуємо *Switch#show vlan*. Перевіряємо отримані налаштування (рис. 4.4), як бачимо 1 default vlan cisco комутаторів виставлений на всіх портах, окрім наших двох. Звертаємо увагу на наступну строку: *2 KN41\_KNAME\_Director active Fa0/1, Fa0/2.*

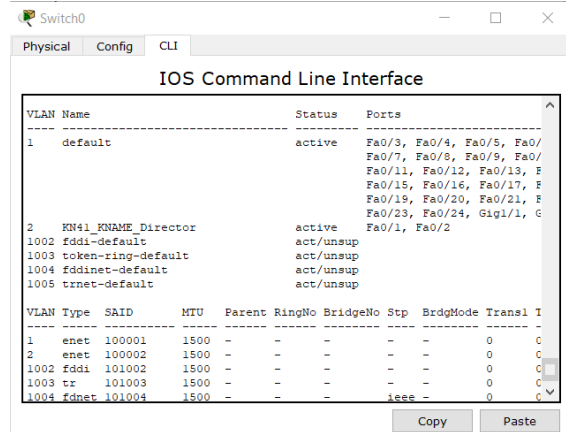

Рисунок 4.4 – Перевірка отриманих налаштувань

Також можна використовувати команду *Switch#show vlan brief* для скороченого подання інформації.

Далі аналогічні дії проводимо для сегменту менеджерів.

*Switch#conf terminal* 

*Switch(config)#vlan 3*

*Switch(config-vlan)#name KN\_41\_Manager*

*Switch(config-vlan)#exit*

Проводимо аналогічні налаштування VLAN3 (рис. 4.5).

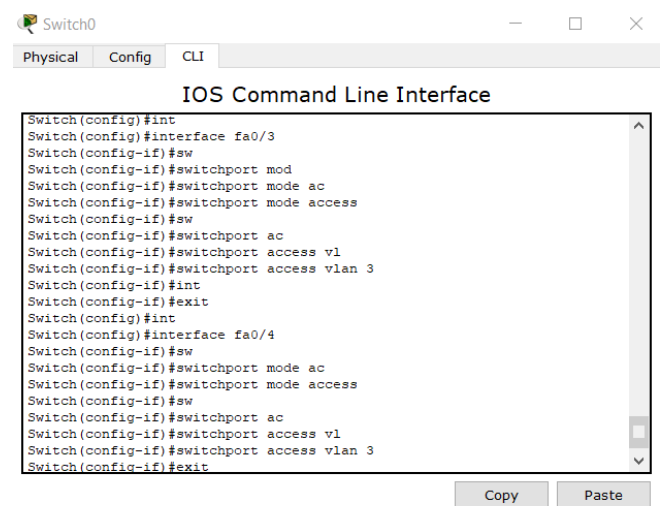

Рисунок 4.5 – Налаштування VLAN3

Перевіряємо налаштування (рис. 4.6).

| Switch0                                                    |                                                                                        |            |                                   |                                                                |                |                                                                                                    |       |  |
|------------------------------------------------------------|----------------------------------------------------------------------------------------|------------|-----------------------------------|----------------------------------------------------------------|----------------|----------------------------------------------------------------------------------------------------|-------|--|
| Physical                                                   | Config                                                                                 | <b>CLI</b> |                                   |                                                                |                |                                                                                                    |       |  |
|                                                            |                                                                                        |            | <b>IOS Command Line Interface</b> |                                                                |                |                                                                                                    |       |  |
| <b>SWILCH#</b><br>Switch#<br>Switch#show<br>Switch#show vl | Switch#show vlan br<br>Switch#show vlan brief                                          |            |                                   |                                                                |                |                                                                                                    |       |  |
| <b>VLAN Name</b>                                           |                                                                                        |            |                                   | Status Ports                                                   |                |                                                                                                    |       |  |
| default                                                    |                                                                                        |            |                                   | active Fa0/5, Fa0/6, Fa0/7, Fa0/                               | Giq1/1, Giq1/2 | Fa0/9, Fa0/10, Fa0/11, Fa<br>Fa0/13, Fa0/14, Fa0/15, F<br>Fa0/17, Fa0/18, Fa0/19, F<br>Fa0/21, Fa0/22, Fa0/23, F |       |  |
| 2                                                          | KN41 KNAME Director<br>3 KN 41 Manager<br>1002 fddi-default<br>1003 token-ring-default |            |                                   | active Fa0/1, Fa0/2<br>active Fa0/3, Fa0/4<br>active<br>active |                |                                                                                                    |       |  |
| Switch#                                                    | 1004 fddinet-default<br>1005 trnet-default                                             |            |                                   | active<br>active                                               |                |                                                                                                    |       |  |
|                                                            |                                                                                        |            |                                   |                                                                |                | Copy                                                                                                    | Paste |  |

Рисунок 4.6 – Перевірка налаштувань VLAN3

Переходимо до налаштувань комп'ютера. Заходимо в РС0 та задаємо ІР-адресу 192.168.2.1, для РС1 задаємо ІР-адресу 192.168.2.2, для РС2 задаємо ІР-адресу 192.168.3.1. та для РС3 задаємо ІР-адресу 192.168.3.2 (третя цифра адреси відповідає відповідному VLAN). Перевіряємо налаштування комп'ютерів різних сегментів (рис. 4.7)

| $\mathbb{P}$ PCO                                     |  |   |
|------------------------------------------------------|--|---|
| Desktop<br>Physical<br>Config<br>Custom Interface    |  |   |
|                                                      |  |   |
| <b>Command Prompt</b>                                |  | X |
| Packet Tracer PC Command Line 1.0                    |  |   |
| PC>ping 192.168.2.2                                  |  |   |
| Pinging 192.168.2.2 with 32 bytes of data:           |  |   |
| Reply from 192.168.2.2: bytes=32 time=1ms TTL=128    |  |   |
| Reply from 192.168.2.2: bytes=32 time=1ms TTL=128    |  |   |
| Reply from 192.168.2.2: bytes=32 time=0ms TTL=128    |  |   |
| Reply from 192.168.2.2: bytes=32 time=0ms TTL=128    |  |   |
| Ping statistics for 192.168.2.2:                     |  |   |
| Packets: Sent = 4, Received = 4, Lost = 0 (0% loss), |  |   |
| Approximate round trip times in milli-seconds:       |  |   |
| Minimum = $0ms$ , Maximum = $1ms$ , Average = $0ms$  |  |   |
| PC>ping 192.168.3.1                                  |  |   |
| Pinging 192.168.3.1 with 32 bytes of data:           |  |   |
|                                                      |  |   |
| Request timed out.                                   |  |   |
| Request timed out.<br>Request timed out.             |  |   |
|                                                      |  |   |

Рисунок 4.7 – Перевірка пінгу

Як ми бачимо другий комп'ютер відповідного VLAN наш комп'ютер бачить, а інші комп'ютери з VLAN3 недоступні.

Далі розглянемо модель з використанням двох комутаторів. Копіюємо наше обладнання (виділяємо, затискаємо ctrl і перетягуємо). Тепер з'єднуємо наші комутатори крос кабелем портами GigabitEthernet 1/1. Змінюємо ІР-адреси знов створених комп'ютерів, а саме соруРС0 та задаємо ІР-адресу 192.168.2.3, соруРС1 – 192.168.2.4, соруРС2 – 192.168.3.3. та соруРС3 – 192.168.3.4 і аналогічно об'єднуємо їх в сегменти (рис. 4.8).

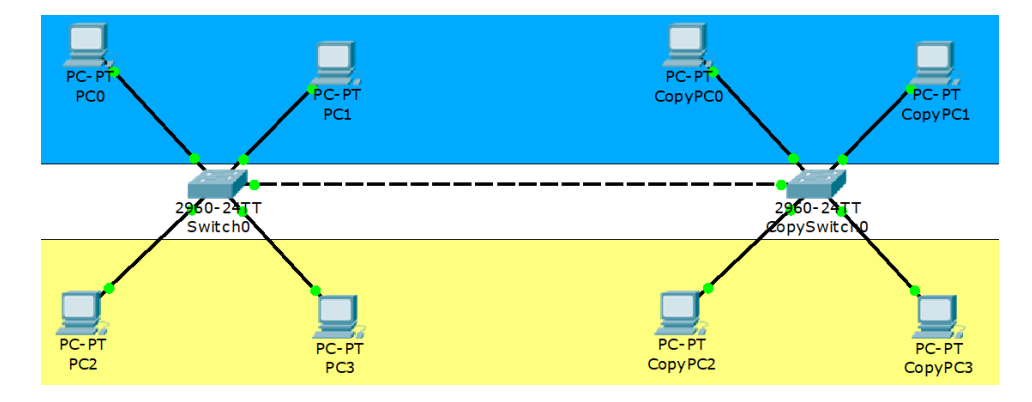

Рисунок 4.8 – Модель з двома комутаторами

У зв'язку з тим, що ми копіювали комутатори з налаштуваннями, проводимо лише перевірку налаштувань другого комутатора. Але нам необхідно налаштувати trunk порт (рис. 4.9), який дозволяє розбити фізичне з'єднання на декілька сегментів.

| Switch0   |                                                                          |            |  |                                   |  |      |       |  |
|-----------|--------------------------------------------------------------------------|------------|--|-----------------------------------|--|------|-------|--|
| Physical  | Config                                                                   | <b>CLI</b> |  |                                   |  |      |       |  |
|           |                                                                          |            |  | <b>IOS Command Line Interface</b> |  |      |       |  |
|           | Switch (config) #int                                                     |            |  |                                   |  |      |       |  |
|           | Switch (config) #interface gi                                            |            |  |                                   |  |      |       |  |
|           | Switch (config)#interface gigabitEthernet 1/1                            |            |  |                                   |  |      |       |  |
|           | Switch (config-if) #sw                                                   |            |  |                                   |  |      |       |  |
|           | Switch (config-if) #switchport mo                                        |            |  |                                   |  |      |       |  |
|           | Switch (config-if) #switchport mode tr                                   |            |  |                                   |  |      |       |  |
|           | Switch (config-if) #switchport mode trunk                                |            |  |                                   |  |      |       |  |
|           |                                                                          |            |  |                                   |  |      |       |  |
|           | Switch (config-if) $#$                                                   |            |  |                                   |  |      |       |  |
| e to down | %LINEPROTO-5-UPDOWN: Line protocol on Interface GigabitEthernet1/1, char |            |  |                                   |  |      |       |  |
|           |                                                                          |            |  |                                   |  |      |       |  |
|           | %LINEPROTO-5-UPDOWN: Line protocol on Interface GigabitEthernet1/1, char |            |  |                                   |  |      |       |  |
| e to up   |                                                                          |            |  |                                   |  |      |       |  |
|           |                                                                          |            |  |                                   |  |      |       |  |
|           | Switch (config-if) #sw                                                   |            |  |                                   |  |      |       |  |
|           | Switch (config-if) #switchport tr                                        |            |  |                                   |  |      |       |  |
|           | Switch (config-if) #switchport trunk all                                 |            |  |                                   |  |      |       |  |
|           | Switch (config-if) #switchport trunk allowed vl                          |            |  |                                   |  |      |       |  |
|           | Switch (config-if) #switchport trunk allowed vlan 2,3                    |            |  |                                   |  |      |       |  |
|           | Switch (config-if) #exit                                                 |            |  |                                   |  |      |       |  |
|           | Switch (config)#                                                         |            |  |                                   |  |      |       |  |
|           |                                                                          |            |  |                                   |  | Copy | Paste |  |
|           |                                                                          |            |  |                                   |  |      |       |  |

Рисунок 4.9 – Налаштування trunk порту першого комутатора

Зазначимо, що у рядку *Switch(config-if)#switchport trunk allowed vlan 2,3* вказуються VLAN, через які ми плануємо передавати наше фізичне з'єднання.

Такі ж саме дії робимо на другому комутаторі (рис. 4.10).

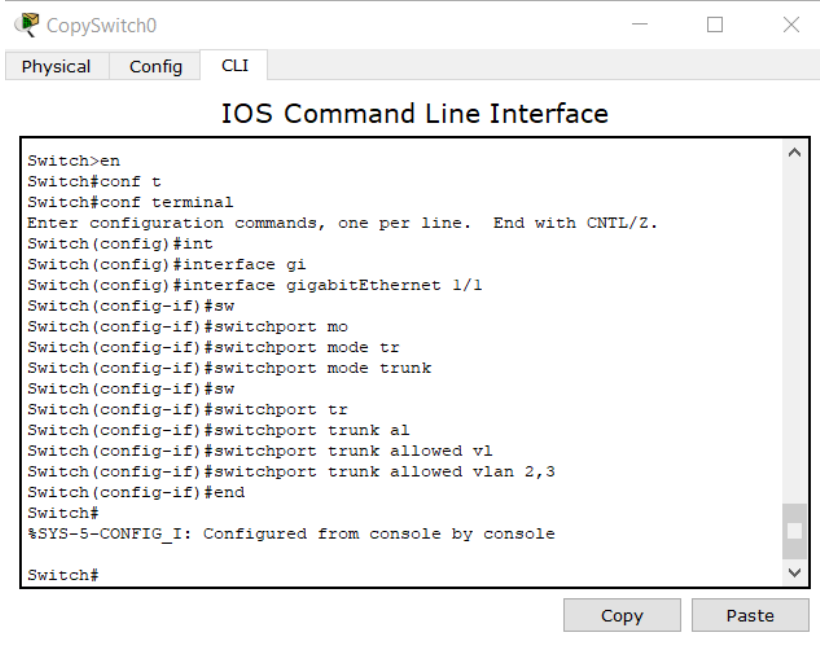

Рисунок 4.10 – Налаштування trunk порту другого комутатора

Тепер перевіримо взаємодію даних комп'ютерів. Запускаємо з комп'ютера РС0 пінгування на соруРС1, як бачимо все працює коректно (рис. 4.11).

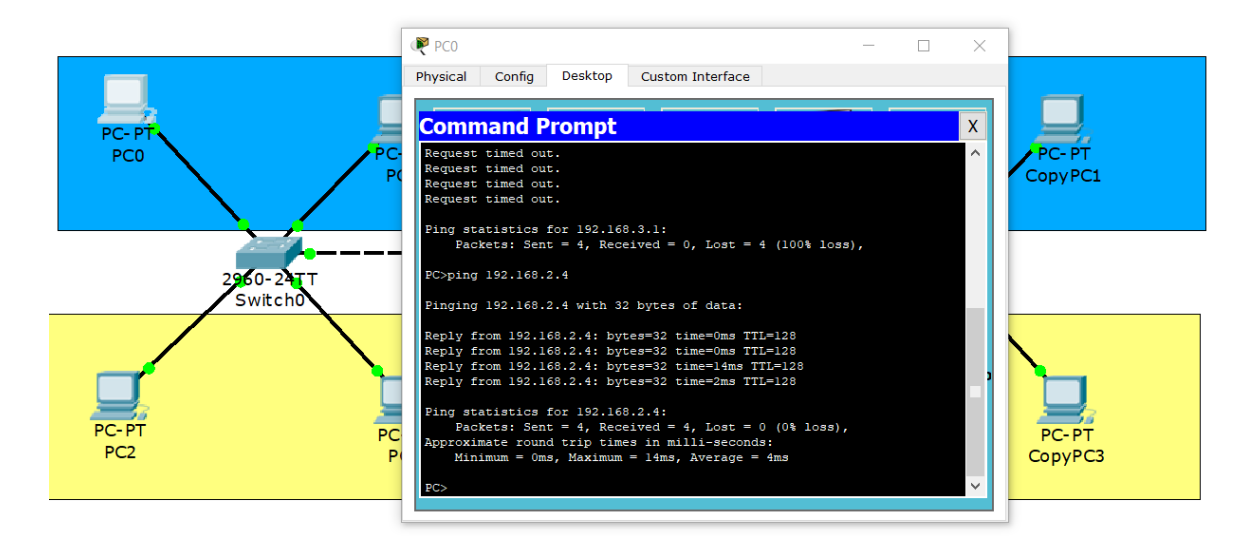

Рисунок 4.11 – Перевірка зв'язку РС0 та соруРС1

Аналогічні дії проведемо в нижньому сегменті з РС2 до соруРС3 (рис. 4.12).

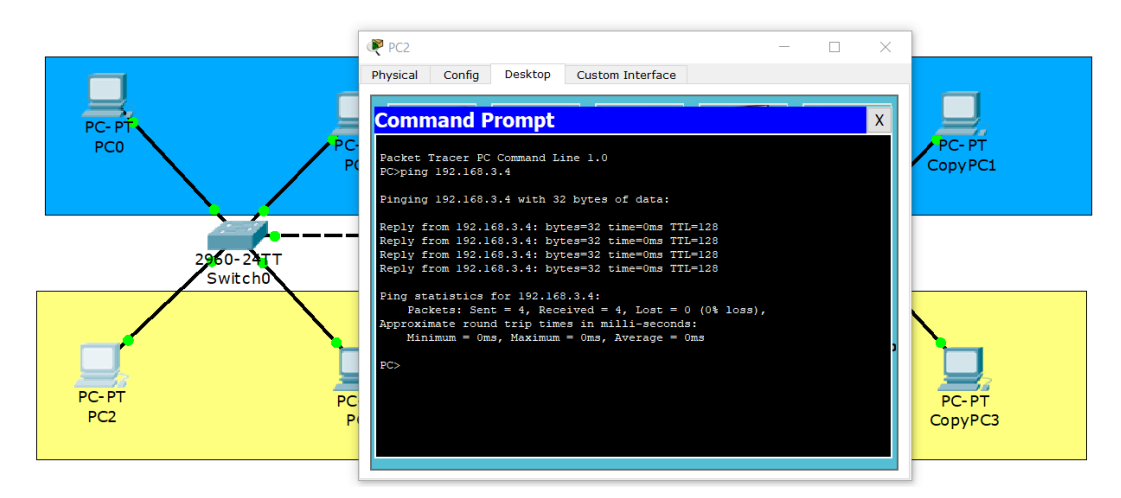

Рисунок 4.12 – Перевірка зв'язку РС2 та соруРС3

Тепер у створеній мережі на другому комутаторі відключимо VLAN3 (рис. 4.13).

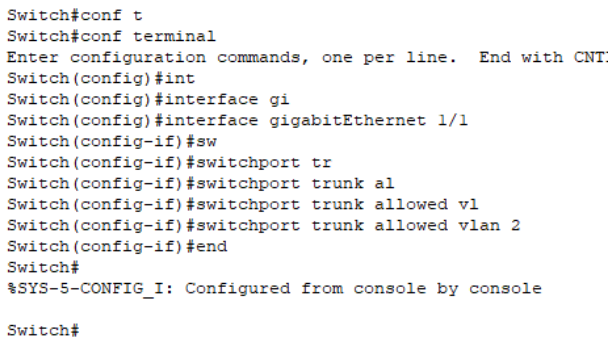

Рисунок 4.13 – Відключення VLAN3 на другому комутаторі Якщо запустити з РС0 пінгування на соруРС1, все буде як і було, а ось якщо запустити з РС2 на соруРС3, то отримаємо за умов відключення VLAN3 з trunk порту наступне повідомлення (рис. 4.14).

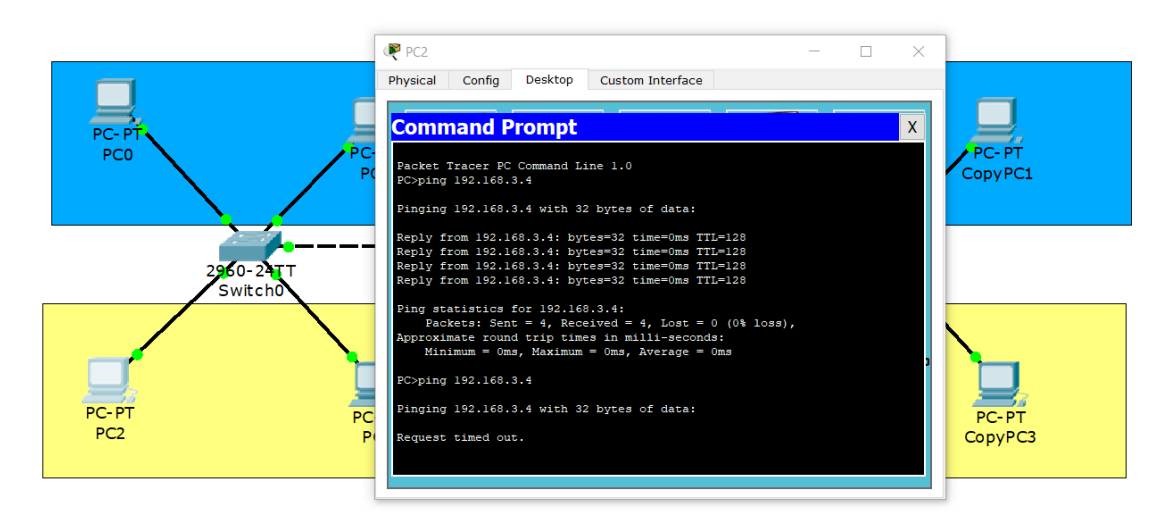

Рисунок 4.14 – Відмова пінгування з РС2 до сорyРС3 за умов відключення

#### **Запитання для самопідготовки**

1. Що таке широкомовний домен?

2. Які пристрої відносіть до 3 рівня моделі OSI?

3. Що таке широкомовні кадри?

4. Назвіть призначення основних портів комутатора.

5. Опишіть два методи перевірки налаштувань VLAN які Вам відомі? В чому їх спільні риси та відмінності?

6. Який порт є найбільш продуктивним?

- 7. Що являє собою trunk порт?
- 8. Що таке пінгування?

# **Практичне заняття №5 SPANNING TREE PROTOCOL**

Мета заняття – організація відмовостійкої мережі за допомогою Spanning Tree Protocol.

Важливим завданням є організація відмовостійкої мережі. Для чого це потрібно? Якщо в нас є два комутатори і вони з'єднані однією мережею, то при виникненні проблем зі зв'язком по цій мережі ми не зможемо оперативно відновити зв'язок (наприклад хтось перебив кабель). Для цього використовуються резервні лінки.

Розглянемо резервні методи організації відмовостійких каналів зв'язку:

1. Резервування з'єднань (традиційна надлишкова топологія). Даний метод полягає в тому, що якщо ми маємо два лінки, то з них функціонує лише один, а другий знаходиться в резерві.

2. Агрегування каналів – об'єднання декількох фізичних каналів в один логічний. Сучасний метод, при якому, якщо ми використовуємо два канали між комутаторами, то обидва канали сприймаються як одне логічне з'єднання і інформація передається по обом лінкам і у випадку обриву одного з них, інформація не перестає передаватися.

28

У випадку резервування з'єднань ми отримуємо комутаційну петлю. Це створює наступні проблеми: широкомовні шторми, багаточисельні копії кадрів та багаточисельні петлі. Будь яка з цих проблем призводить до непрацездатності мережі.

Для вирішення цих проблем існує Spanning Tree Protocol (STP). Даний протокол функціонує на другому рівні моделі OSI, реалізує захист від петель в мережі, дозволяє резервувати автоматичне резервування каналів, час сходимості складає від тридцяти до п'ятдесяти секунд (у випадку падіння активного лінку переключення на резервний складає від тридцяти до п'ятдесяти секунд). Це дуже тривалий час, тому існують альтернативи, а саме протоколи Rapid STP, Manystages STP з часом сходимості менше однієї секунди.

Алгоритм роботи STP полягає в наступному. Спочатку обирається кореневий порт (root bridge), при цьому порти стають однозадачними і переходять у стан передачі. Далі обирається кореневий порт на некореневому комутаторі. Кореневий порт переходить у стан передачі. Кореневий порт обирається з розрахунку вартості шляху від некореневого комутатора до кореневого. Вартість шляху розраховується на підставі пропускної здатності каналів. Чим більше пропускна здатність, тим менша вартість. У підсумку відбувається вибір назначеного порту. У кожному сегменті (відстань між комутаторами), STP створює один призначений для зв'язку з цим сегментом порт. Порт обирається на свічі, який має найдешевший шлях до кореневого свіча. Призначений порт переходить у стан передачі.

При виборі кореневого комутатора STP ґрунтується на кількості біт. Цей параметр об'єднує в собі пріоритет комутатора та його МАС-адресу. Оскільки на всіх комутаторах Cisco за замовчуванням пріоритет однаковий, то кореневим комутатором стає комутатор з найменшим МАС-адресом. Так само відбувається і вибір призначеного порта у випадку якщо у двох комутаторів однакова вартість до кореневого комутатора. Назначеним портом буде обрано порт з мінімальним МАС-адресом.

29

Стан портів може бути у відповідних станах: блокування, прослуховування, навчання та передача.

Переходимо до програми, розміщуємо три комутатори та за допомогою авто підбору кабелю з'єднуємо їх між собою, емулюємо передачу по мережі і проводимо перевірку (рис. 5.1).

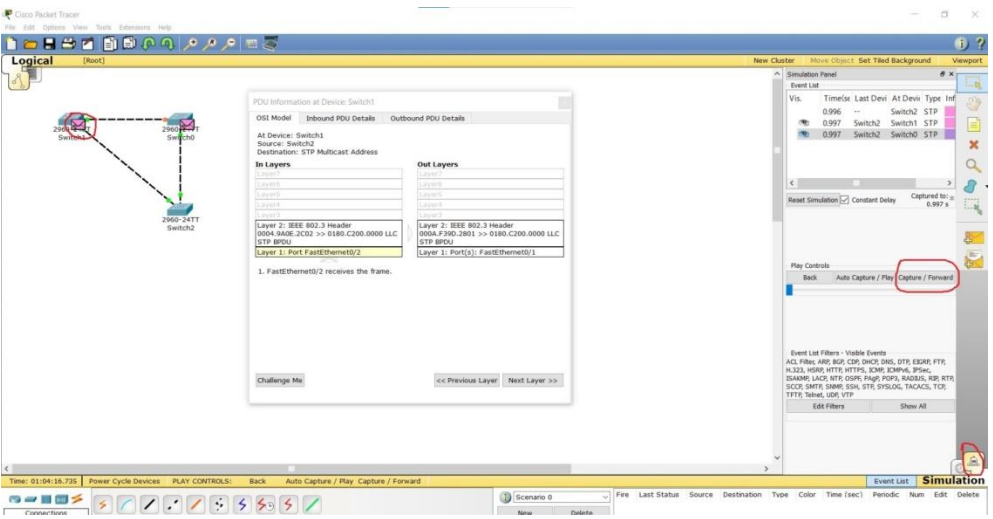

Рисунок 5.1 – З'єднання за протоколом STP

Для того, щоб визначити який комутатор буде кореневим, зайдемо в вкладку CLI, наприклад другого комутатора, та за допомогою *Switch#show spanning-tree* бачимо, що комутатор 2 є кореневим (рис. 5.2).

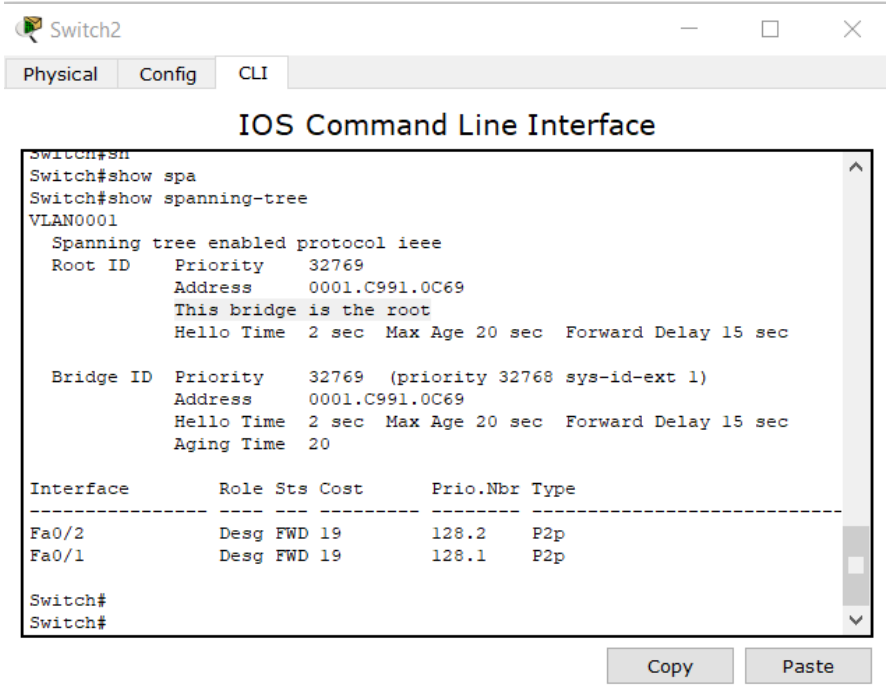

Рисунок 5.2 – Визначення у CLI комутатора 2 властивості кореневості

Надпис This bridge is the root позначає, що комутатор кореневий. Також за допомогою строк *Fa0/2 Desg FWD 19 128.2 P2p, Fa0/1 Desg FWD 19 128.1 P2p*, можна побачити, що всі його порти знаходяться в режимі передачі і є назначеними (designated).

Також подивіться аналогічну інформацію на других комутаторах. Параметр «Altn» позначає що порт заблокований, root активний та знаходиться в стані передачі.

Також подивіться на кожному комутаторі МАС-адресу. На кореневому, у вашому випадку, буде найменше значення адреси.

Уважно подивіться МАС-адреси назначеного порту.

Перевіримо роботу STP. У тестовому прикладу вимкнемо зв'язок FastEthernet 0/1 на комутаторі 2. Для цього введемо код (рис. 5.3).

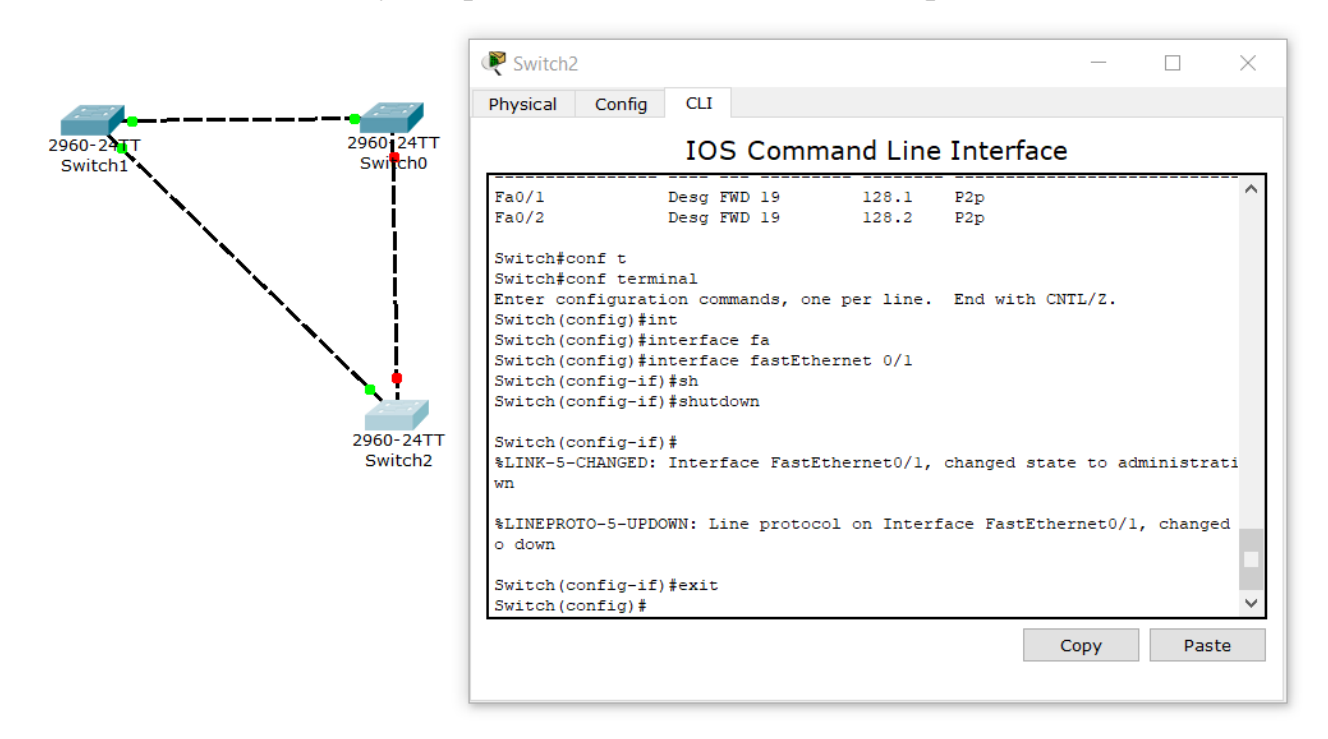

Рисунок 5.3. – Вимкнення зв'язку FastEthernet 0/1 на комутаторі 2

Як можемо бачити, спрацювала наша відмовостійкість, тобто зв'язок відновився і при падіння одного з активних лінків.

Розглянемо ще один приклад. Між комутаторами створюємо комутаційну петлю (рис. 5.4).

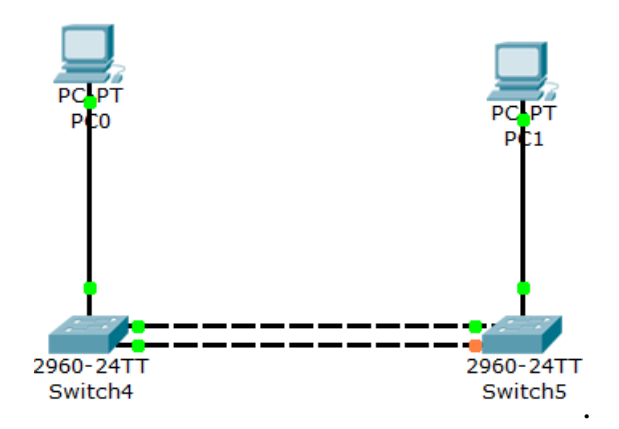

Рисунок 5.4 – Створення мережі з комутаційною петлею

На РС0 задаємо ІР-адресу 192.168.1.1, на РС1 задаємо ІР-адресу 192.168.1.2. Перевіряємо пінгування при реалізації протоколу STP (рис. 5.5).

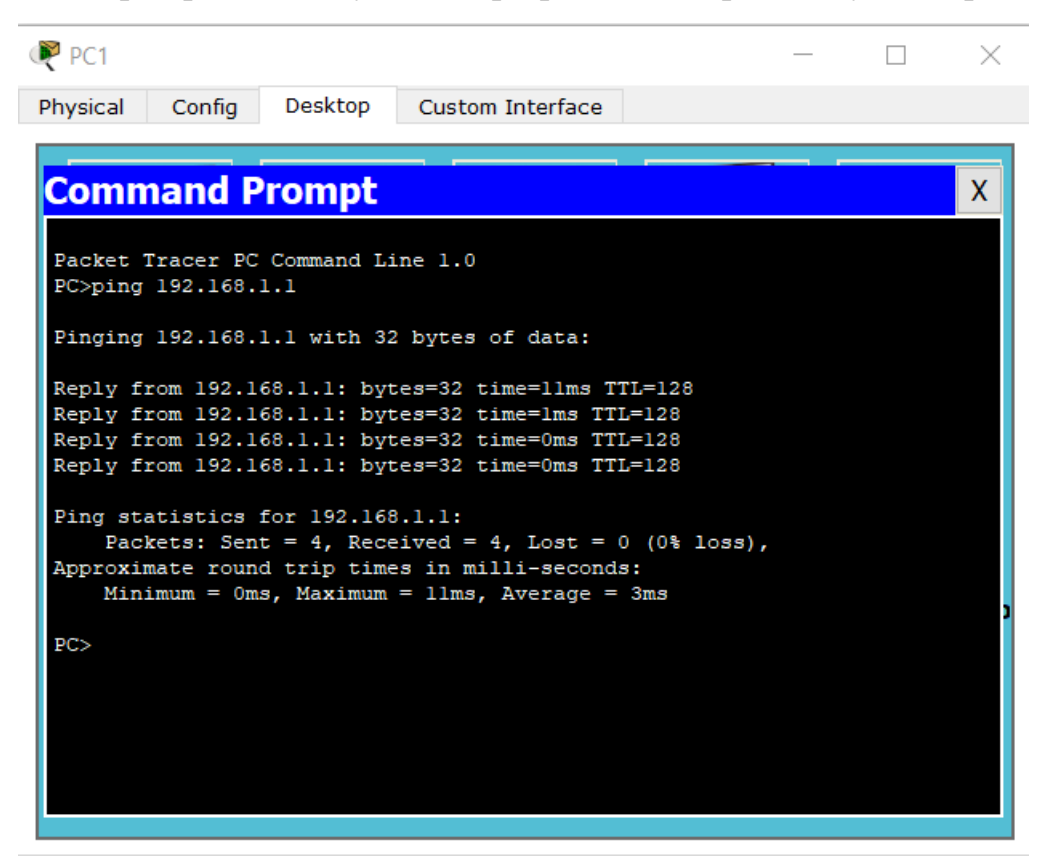

Рисунок 5.5 – Пінгування з РС1 на РС0

Як ми бачимо, STP виконав свою функцію і у нас один з портів в режимі блокування. Визначаємо за допомогою *Switch#show spanning-tree*, який комутатор є кореневим та перевіряємо на якому комутаторі який порт заблокований.

Визначимо, як на користувача вплине використання протоколу «STP», тобто час сходимості. Для цього тушимо активний порт FastEthernet 0/1 на комутаторі 4 (рис. 5.6).

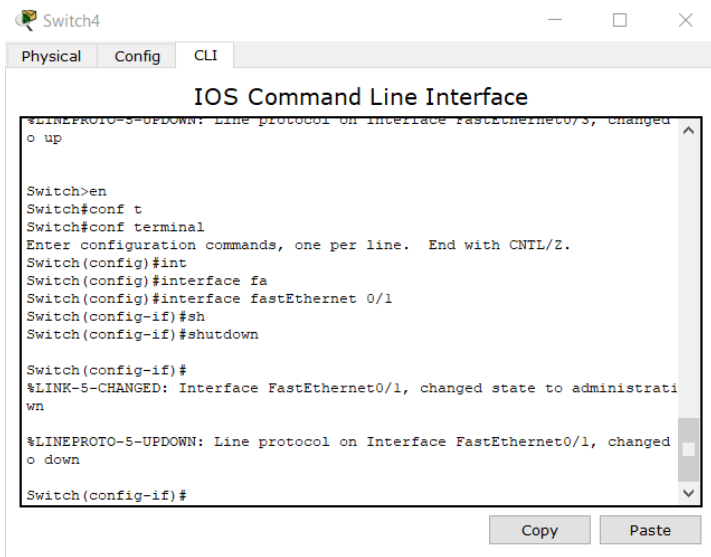

Рисунок 5.6. – Відключення активного порту

Чекаємо на переініціалізацію параметрів. Порт, який був заблокований, переходить у режим прослуховування, потім у стан навчання і тільки потім у стан передачі. У цей час зв'язок між користувачами порушений. Якщо постійно пінгувати стан мережі, можна побачити, що зв'язок був відсутні протягом шістнадцяти секунд. Реалізували відмовостійкість, але в ідеалі скоротити час непрацездатності мережі. Для цього застосовуємо Rapid STP (у коді програми pvst, тобто для кожного VLAN існує свій STP). Переходимо у режим конфігурування четвертого комутатора (рис. 5.7).

```
Switch#conf t
Enter configuration commands, one per line. End with CNTL/Z.
Switch (config) #spa
Switch (config) #spanning-tree mo
Switch (config) #spanning-tree mode ra
Switch (config)#spanning-tree mode rapid-pvst
Switch (config)#
```
Рисунок 5.7 – Налаштування на четвертому комутаторі

протоколу «Rapid STP»

Аналогічні дії робимо на п'ятому комутаторі та перевіримо підключення Rapid STP (рис. 5.8).

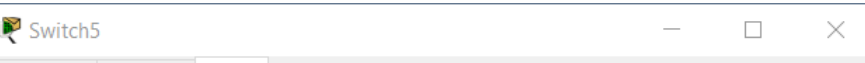

Physical Config CLI

**IOS Command Line Interface** 

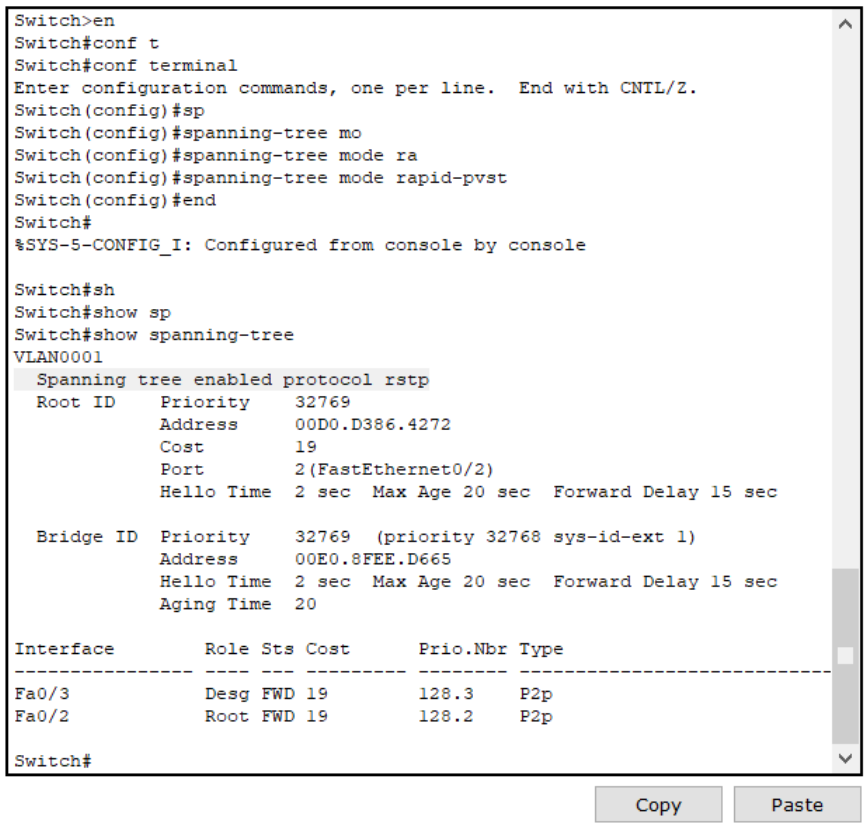

Рисунок 5.8 – Перевірка роботи Rapid STP на 5-му комутаторі

Повернемося до комутатора на якому ми заблокували роботу порту та відновимо його роботу (рис. 5.9).

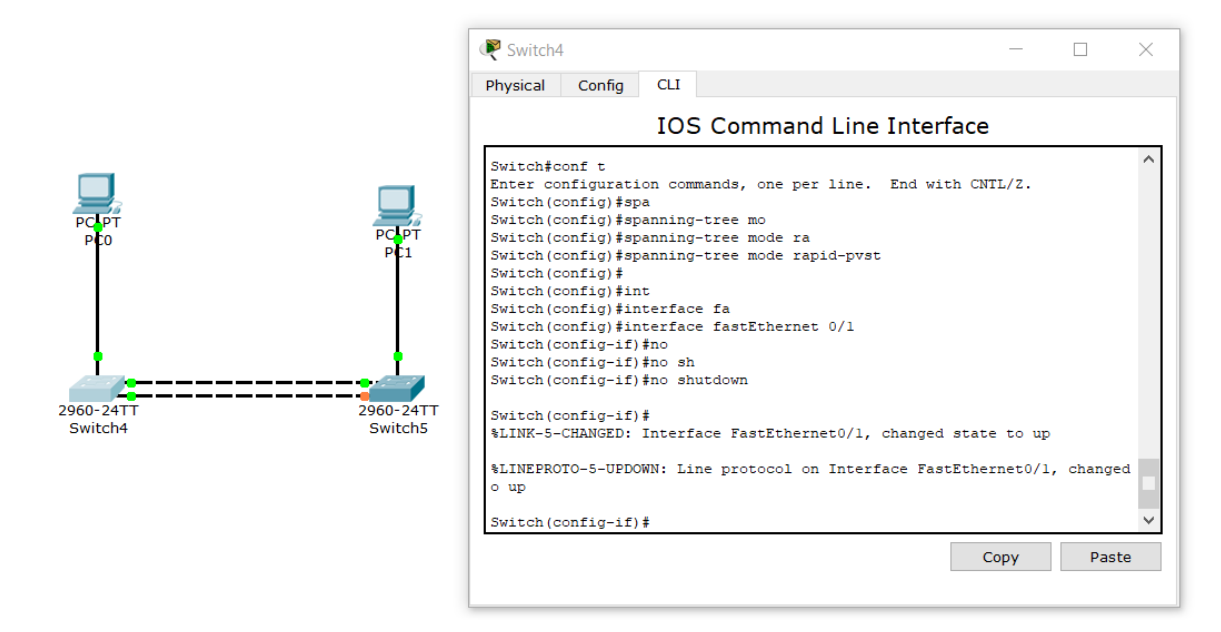

Рисунок 5.9 – Повернення до роботи заблокованого порту

Лінк при цьому відновився моментально. Перевіряємо комп'ютери на підключення. Проводимо взаємне пінгування. Пінг вдалий. При запущеному пінгу проводимо процедуру вимкнення порту. Як ми бачимо жодного пінгу не було загублено.

#### **Запитання для самопідготовки**

1. Що ви знаєте про поняття сегменту?

2. Що таке широкомовні шторми?

3. Що вам відомо про комутаційну петлю?

4. Як визначити МАС-адресу комутатора та комп'ютера?

5. Як визначити МАС-адресу порту?

6. За яким принципом у мережі з обладнанням cisco обирається кореневий комутатор?

7. Яким кабелем проводилося з'єднання комутаторів у першому прикладі?

#### **Практичне заняття №6**

#### **АГРЕГУВАННЯ КАНАЛІВ «ETHERCHANNEL»**

Мета заняття – організація відмовостійкості мережі за допомогою агрегування каналів.

Другим варіантом створення відмовостійких каналів є агрегування каналів, тобто об'єднання декількох фізичних каналів в один логічний. На думку багатьох експертів дана технологія більш ефективна, ніж STP.

Суть даного протоколу складається в об'єднанні декількох фізичних з'єднань в один логічний канал. Усі з'єднання агрегованого каналу є активними і передають інформацію, що вигідно відрізняє даний метод від традиційної надмірної моделі, де додаткові лінки є резервними і не передають інформацію.

Таким чином, використовуючи агрегацію каналів, ми не тільки організовуємо відмовостійкість, але й суттєво підвищуємо пропускну здатність

нашого каналу. При створенні агрегованого каналу існує декілька варіантів: динамічне агрегування (використовуємо два протоколи «Link Aggregation Control Protocol» (LACP), «Port Aggregation Protocol» (PAgP) та статичне агрегування.

З переваг статичного агрегування можна виділити відсутність суттєвих затримок при використанні агрегованого каналу або зміни його налаштувань. З недоліків можна мовити про відсутність налаштувань з віддаленою стороною, а помилки у налаштуваннях можуть призвести до виникнення петель.

У динамічного агрегування, наприклад з LACP, є свої переваги, а саме узгодження налаштувань з віддаленою стороною. Також є підтримка StandByінтерфейсів, що дозволяє агрегувати до 16-и портів, 8 з яких будуть активними. Недолік полягає у затримці при підійманні агрегованого каналу або зміни його налаштувань.

При створенні агрегованого каналу необхідно, щоб всі порти мали однакові параметри, а саме швидкість, режим дуплекса, nativeVLAN, діапазон розширених VLAN, trunking status та тип інтерфейсу.

Розглянемо приклад з використанням статичного агрегування, з'єднавши два комутатора одним агрегованим каналом, що складається з двох фізичних лінків. Розміщуємо в робочій області СРТ два комутатори 2960 та два комп'ютери. З'єднуємо через порти «FastEthernet» (fe) 0/3 комутатор з відповідним комп'ютером.

Перед з'єднанням комутаторів, налаштуємо порти fe0/1 та fe0/2, саме їх будемо об'єднувати в агрегований канал (рис. 6.1).

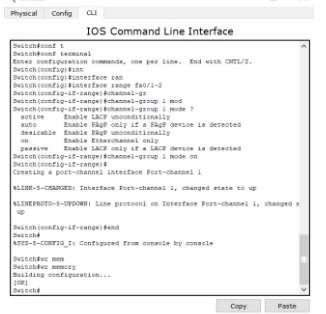

Рисунок 6.1 – Налаштування Switch0
Аналогічні налаштування проводимо на другому комутаторі (рис. 6.2), причому в кінці закінчуємо строчкою збереження стану.

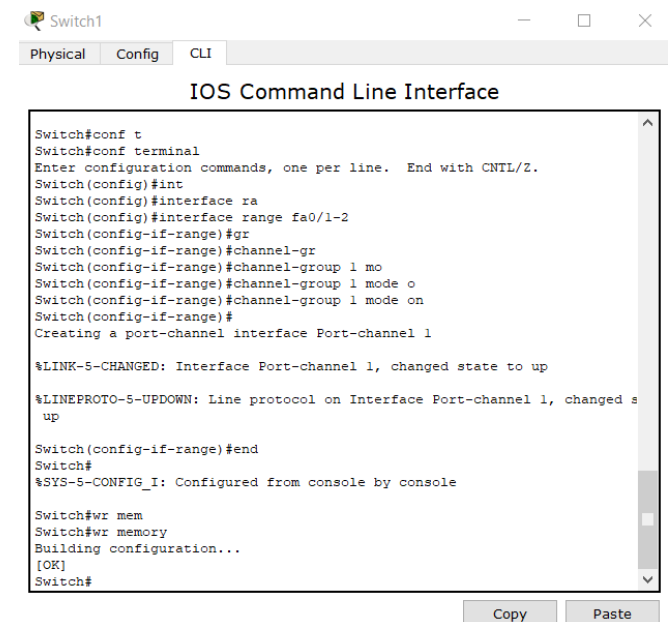

Рисунок 6.2 – Налаштування Switch1

Тепер з'єднуємо два комутатора через порти fe0/1 та fe0/2, чекаємо ініціалізацію портів. Прописуємо ІР-адреси для РС0 192.168.1.1 та для РС2 192.168.1.2, маски залишаємо без змін.

Перевіримо з'єднання з РС1 (рис. 6.3).

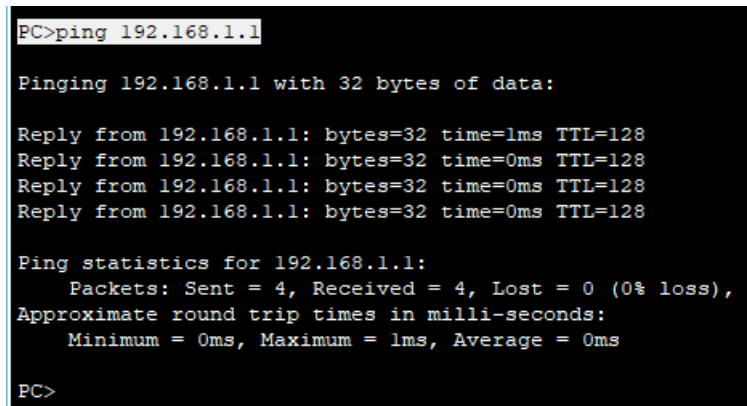

Рисунок 6.3 – Перевірка каналу по агрегованому з'єднанню

Ми отримали агрегований канал між двома комутаторами на 200 мегабіт, оскільки обидва лінки є активними. Для перевірки відмовостійкості, тушимо один з лінків, наприклад, fe0/2 на комутаторі 1 (рис. 6.4).

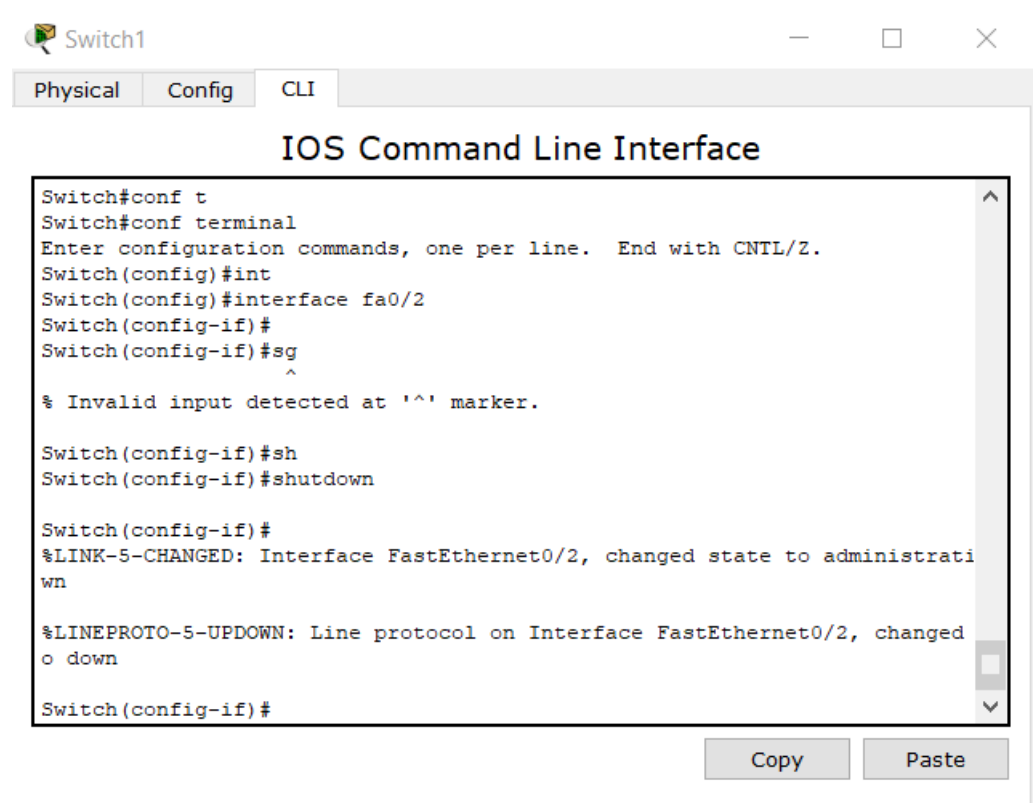

Рисунок 6.4 – Відключення у тестовому режимі, fe0/2 на комутаторі 1 Перевіримо пінг з РС1 (рис. 6.5).

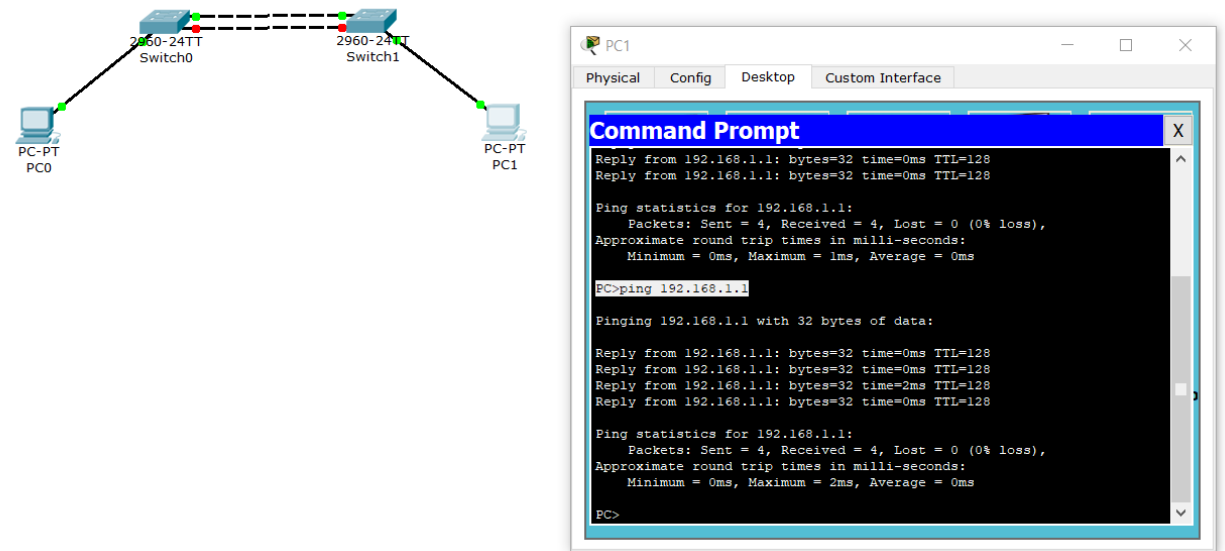

Рисунок 6.5. – Перевірка мережі на відмовостійкість

Як можна побачити з результатів перевірки на відмовостійкість, жоден з пінгів не загубився. Якщо подивитися на схему, то можна побачити, що один канал досі активний.

Якщо б на реальному обладнанні за цих умов ми підняли б інтерфейс, то зв'язок повинен був би відновитися без будь яких затримок, але у програмі при відновленні каналу йде затримка, але зв'язок з плином певного проміжку часу знов відновиться (рис. 6.6).

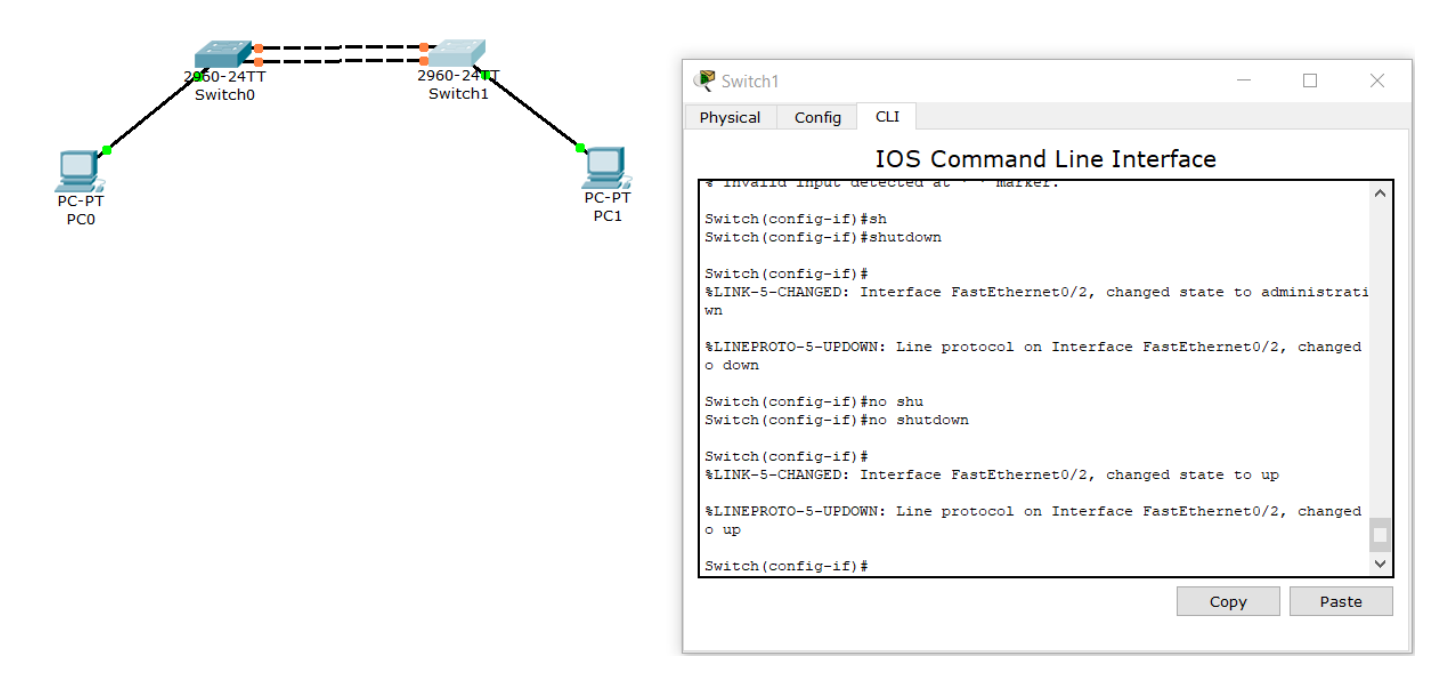

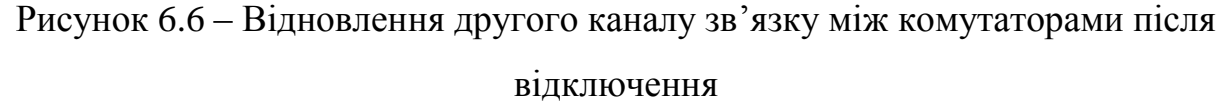

Для перегляду статусу etherchannel-порту можна за допомогою команди *Switch#show etherchannel* або *Switch#show etherchannel summary* (не використовується жодний протокол, використовується статична агрегація), де можна подивитися, що на комутаторі 0 існує один portchannel, куди входять порти fa0/1 fa0/2. Також існує команда *Switch#show etherchannel portchannel*.

У наступному прикладі розглянемо класичну топологію «Зірка», коли комутатори другого рівня (комутатори рівня доступу) підключаються до центрального комутатора 3-го рівня (комутатора рівня розподілення). Як правило ця схема може застосовуватися у багатоповерхівках, де на кожному поверсі стоїть комутатор 2-го рівня.

Розмістимо на схемі три комутатори 2-го рівня та 1 комутатор 3-го рівня. Кожен з комутаторів 2-го рівня підключаємо двома портами до центрального комутатора, використовуючи динамічне агрегування. Для цього спочатку

переходимо в налаштування центрального комутатора 3560, не забуваючи по закінченню зберегти налаштування (рис. 6.7).

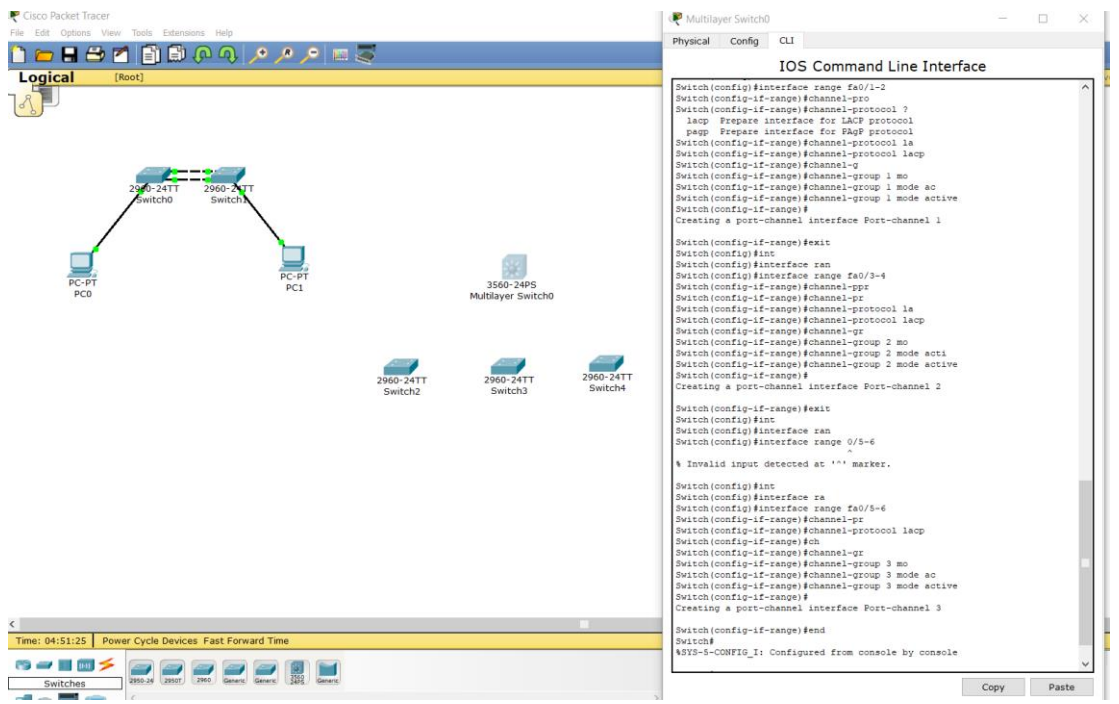

Рисунок 6.7 – Налаштування центрального комутатора

Завдяки *Switch(config)#interface range fa0/1-2* ми створюємо перший агрегований канал. Для створення інтерфейсу portchannel1 використовуємо запис *Switch(config-if-range)#channel-group 1 mode active*. Аналогічно створювали 2-й та 3-й агрегований канал.

Далі налаштовуємо комутатори рівня доступу (рис. 6.8).

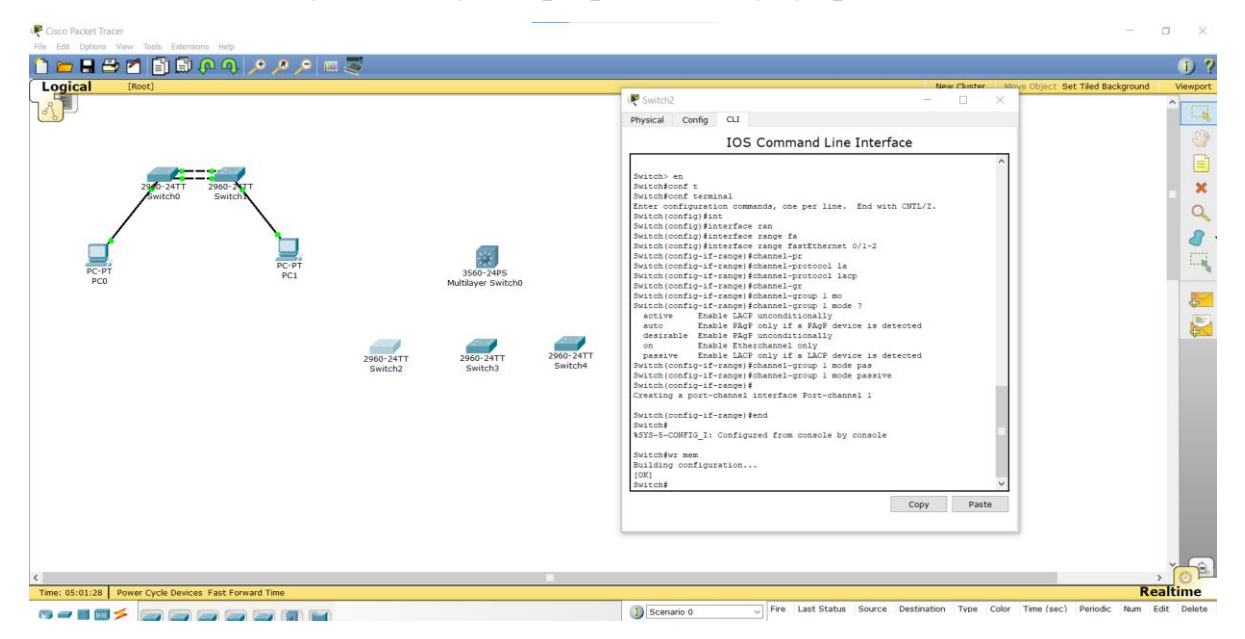

Рисунок 6.8 – Налаштування комутаторів рівня доступу

Аналогічні налаштування робимо на другому та третьому комутаторах (рис. 6.9).

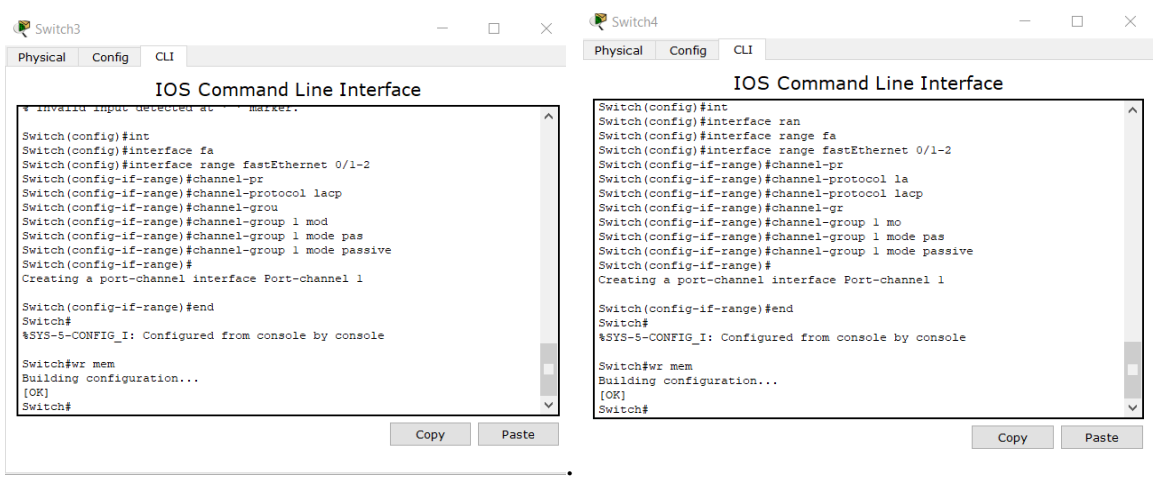

Рисунок 6.9 – Налаштування другого та третього комутаторів

Далі підключаємо fa0/1-fa0/1, fa0/2-fa0/2, fa0/1-fa0/3, fa0/2-fa0/4, fa0/1 fa0/5 та fa0/2-fa0/6.

Виконавши команду *Switch#show etherchannel summary* для головного комутатора, можна побачити, що використовується, на відміну від першої схеми, LACP (рис. 6.10).

|           | Physical Config        | <b>CLI</b>                         |                                                      |  |  |  |
|-----------|------------------------|------------------------------------|------------------------------------------------------|--|--|--|
|           |                        |                                    |                                                      |  |  |  |
|           |                        |                                    | <b>IOS Command Line Interface</b>                    |  |  |  |
| Switch>en |                        |                                    |                                                      |  |  |  |
| Switch#sh |                        | Switch#show etherchannel su        |                                                      |  |  |  |
|           |                        | Switch#show etherchannel summary   |                                                      |  |  |  |
|           |                        |                                    | Flags: D - down P - in port-channel                  |  |  |  |
|           |                        | I - stand-alone s - suspended      |                                                      |  |  |  |
|           |                        | H - Hot-standby (LACP only)        |                                                      |  |  |  |
|           |                        | R - Layer3 S - Layer2              |                                                      |  |  |  |
|           |                        |                                    | $U - in use$ $f - failed$ to allocate aggregator     |  |  |  |
|           |                        | u - unsuitable for bundling        |                                                      |  |  |  |
|           |                        | w - waiting to be aggregated       |                                                      |  |  |  |
|           |                        |                                    |                                                      |  |  |  |
|           |                        | d - default port                   |                                                      |  |  |  |
|           |                        |                                    |                                                      |  |  |  |
|           |                        | Number of channel-groups in use: 3 |                                                      |  |  |  |
|           | Number of aggregators: |                                    | з                                                    |  |  |  |
|           |                        | Group Port-channel Protocol Ports  |                                                      |  |  |  |
|           |                        |                                    |                                                      |  |  |  |
|           |                        |                                    |                                                      |  |  |  |
| 1<br>2    | Pol(SU)                |                                    | LACP $Fa0/1(P) Fa0/2(P)$                             |  |  |  |
| 3         | Po2(SU)<br>Po3 (SU)    |                                    | LACP $Fa0/3(P) Fa0/4(P)$<br>LACP $Fa0/5(P) Fa0/6(P)$ |  |  |  |
| Switch#   |                        |                                    |                                                      |  |  |  |

Рисунок 6.10 – Реалізація *Switch#show etherchannel summary*

для комутатора третього рівня

Також, у випадку існування декількох VLAN, транкпорт налаштовується не на фізичних інтерфейсах, а на логічному (portchannel). Для того щоб створити транкпорт необхідно ввести код (рис. 6.11).

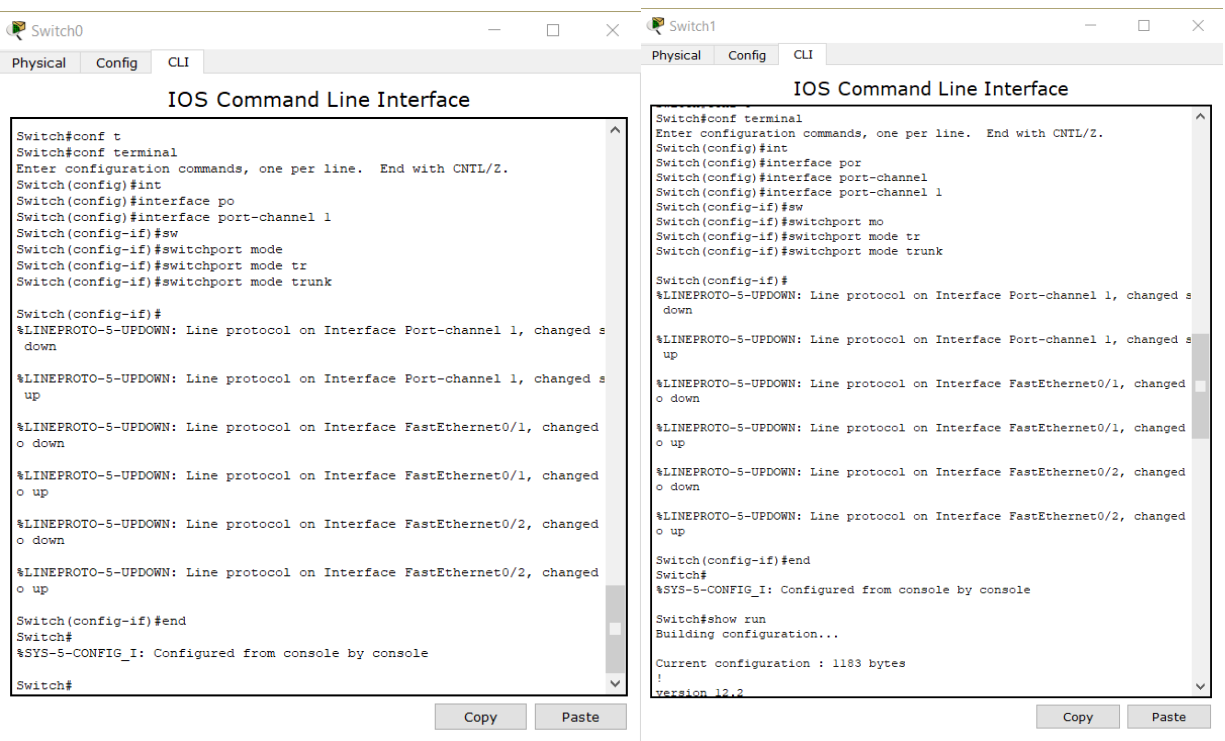

Рисунок 6.11 – Налаштування mode trunk (наприкінці після команди

### *Switch#show run*)

### **Запитання для самопідготовки**

- 1. Обладнання фірм HP, D-Link використовують LACP або PAgP?
- 2. За допомогою якого запису можна зберегти стан системи?
- 3. Назвіть основні переваги та недоліки статичного агрегування.
- 4. Назвіть основний недолік протоколу LACP.
- 5. Яким чином позначаються неактивні канали?
- 6. Які канали відносяться до portchannel?
- 7. Що вам відомо про топологію «Зірка»?

# **Практичне заняття №7 КОМУТАТОРИ ТРЕТЬОГО РІВНЯ**

Мета заняття – вивчити функціонування та особливості використання комутаторів третього рівня.

Комутатори третього рівня моделі OSI (L3) підтримують ІР-маршрутизацію (можуть не тільки розбити мережу на декілька VLAN, а й маршрутизувати трафік між сегментами), агрегування комутаторів рівня доступу, використовуються в якості комутаторів рівня розподілу та маюсь високу продуктивність. L3 комутатори використовуються для маршрутизації трафіку тільки всередині мережі, тобто вони не можуть замінити маршрутизатор.

Створимо мережу з трьох комп'ютерів та комутатора L3. Підключаємо їх напряму. Після розбиваємо мережу на три сегменти (три мережі), щоб дані комп'ютери могли зв'язуватися між собою.

Для створення трьох VLAN на тестовій схемі необхідно ввести код (рис. 7.1).

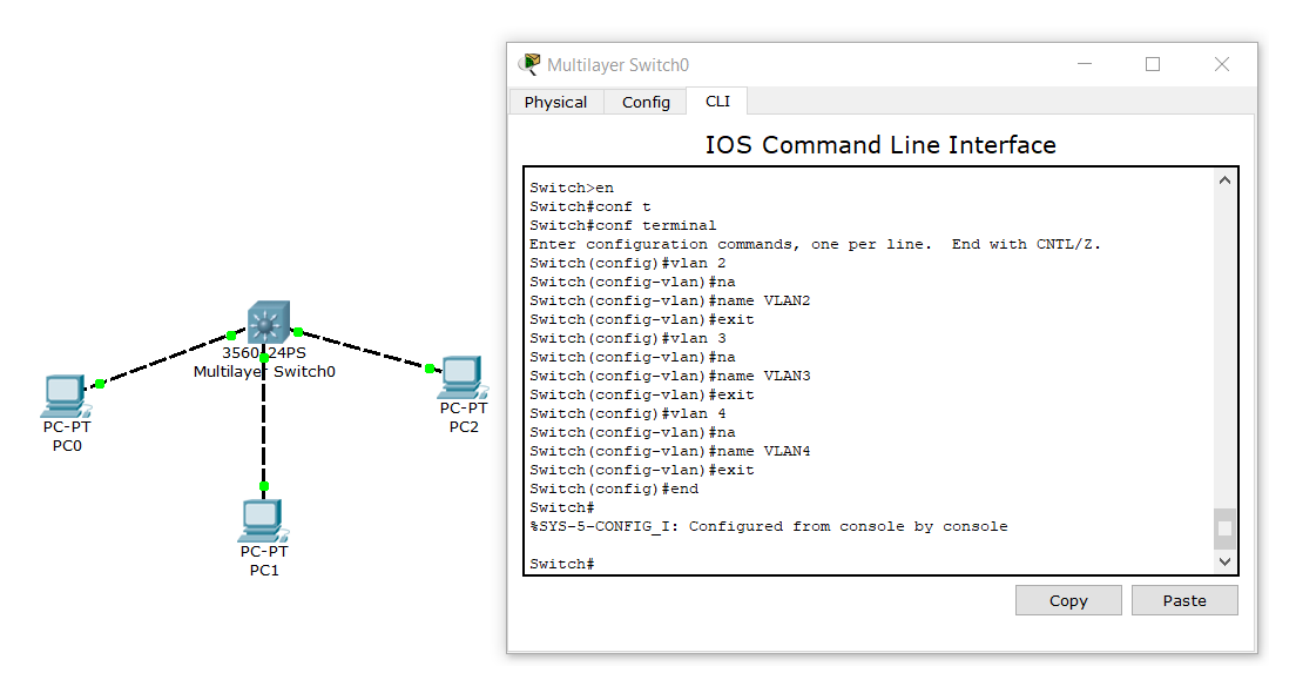

Рисунок 7.1 – Створення VLAN

Визначимо порт fe0/1 у VLAN2, fe0/2 у VLAN3 та fe0/3 у VLAN4 (рис. 7.2).

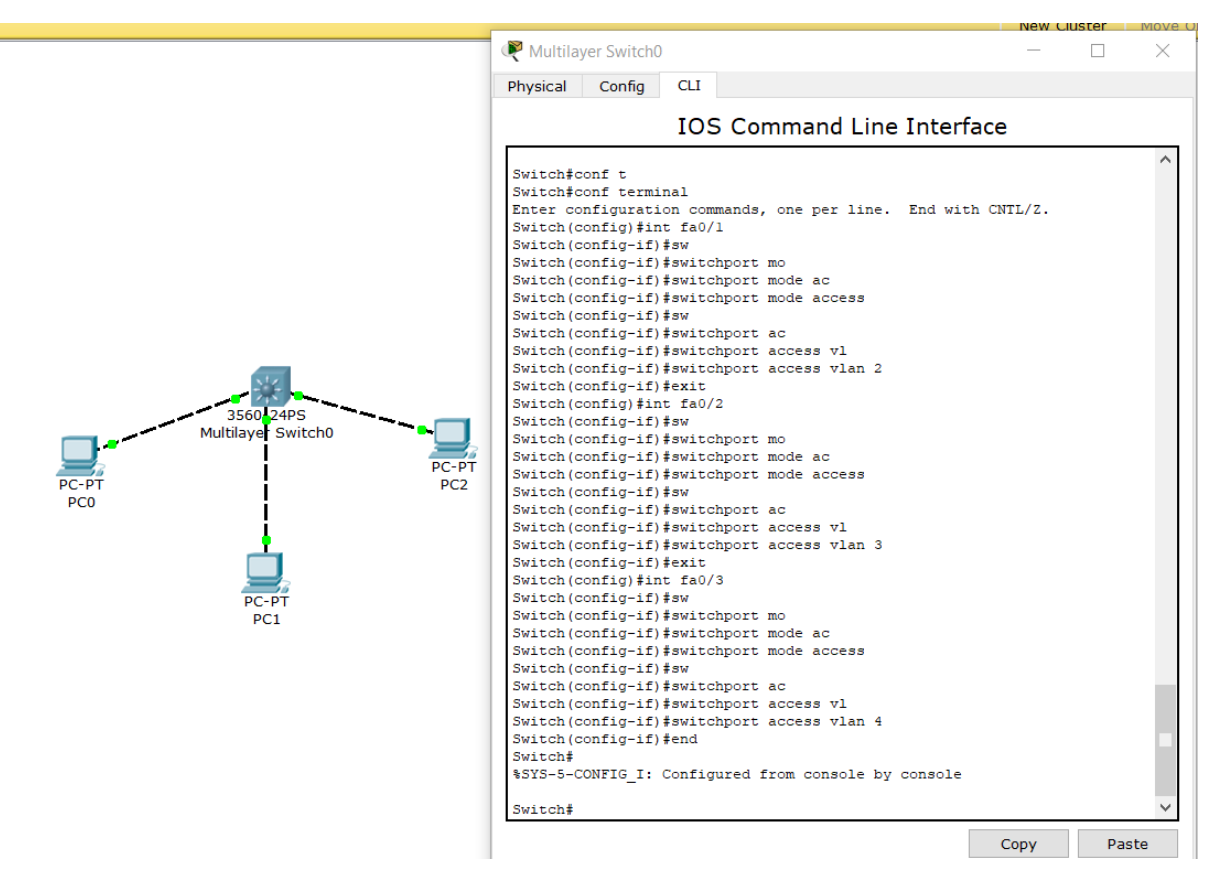

Рисунок 7.2 – Визначення портів

Перевіримо налаштування за допомогою show run (рис. 7.3).

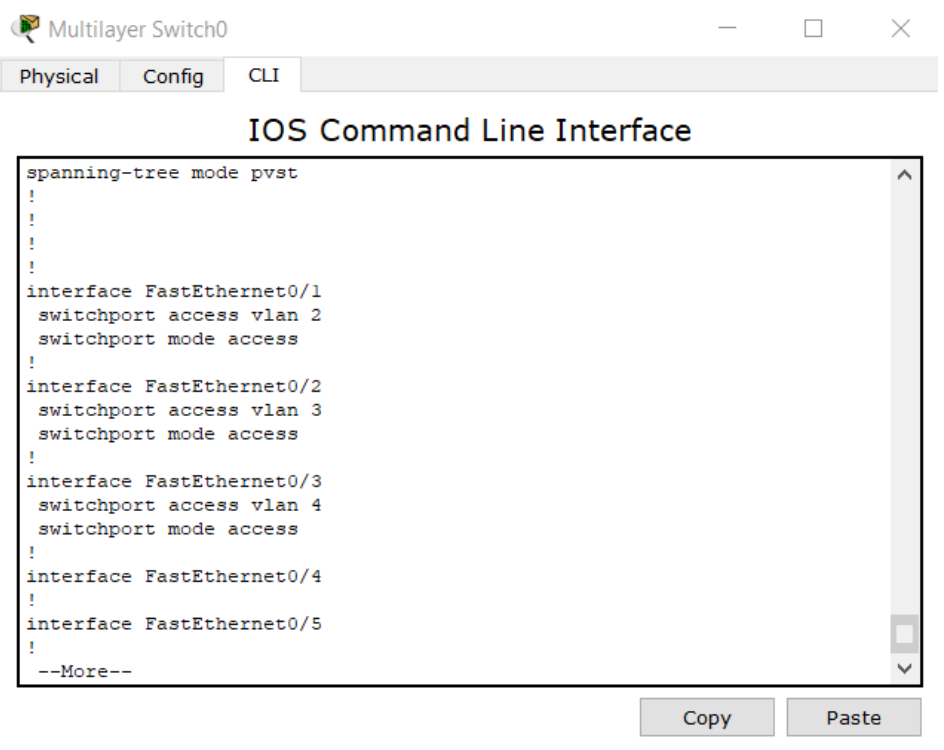

Рисунок 7.3 – Перевірка налаштувань

Як бачимо налаштування коректні. Оскільки ми використовуємо комутатор третього рівня, нам необхідно на створені сегменти призначити ІР-адреси. Для цього використаємо віртуальний інтерфейс (рис. 7.4).

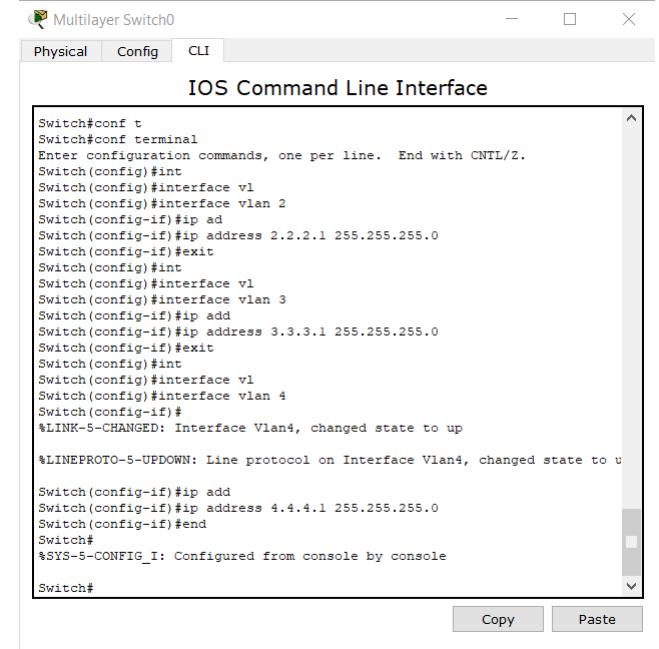

Рисунок 7.4 – Призначення ІР-адрес на створені сегменти

Перевіримо налаштування за допомогою show run (рис. 7.5, рис. 7.6).

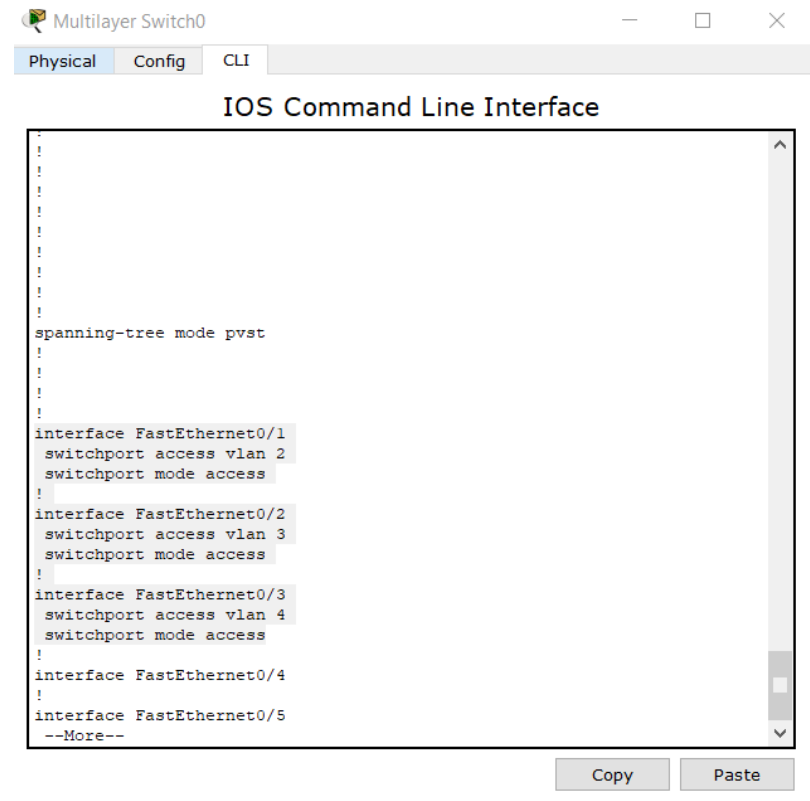

Рисунок 7.5 – Перевірка налаштувань, при якій можна побачити фізичні порти

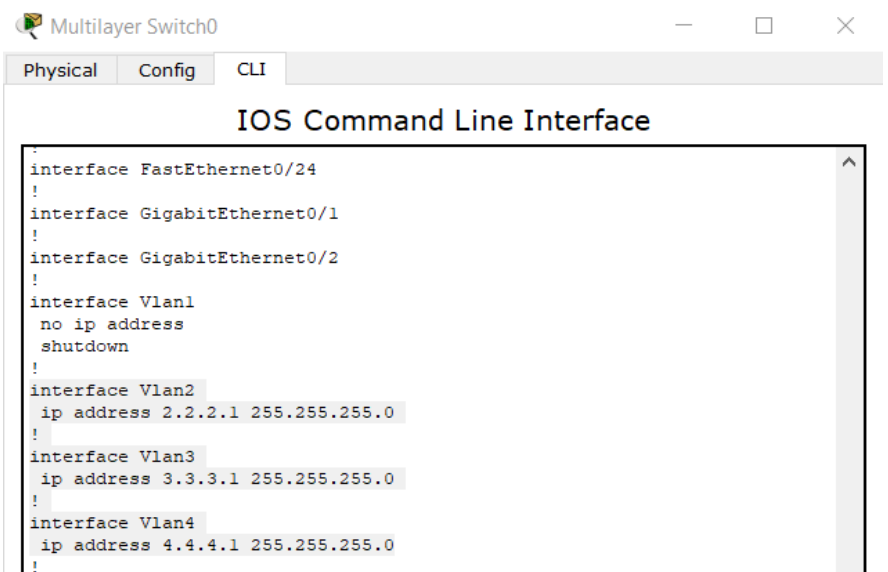

Рисунок 7.6 – Перевірка налаштувань, при якій бачимо ІР-адреси, які присвоєні нашим віртуальним інтерфейсам

Далі налаштовуємо самі комп'ютери. РС0 знаходиться в VLAN2, тому задаємо ІР-адресу 2.2.2.2, маску 255.255.255.0 і задаємо значення шлюзу нашого L3 комутатора 2.2.2.1 (точніше ІР-адреса, яка висить на віртуальному інтерфейсі VLAN2) і перевіримо зв'язок (рис. 7.7).

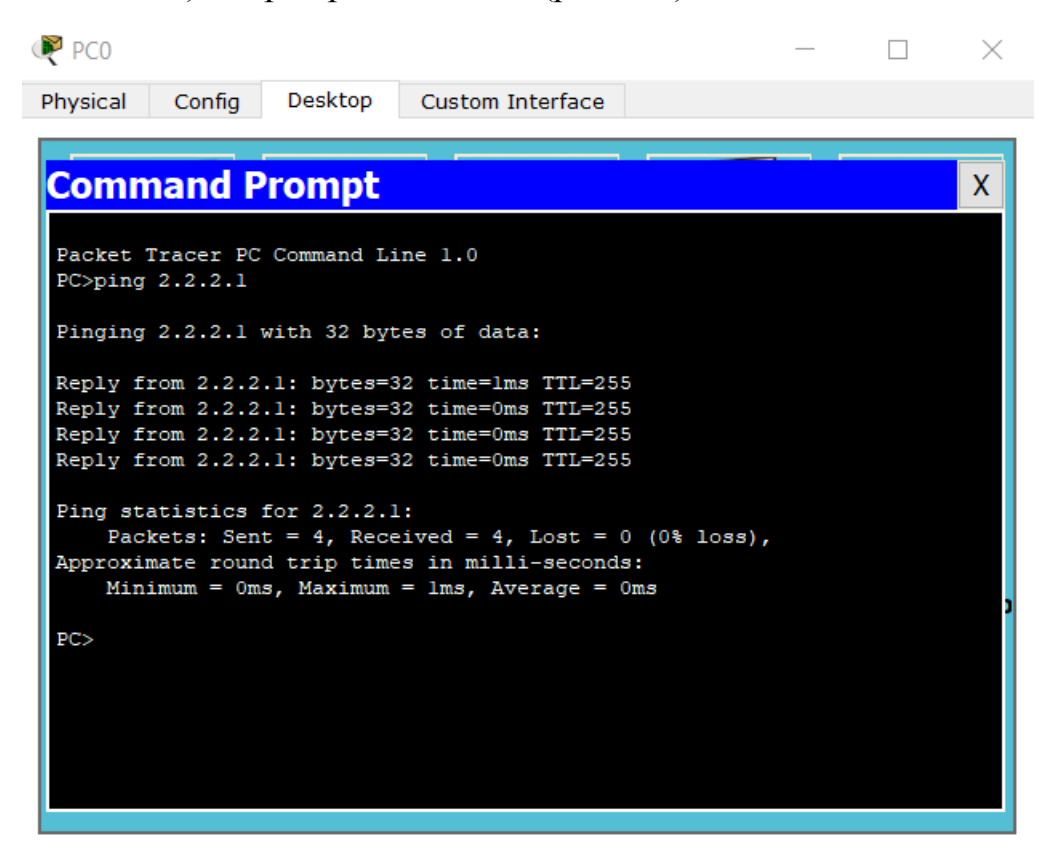

Рисунок 7.7 – Налаштування РС0-комп'ютера та перевірка зв'язку

Аналогічно налаштовуємо і перевіряємо зв'язок інших двох комп'ютерів. На РС1, що знаходиться в VLAN3, задаємо ІР-адресу 3.3.3.2, маску 255.255.255.0, шлюз 3.3.3.1, РС2, що знаходиться в VLAN4, задаємо ІР-адресу 4.4.4.2, маску 255.255.255.0, шлюз 4.4.4.1.

Таким чином налаштовано три сегменти, на комутаторі визначено ІРадреси, наші комп'ютери в цих сегментах видять відповідні адреси на комутаторі, тепер перевіряємо міжмережне з'єднання.

Наприклад, з комп'ютера РС2, який знаходиться в четвертому сегменті, пропінгувати комп'ютер РС0, який знаходиться в сегменті VLAN2 (рис. 7.8).

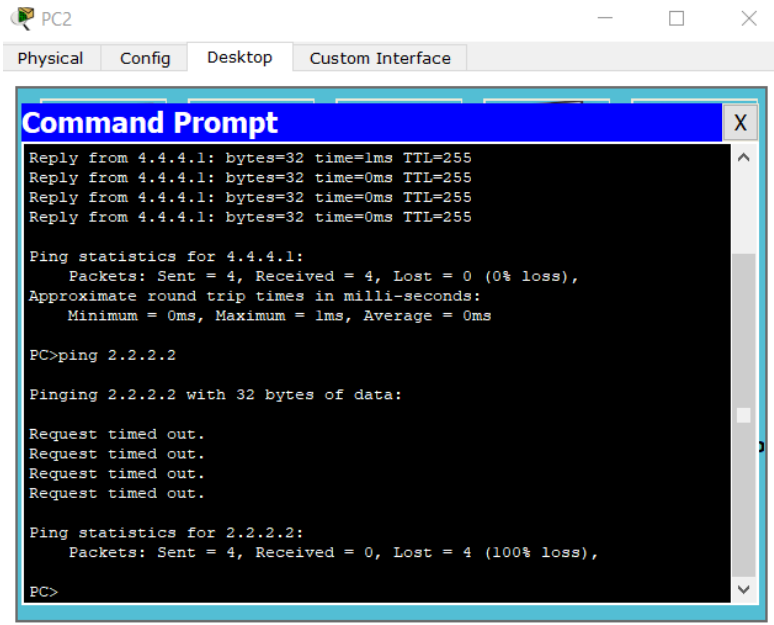

Рисунок 7.8 – Приклад невірного налаштування маршрутизатора

Дана помилка пов'язана з тим, що на комутаторі не налаштована опція маршрутизування трафіка (рис. 7.9).

```
Switch>en
Switch#conf t
Switch#conf terminal
Enter configuration commands, one per line. End with CNTL/Z.
Switch (config) #ip rou
Switch (config) #ip routing
Switch (config) #end
Switch#
%SYS-5-CONFIG I: Configured from console by console
Switch#wr mem
Building configuration...
[OK]Switch#
```
Рисунок 7.9 – Налаштування комутатора на маршрутизацію трафіка

Після цього перевіряємо зв'язок. Як підсумок, комутатор L3 маршрутизує три мережі.

Далі розглянемо більш розповсюджену мережу. L3 комутатор встановлюємо, коли в нас 2 і більше комутаторів рівня два. Припустимо, що РС3 та РС5 знаходяться у VLAN2, РС4 та РС6 у VLAN3.

Налаштуємо access-порти (рис. 7.10).

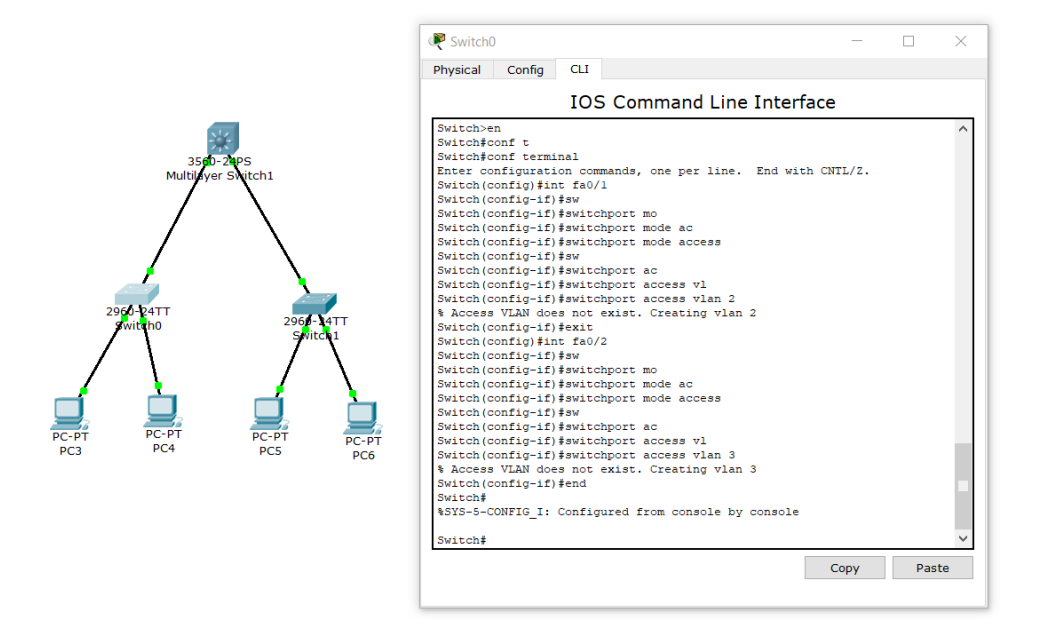

Рисунок 7.10 – Налаштування access-портів

Далі налаштовуємо транк порти. Як говорили раніше, між комутаторами краще використовувати GigabitEthernet (GE) порти, в яких найшвидші лінки.

Налаштуємо порт GE 1/1 (рис. 7.11).

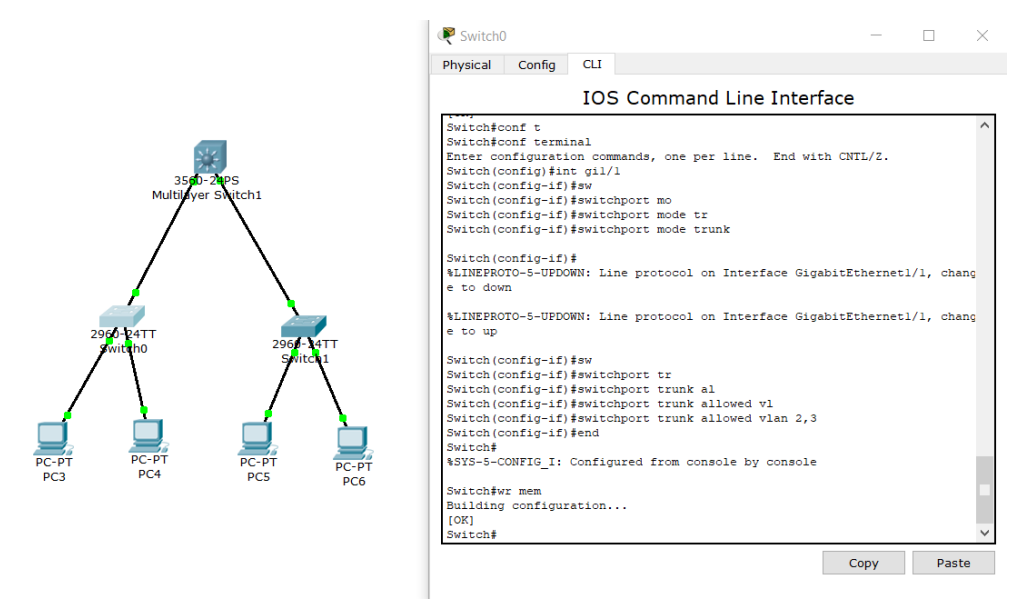

Рисунок 7.11 – Налаштування портів між комутаторами різних рівнів

Зауважимо, що порт, який ми налаштовували на Switch0, мав в статусі (підводимо мишкою до Switch0) Up.

Налаштовуємо транк порти (рис. 7.12).

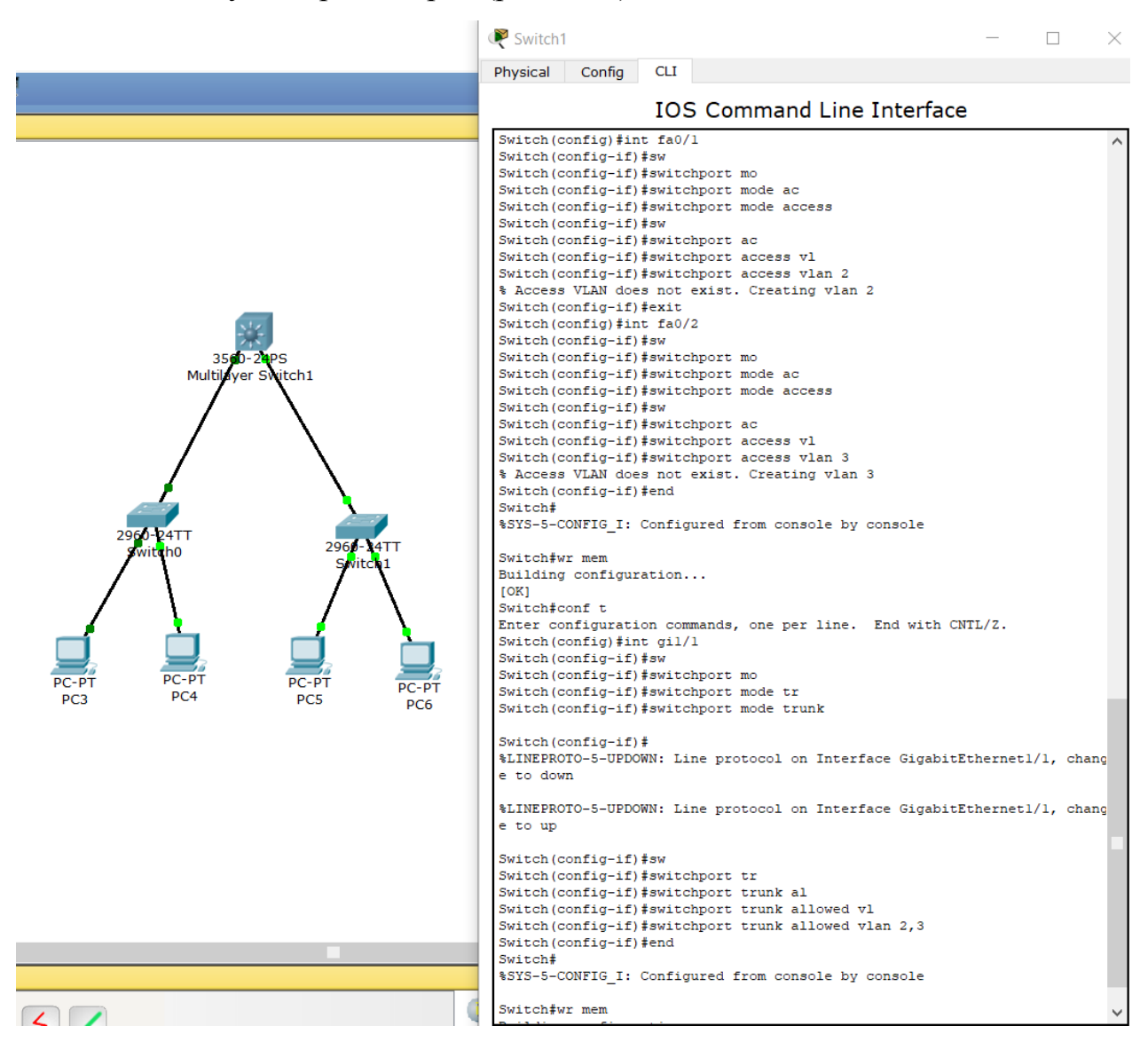

Рисунок 7.12 – Налаштування транк портів

Далі налаштовуємо L3 комутатор.

Комутатор Switch0 підключається у порт GE0/1, Switch1 підключається у порт GE0/2.

У зв'язку з тим, що це підключення між комутаторами і сюди приходить транк-лінк, налаштовуємо дані порти в транку (рис. 7.13).

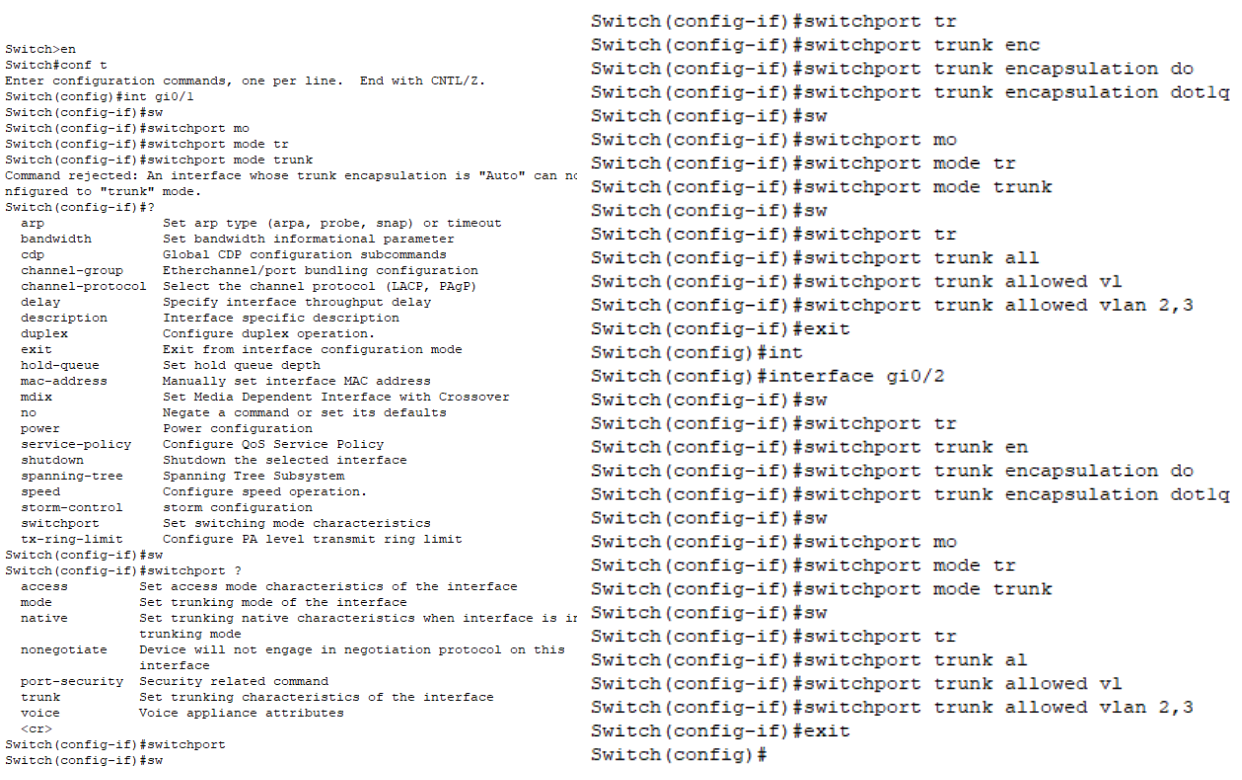

### Рисунок 7.13 – Налаштування транк портів L3

### Далі на створені віртуальні інтерфейси розмістимо ІР-адреси (рис. 7.14).

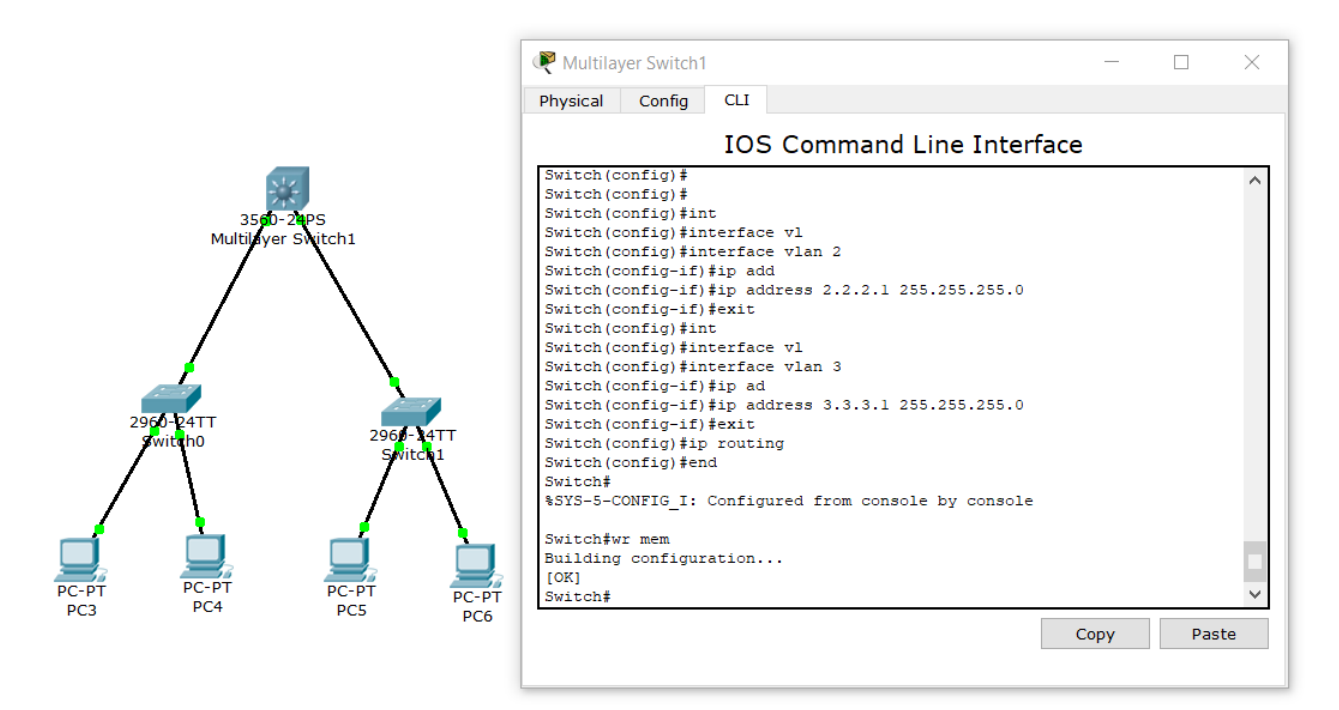

### Рисунок 7.14 – Створення віртуальних інтерфейсів

Якщо комутатор автоматично не створює VLAN, вводимо наступну команду (рис. 7.15).

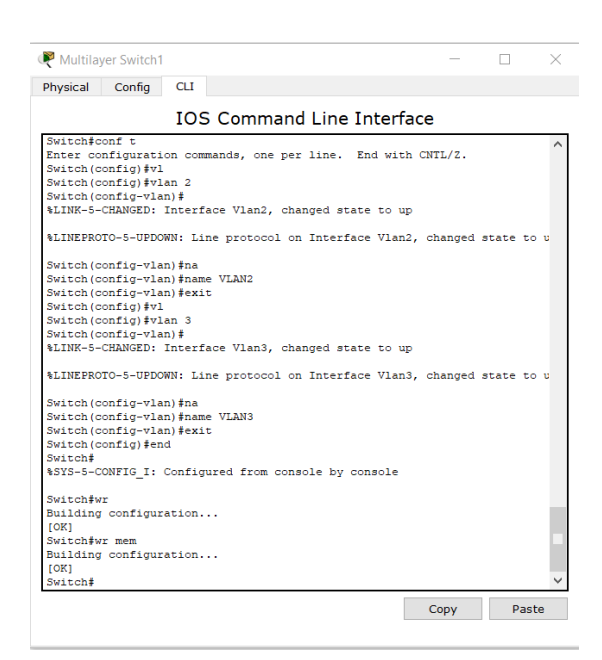

Рисунок 7.15 – створення VLAN на комутаторі L3

Далі проводимо налаштування комп'ютерів. Для РС3 задаємо ІР-адресу 2.2.2.2, маску 255.255.255.0, шлюз 2.2.2.1 (ІР-адреса, як на другому VLAN в комутаторі). Перевіряємо зв'язок: з РС3 пінгуємо 2.2.2.1, зв'язок повинен бути.

РС4 знаходиться у VLAN3, задаємо ІР-адресу 3.3.3.2, маску 255.255.255.0, шлюз 3.3.3.1. Перевіряємо доступність мережі, ping 3.3.3.1, зв'язок має бути.

Для РС5 задаємо ІР-адресу 2.2.2.3, маску 255.255.255.0, шлюз 2.2.2.1, для РС4 задаємо ІР-адресу 3.3.3.3, маску 255.255.255.0, шлюз 3.3.3.1.

Перевіряємо взаємодію між мережами (рис. 7.16).

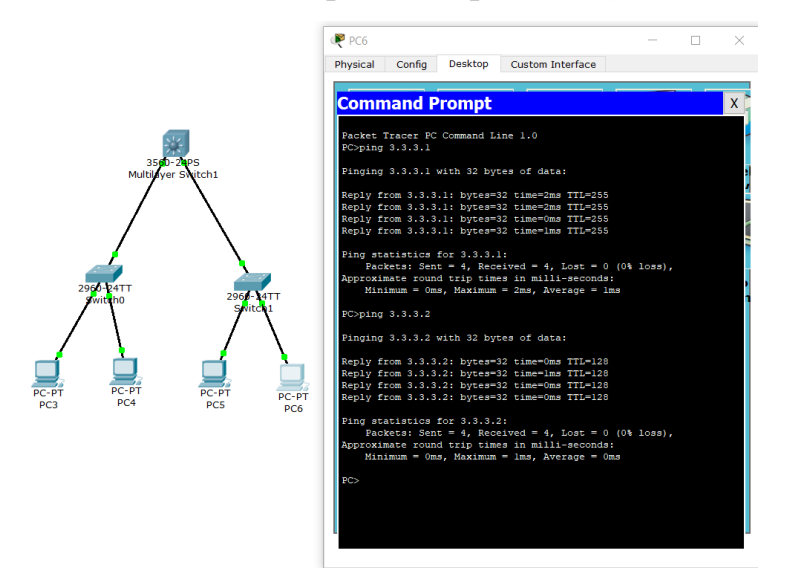

Рисунок 7.16 – Перевірка роботи мережі

Як можна побачити, з РС6 ми, подолавши три комутатори різного рівня, пропінгували РС4. Аналогічно перевіряємо VLAN2 та взаємодію між комп'ютерами різних VLAN.

Отже, ми налаштували два сегменти, обидва сегменти через транк порт йдуть на центральний комутатор.

#### **Запитання для самопідготовки**

- 1. У чому різниця комутаторів другого і третього рівня моделі OSI?
- 2. Що собою являє маска підмережі?
- 3. Які лінки краще використовувати між комутаторами?
- 4. Яку інформацію можна отримати, підвівши курсор миші до Switch0?
- 5. Що таке інкапсуляція?
- 6. Що вам відомо про dot1q?

# **Практичне заняття №8 ВИКОРИСТАННЯ МАРШРУТИЗАТОРІВ**

Мета заняття – набути навичок використання маршрутизаторів у комп'ютерних мережах.

Коли в локальній мережі з'являються два сегменти, а саме сегмент користувачів і сегмент серверів, то виникає необхідність використання маршрутизаторів (третій рівень моделі OSI). Комутатор третього рівня це пристрій для локальної мережі, тобто даний комутатор маршрутизує трафік в локальній мережі між існуючими сегментами. Зазвичай він використовується в ієрархічній структурі мережі (рис. 8.1).

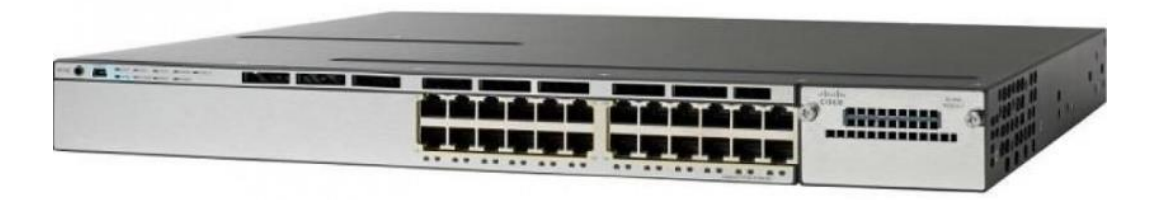

Рисунок 8.1 – Комутатор третього рівня на прикладі Catalyst 3750X

Маршрутизатор призначений, в першу чергу, для підключення локальної мережі до глобальної комп'ютерної мережі, тобто здійснює маршрутизацію трафіка у зовнішній світ (Інтернет, філіал, віддалені співробітники тощо і назад) (рис. 8.2).

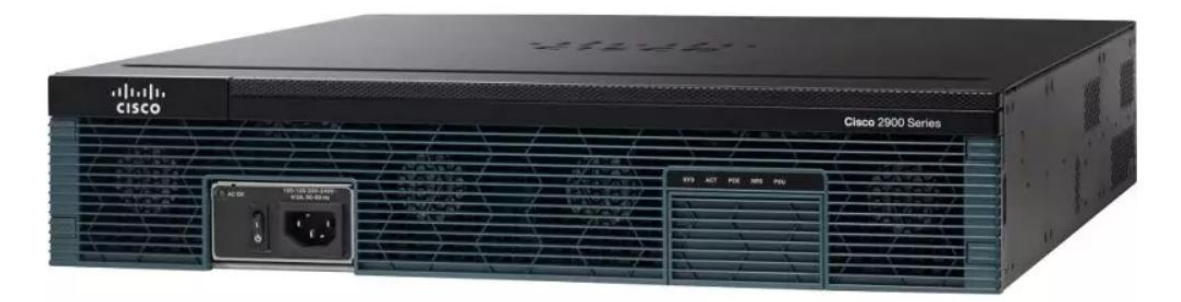

Рисунок 8.2 – Зовнішній вигляд маршрутизатора

До основного функціоналу відноситься ІР-маршрутизація, Network address translation (NAT), Virtual private network (VPN), іноді міжмережний екран та інше.

Комутатор третього рівня можна порівняти з швидким маршрутизатором, він вміє працювати з динамічним протоколом маршрутизації, цілком сумісний з маршрутизатором. Також доступне налаштування списків доступу (access-list). Але відмінна різниця з маршрутизатором у ціні та продуктивності. Сучасні комутатори 3-го рівня у десятки чи сотні разів переважають маршрутизатори по продуктивності. Це обумовлено використанням у комутаторах наборів спеціалізованих мікросхем, маршрутизація (обробка пакетів) проходить при цьому на апаратному рівні, а програмна підтримка залишається для процедур, які напряму не зв'язані з обробкою трафіку.

У звичайного маршрутизатора обробка пакетів реалізована програмно, і він, як правило, функціонує на процесорі загального призначення. Однак деякі сучасні маршрутизатори мають виділені мікросхеми для прискорення обробки пакетів без використання процесора (але вони в рази дорожчі комутаторів третього рівня з аналогічними характеристиками).

Наприклад, якщо в організації розташовано декілька потужних серверів і потребується маршрутизація трафіка на великих швидкостях, десятки Гігабіт за

53

секунду, то підійде лише комутатор третього рівня. Маршрутизатор з такою пропускною здатністю просто не впорається.

Але загалом, комутатор третього рівня програє по можливостям традиційному маршрутизатору.

Сучасні маршрутизатори можна перетворити у міжмережний екран, і головне, він має функції NAT, VPN – а це підключення віддалених філіалів, віддалених користувачів і різні функції безпеки.

У підсумку можна зазначити, що маршрутизатор ми застосовуємо у тому випадку, коли необхідно підключити наш офіс до мережі Інтернет або до регіональної мережі.

Розглянемо мережу невеликого офісу. При невеликому локальному трафіку і відсутності виділених локальних серверів, в нас немає необхідності ставити комутатор 3-го рівня, тому що, у першу чергу, це буде не рентабельно.

Тому використаємо маршрутизатор для доступу у мережу, РС0-VLAN2, РС1-VLAN3, РС2-VLAN4, (рис. 8.3).

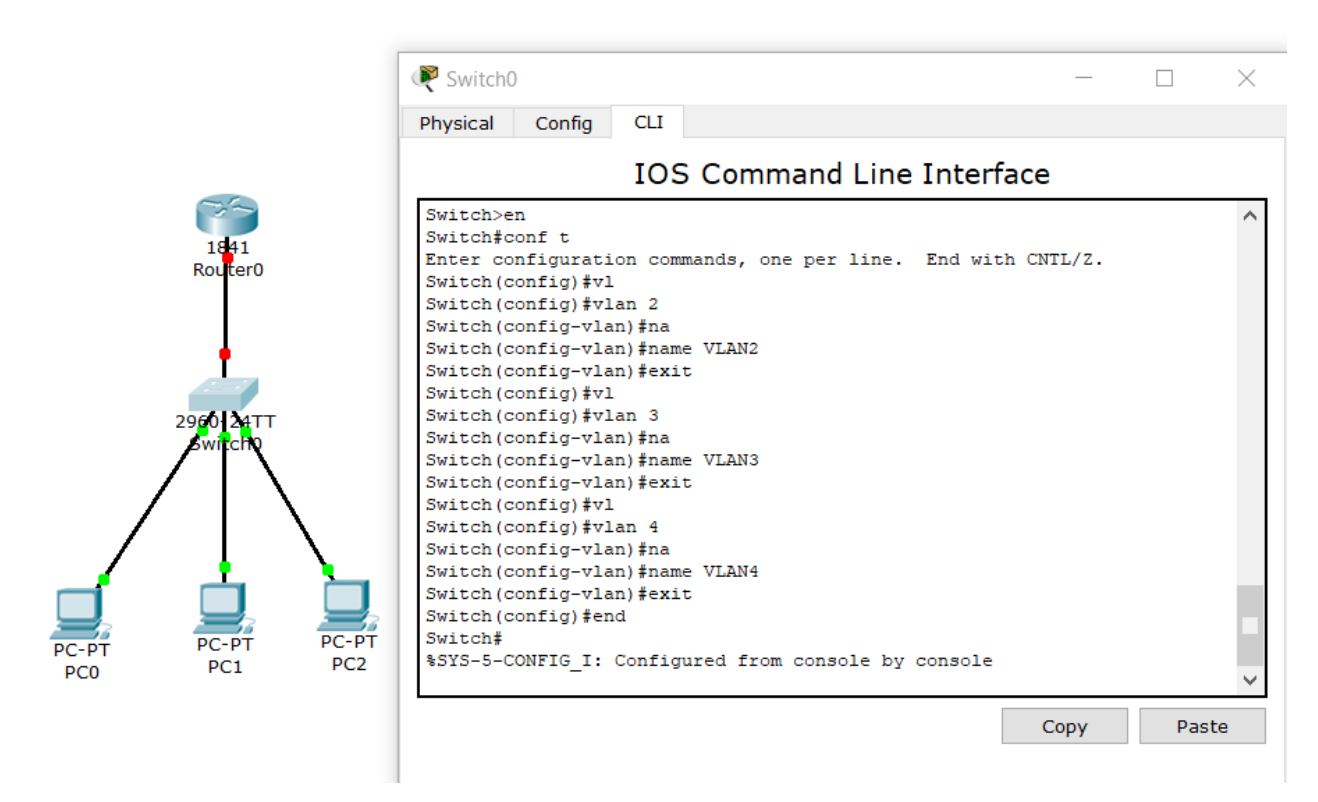

Рисунок 8.3. – Організація мережі невеликого офісу

На наступному етапі визначаємо наші комп'ютери в необхідний сегмент (рис. 8.4).

54

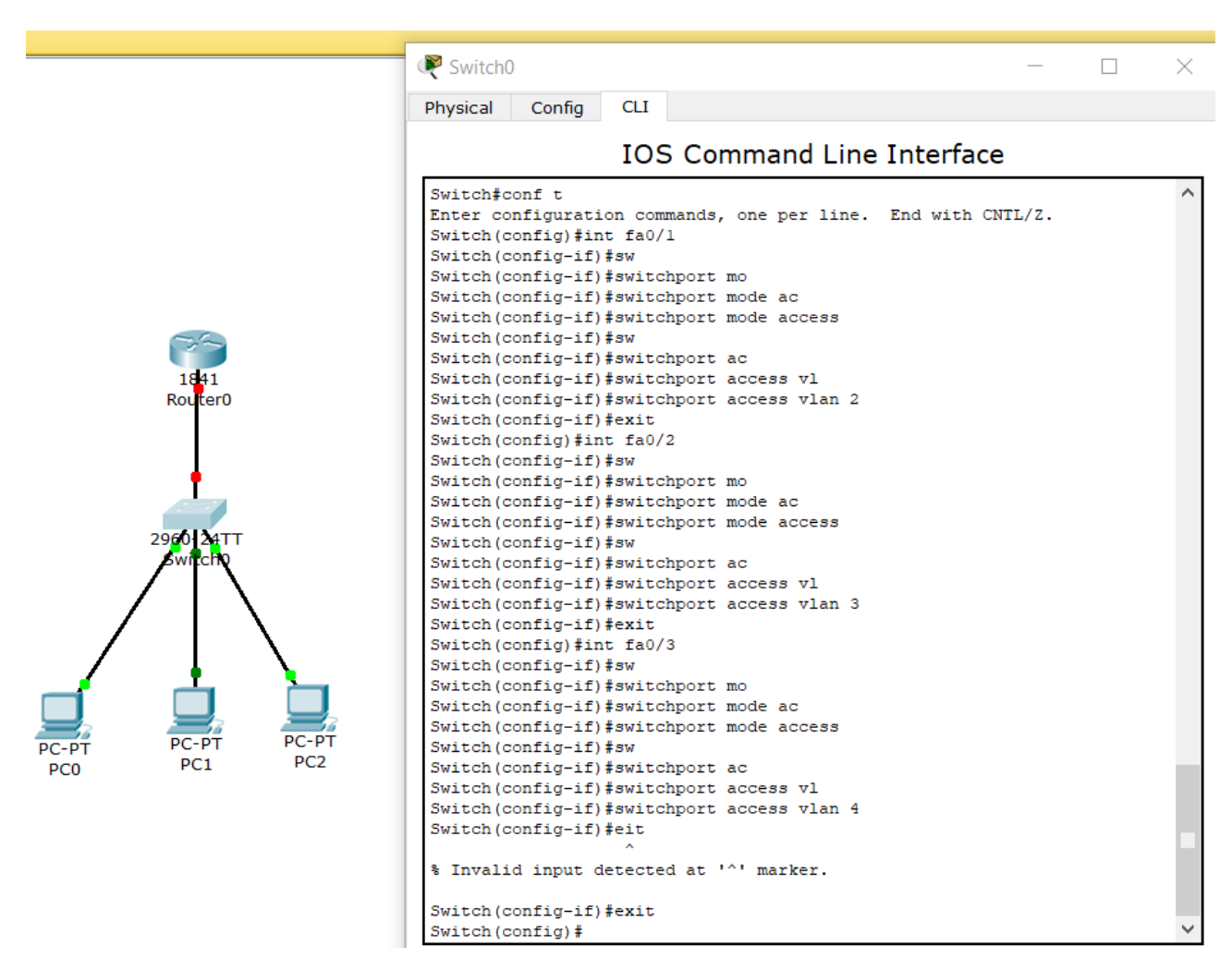

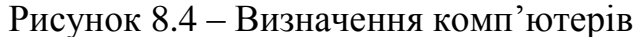

Далі налаштовуємо транкпорт від комутатора до маршрутизатора (рис. 8.5).

```
Switch (config) #int fa0/4
Switch (config-if) #sw
Switch (config-if) #switchport mo
Switch (config-if) #switchport mode tr
Switch (config-if) #switchport mode trunk
Switch (config-if) #sw
Switch (config-if) #switchport tr
Switch (config-if) #switchport trunk vl
Switch (config-if) #switchport trunk al
Switch (config-if) #switchport trunk allowed vl
Switch (config-if) #switchport trunk allowed vlan 2,3,4
Switch (config-if) #end
Switch#
%SYS-5-CONFIG I: Configured from console by console
Switch#wr mem
Building configuration...
[OK]Switch#
```
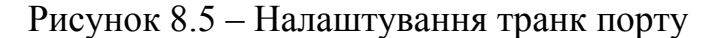

Переходимо до налаштування маршрутизатора (роутера). Спочатку піднімемо фізичний порт (бо на відміну від маршрутизаторів, на роутерах всі порти за замовчування в режимі «down»). (рис. 8.6).

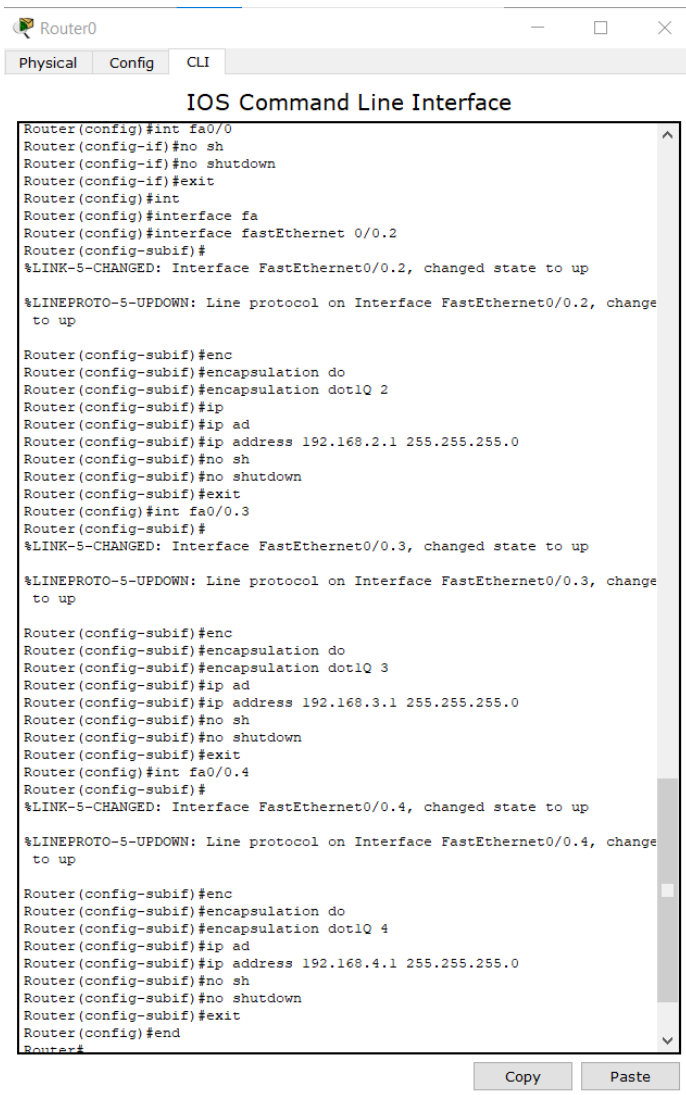

Рисунок 8.6 – Налаштування роутера

Опишемо вищенаведені опції. Оскільки на роутер приходять декілька VLAN, в нашому випадку три, ми створюємо на роутері sub-інтерфейс (під інтерфейси). Кожному під інтерфейсу відповідає окремий VLAN. У вище наведеному коді це виражається через *Router(config)#interface fastEthernet 0/0.2* (.2 це і є sub-інтерфейс). Також номер VLAN ми вказуємо командою *Router(config-subif)#encapsulation dot1Q 2.*

Далі перевіримо налаштування за допомогою show run (рис. 8.7).

```
interface FastEthernet0/0
 no ip address
 duplex auto
 speed auto
interface FastEthernet0/0.2
 encapsulation dotlQ 2
 ip address 192.168.2.1 255.255.255.0
interface FastEthernet0/0.3
 encapsulation dotlQ 3
 ip address 192.168.3.1 255.255.255.0
interface FastEthernet0/0.4
encapsulation dotlQ 4
ip address 192.168.4.1 255.255.255.0
interface FastEthernet0/1
 no ip address
 duplex auto
 speed auto
 shutdown
interface Vlanl
no ip address
 shutdown
```
Рисунок 8.7 – Перевірка налаштувань

Як ми бачимо фізичний інтерфейс це FastEthernet0/0, а нижче вказані три створені sub-інтерфейси.

Далі прописуємо на комп'ютерах відповідні мережі. РС0 (VLAN2) прописуємо ІР-адресу 192.168.2.2, маску 255.255.255.0, шлюз. ІР-адресу роутера 192.168.2.1. РС1 (VLAN3) прописуємо ІР-адресу 192.168.3.2, маску 255.255.255.0, шлюз ІР-адресу роутера 192.168.3.1. РС2 (VLAN4) прописуємо ІР-адресу 192.168.4.2, маску 255.255.255.0, шлюз ІР-адресу роутера 192.168.4.1.

Далі тестуємо пінгування шлюзу з РС2 (рис. 8.8).

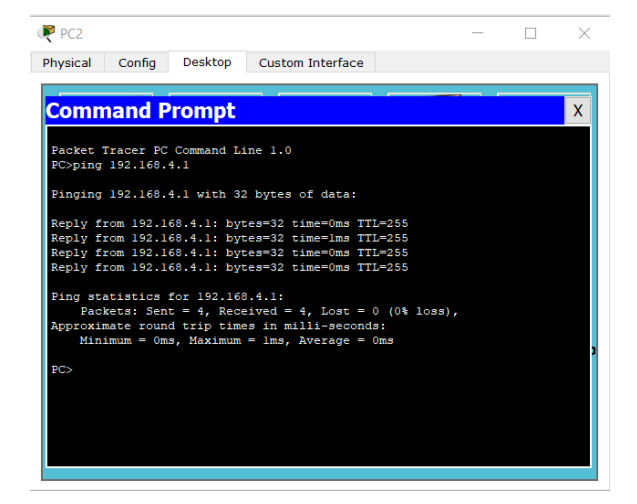

Рисунок 8.8 – Тестове пінгування шлюзу з РС2

Аналогічно спробуємо пропінгувати сусідні сегменти: ping 192.168.2.2, ping 192.168.3.2. Таким чином ми організували маршрутизацію трафіку між трьома сегментами без використання комутатора третього рівня. Також маршрутизатор може використовуватися для маршрутизації локального трафіка в мережу Інтернет за допомогою NAT або звичайної маршрутизації.

Далі ускладнимо нашу схему, додавши комутатори 3-го рівня, сервери, додаткові комутатори другого рівня. В даному прикладі локальний трафік значний і знадобиться висока пропускна здатність до локальних серверів.

Призначимо РС3 – VLAN2, РС4 – VLAN3, РС5 – VLAN2, РС6 – VLAN3, два сервери – VLAN4.

Спочатку проведемо налаштування Switch1 (рис. 8.9).

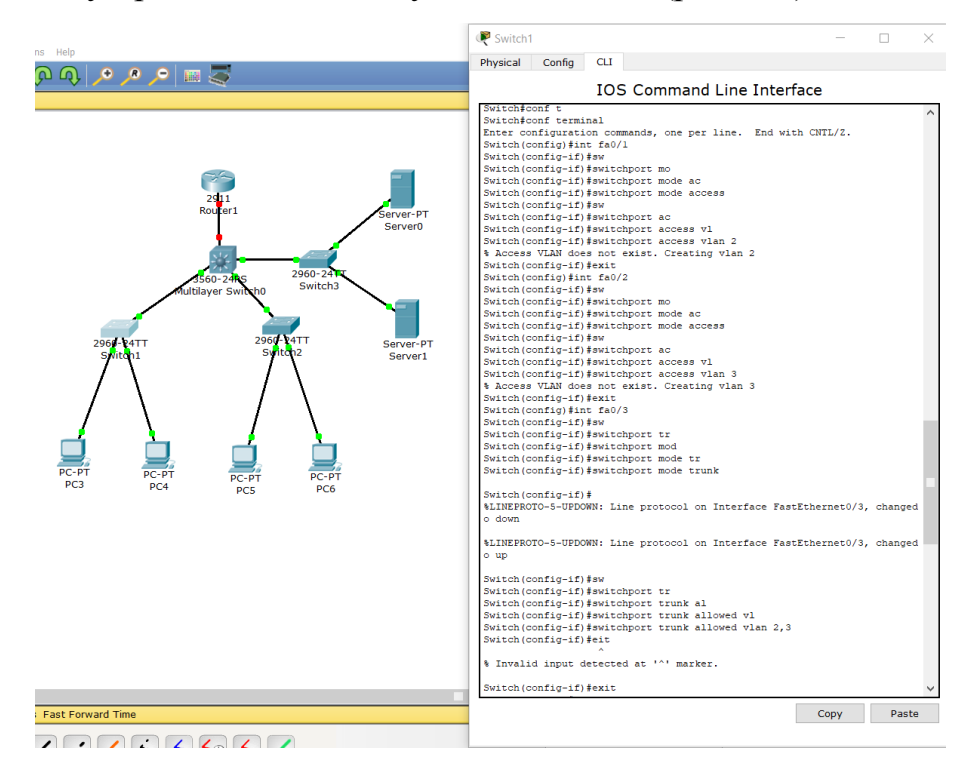

Рисунок 8.9 – Налаштування Switch1

Далі перевіряємо налаштування Switch1 (рис. 8.10).

```
interface FastEthernet0/1
switchport access vlan 2
 switchport mode access
interface FastEthernet0/2
switchport access vlan 3
switchport mode access
interface FastEthernet0/3
switchport trunk allowed vlan 2-3
switchport mode trunk
```
Рисунок 8.10 – Перевірка налаштування Switch1

Аналогічні налаштування і перевірку проводимо для Switch2 (рис. 8.11).

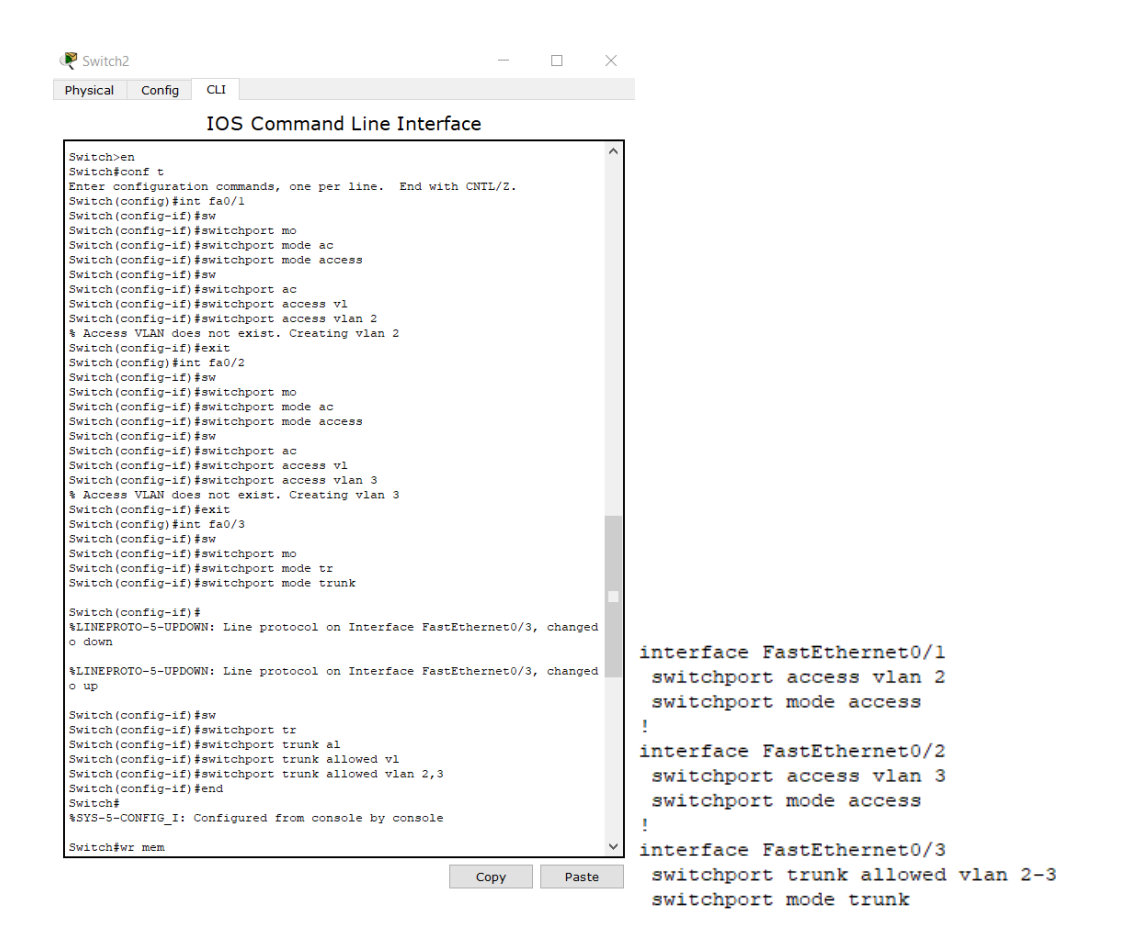

Рисунок 8.11 – Налаштування та перевірка налаштування Switch2

Налаштовуємо один VLAN4 на Switch3, де порти які направлені в сторону серверів налаштовані як access-порти, а fe0/3 це транк порт до комутатора третього рівня (рис. 8.12).

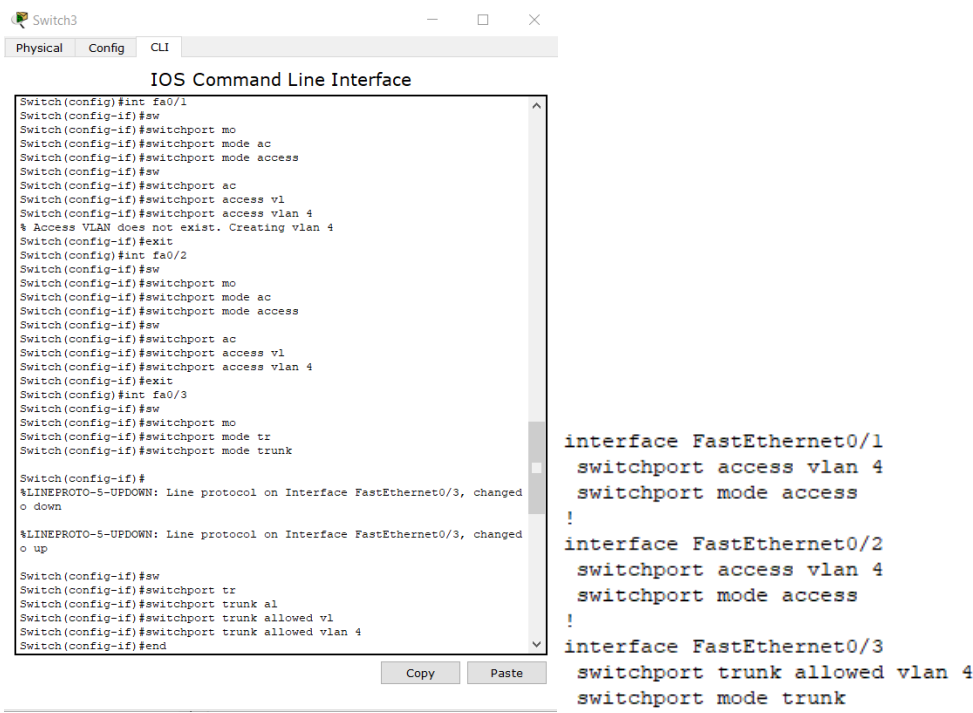

#### Рисунок 8.12 – Налаштування Switch3

Задаємо параметри комп'ютерів та серверів:

РС3 (VLAN2) IP-адреса 192.168.22.2, маска 255.255.255.0, шлюз 192.168.22.1.

РС5 (VLAN2) ІР-адреса 192.168.22.3, маска 255.255.255.0, шлюз 192.168.22.1.

РС4 (VLAN3) ІР-адреса 192.168.33.2, маска 255.255.255.0, шлюз 192.168.33.1.

РС6 (VLAN3) ІР-адреса 192.168.33.3, маска 255.255.255.0, шлюз 192.168.33.1.

Server0 (VLAN4) ІР-адреса 192.168.44.2, маска 255.255.255.0, шлюз 192.168.44.1.

Server1 (VLAN4) ІР-адреса 192.168.44.3, маска 255.255.255.0, шлюз 192.168.44.1.

Проведемо налаштування комутатора 3-го рівня (рис. 8.13).

Multilaver Switch0  $\Box$ Physical Config CLI **IOS Command Line Interface** Switch(config-if) state<br>Switch(config-if) state 0/1<br>Switch(config-if) state<br>Switch(config-if) state<br>Switch(config-if) state<br>choper mode transform of the switchport mode trank<br>Switch(config-if) state<br>choper mode trank Switch (config-1f) #switchport mode trunk<br>Switch (config-1f) #switchport mode trunk<br>Switch (config-1f) #switchport mode trunk<br>Switch (config-1f) #switchport trunk enc<br>Switch (config-1f) #switchport trunk encapsulation do<br> Switch (config-if) #switchport mode trunk<br>
Switch (config-if) #switchport mode trunk<br>
Switch (config-if) #switchport trunk enc<br>
Switch (config-if) #switchport trunk enc<br>
Switch (config-if) #switchport trunk encapsulation d switchport trunk allowed vlan 2-3 switchport trunk encapsulation dotlq switchport trunk allowed vlan 2-3 nfigured to "trunk" mode.<br>Switch (config-if) #sw<br>Switch (config-if) #switchport t<br>Switch (config-if) #switchport trunk enc<br>Switch (config-if) #switchport trunk encapsulation do<br>Switch (config-if) #switchport trunk encapsu switchport trunk encapsulation dotlq switchport mode trunk  $\sim 10$ interface FastEthernet0/3 Switch(config-if)#switchport trunk al<br>Switch(config-if)#switchport trunk al<br>Switch(config-if)#switchport trunk allowed vl<br>Switch(config-if)#switchport trunk allowed vlan 4<br>Switch(config-if)#end switchport trunk allowed vlan 4<br>switchport trunk encapsulation dotlq

Рисунок 8.13 – Налаштування комутатора третього рівня

#### На рисунку 8.14 наведемо призначення ІР-адрес.

```
Switch#conf t
Enter configuration commands, one per line. End with CNTL/Z.
Switch (confia)#int
Switch \arcsin \arcsin \arctan \arctan \arctanSwitch (config)#interface vlan 2
Switch (config-if) #ip ad
Switch (config-if) #ip address 192.168.22.1 255.255.255.0
Switch (config-if) #exit
Switch (config)#int
Switch (config)#interface vl
Switch (config)#interface vlan 3
Switch (config)#interface vlan 3<br>Switch (config-if)#ip ad interface FastEthernet0/1<br>Switch (config-if)#ip address 192.168.33.1 255.255.255.0 switchport trunk allowed
                                                                switchport trunk allowed vlan 2-3
Switch (config-if) #exit
                                                               switchport trunk encapsulation dotlq
Switch (config) #int
                                                                switchport mode trunk
Switch (config) #interface vl
Switch (config)#interface_vlan_4
Switch (config-if) #ip ad
                                                               interface FastEthernet0/2
Switch(config-if)#ip address 192.168.44.1 255.255.255.0
                                                               switchport trunk allowed vlan 2-3
Switch (config-if) \#exit
                                                               switchport trunk encapsulation dotlq
Switch (config) #end
                                                                switchport mode trunk
Switch#
%SYS-5-CONFIG_I: Configured from console by console
                                                               interface FastEthernet0/3
Switch#wr mem
                                                                switchport trunk allowed vlan 4
Building configuration...
[OK]switchport trunk encapsulation dotlq
Switch#show run
```
Рисунок 8.14 – Налаштування комутатора третього рівня: ІР-адреси

Перевіряємо зв'язок, наприклад з РС3 на РС5, РС3 на РС6, РС3 на Server

0 (рис. 8.15).

```
Pinging 192.168.22.3 with 32 bytes of data:
Reply from 192.168.22.3: bytes=32 time=0ms TTL=128<br>Reply from 192.168.22.3: bytes=32 time=1ms TTL=128<br>Reply from 192.168.22.3: bytes=32 time=0ms TTL=128<br>Reply from 192.168.22.3: bytes=32 time=1ms TTL=128
Ping statistics for 192.168.22.3:
 Packets: Sent = 4, Received = 4, Lost = 0 (0% loss),<br>Packets: Sent = 4, Received = 4, Lost = 0 (0% loss),<br>Approximate round trip times in milli-seconds:<br>Minimum = 0ms, Maximum = 1ms, Average = 0ms
 PC>ping 192.168.33.3
Pinging 192.168.33.3 with 32 bytes of data:
Request timed out.
.<br>Reply from 192.168.33.3: bytes=32 time=0ms TTL=127<br>Reply from 192.168.33.3: bytes=32 time=0ms TTL=127
Reply from 192.168.33.3: bytes-32 time-0ms TTL-127<br>Reply from 192.168.33.3: bytes=32 time=0ms TTL=127
Ping statistics for 192.168.33.3:
Packets: Sent = 4, Received = 3, Lost = 1 (25% loss),<br>Packets: Sent = 4, Received = 3, Lost = 1 (25% loss),<br>Approximate round trip times in milli-seconds:<br>Minimum = 0ms, Maximum = 0ms, Average = 0ms
PC>ping 192.168.44.2
Pinging 192.168.44.2 with 32 bytes of data:
Request timed out.
Reply from 192.168.44.2: bytes=32 time=0ms TTL=127
Reply from 192.168.44.2: bytes=32 time=0ms TTL=127<br>Reply from 192.168.44.2: bytes=32 time=0ms TTL=127
Ping statistics for 192.168.44.2:
Packets: Sent = 4, Received = 3, Lost = 1 (25% loss),<br>Approximate round trip times in milli-seconds:<br>Minimum = 0ms, Maximum = 0ms, Average = 0ms
```
Рисунок 8.15 – Приклад пінгування з РС3

Якщо пінгування не йде на комп'ютери, що належать іншим VLAN, виконайте дії з комутатором 3-го рівня, описані в минулій лабораторній роботі на рисунках 7.9 та 7.15.

Далі проводимо налаштування між комутатором 3-го рівня та роутером. Припустимо, що це буде VLAN5 (рис. 8.16, 8.17).

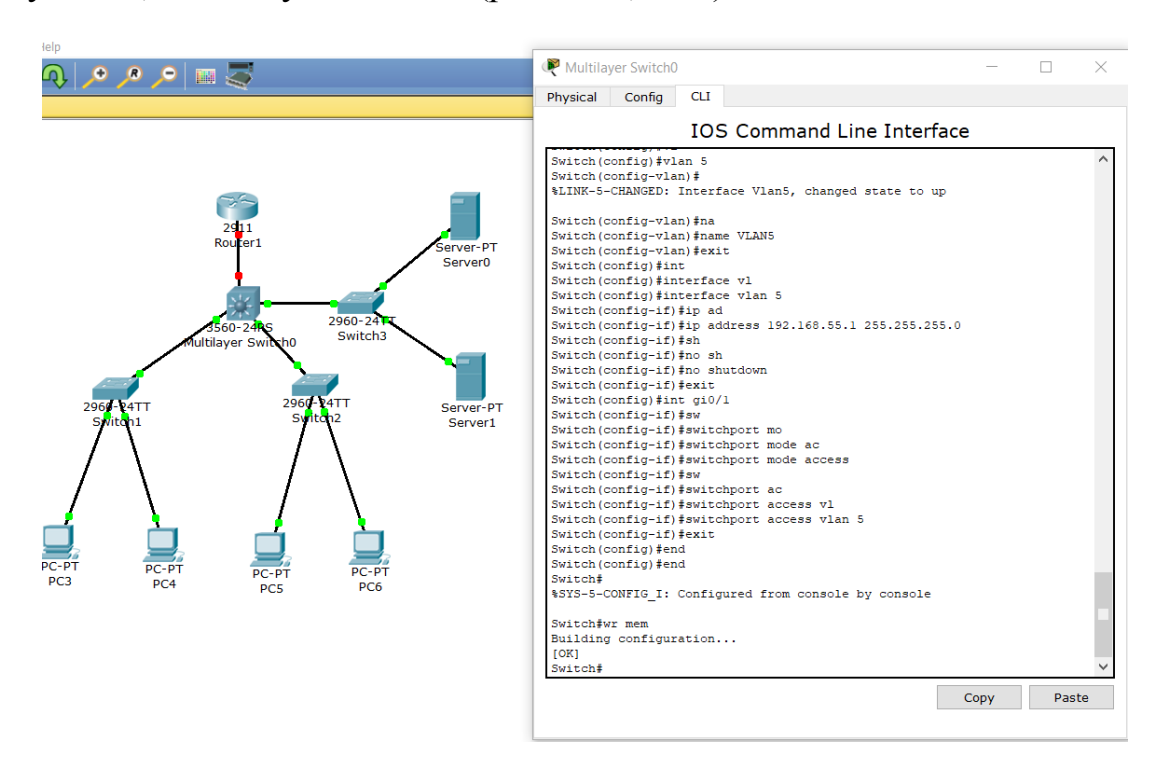

Рисунок 8.16. – Налаштування VLAN5 на комутаторі L3

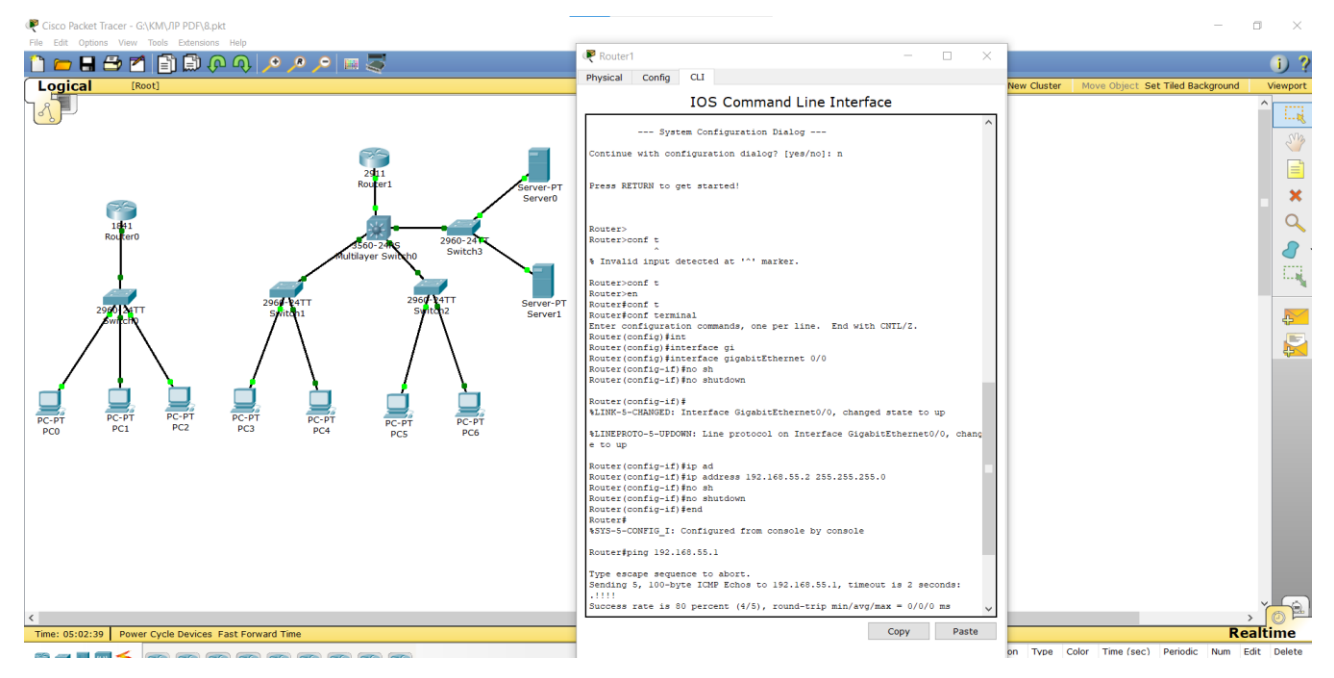

Рисунок 8.17 – Налаштування роутера 2911

Наприкінці обов'язково збережіть даний файл з налаштуваннями.

#### **Запитання для самопідготовки**

1. Наведіть спільні риси та основні відмінності комутатора 3-го рівня та маршрутизатора.

2. В чому різниця налаштування фізичних портів за замовчуванням у комутаторах 2-го рівня та маршрутизаторі?

3. Наведіть синтаксис створення sub-інтерфейсу.

4. Для чого створюються віртуальні інтерфейси?

5. Які ви знаєте способи пінгування?

# **Практичне заняття №9. СТАТИЧНА МАРШРУТИЗАЦІЯ**

Мета заняття – ознайомитися та впровадити методи статичної маршрутизації при проектуванні комп'ютерних мереж

Застосування маршрутизації дозволяє впорядкувати мережу будь-яких розмірів.

Статичні маршрути дуже поширені, при цьому вони не вимагають такої ж кількості обчислень і операцій, як протоколи динамічної маршрутизації. Маршрутизатор можна повідомити про віддалені мережі одним з двох способів: вручну, коли віддалені мережі вручну вводяться в таблицю маршрутизації за допомогою статичних маршрутів і динамічно віддалені маршрути, що автоматично додаються за допомогою протоколу динамічної маршрутизації.

Статична маршрутизація має свої переваги, в порівнянні з динамічною маршрутизацією в тому, що статичні маршрути не оголошуються по мережі, що робить їх більш безпечними.

Статичні маршрути використовують більш вузьку смугу пропускання, ніж протоколи динамічної маршрутизації (для розрахунку і зв'язку маршрутів цикли центрального процесора не використовуються). Шлях, який використовується статичним маршрутом для відправки даних, відомий.

Використовуючи схему минулої лабораторної роботи, згадаємо, що:

63

РС0 (VLAN2) ІР-адреса 192.168.2.2, маска 255.255.255.0, шлюз 192.168.2.1.

РС1 (VLAN3) ІР-адреса 192.168.3.2, маска 255.255.255.0, шлюз 192.168.3.1.

РС2 (VLAN4) ІР-адреса 192.168.4.2, маска 255.255.255.0, шлюз 192.168.4.1.

РС3 (VLAN2) IP-адреса 192.168.22.2, маска 255.255.255.0, шлюз 192.168.22.1.

РС4 (VLAN3) ІР-адреса 192.168.33.2, маска 255.255.255.0, шлюз 192.168.33.1.

РС5 (VLAN2) IP-адреса 192.168.22.3, маска 255.255.255.0, шлюз 192.168.22.1.

РС6 (VLAN3) ІР-адреса 192.168.33.3, маска 255.255.255.0, шлюз 192.168.33.1.

Server0 (VLAN4) ІР-адреса 192.168.44.2, маска 255.255.255.0, шлюз 192.168.44.1.

Server1 (VLAN4) ІР-адреса 192.168.44.3, маска 255.255.255.0, шлюз 192.168.44.1.

Перевіримо ІР-адресу, наприклад, РС0 (рис. 9.1).

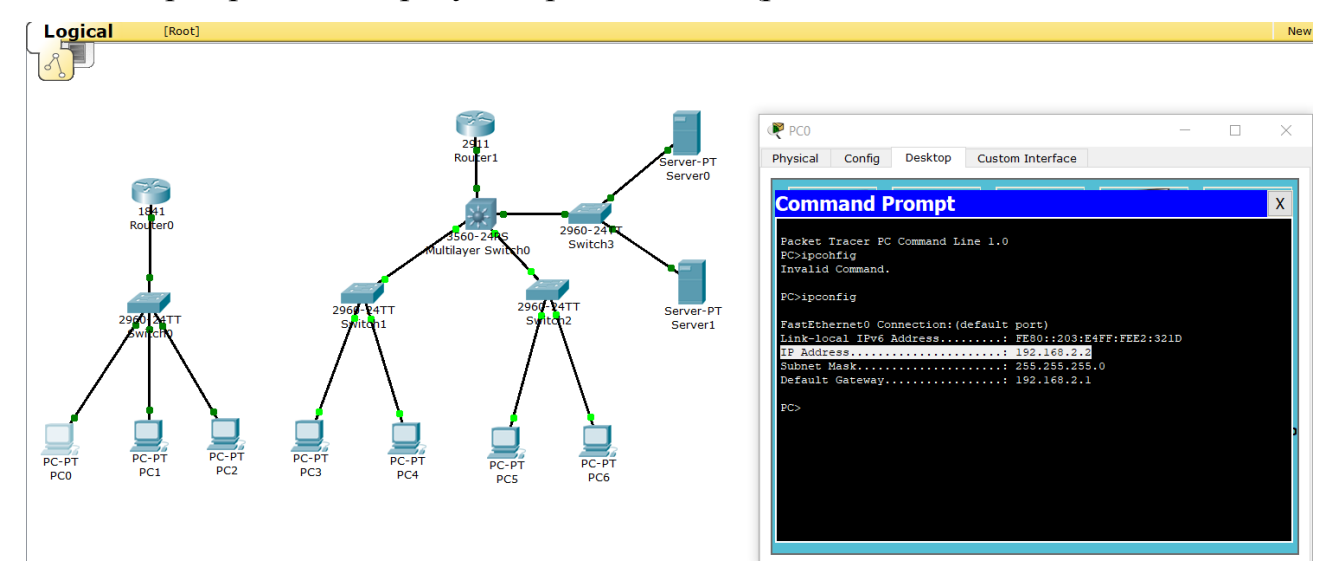

Рисунок 9.1 – Схема розміщення комп'ютерів та перевірка ІР-адреси РС0

Також пінгуємо з РС0 на 192.168.3.2, з РС0 на 192.168.4.2, з РС3 на 192.168.22.3, з РС3 на 192.168.33.2, з РС3 на 192.168.44.2 тощо – зв'язок повинен бути. Якщо з роутера 2911 пропінгувати комутатор 3-го рівня *Router#ping 192.168.55.1*, то ми побачимо, що зв'язок встановлено. Але, якщо пропінгувати комп'ютер, наприклад 192.168.22.2, то зв'язку не буде. Це пов'язано з статичними маршрутами. Прямий лінк між 2911 та РС3 відсутній, доступний лише через комутатор третього рівня.

Для встановлення зв'язку необхідно прописати маршрути (рис. 9.2).

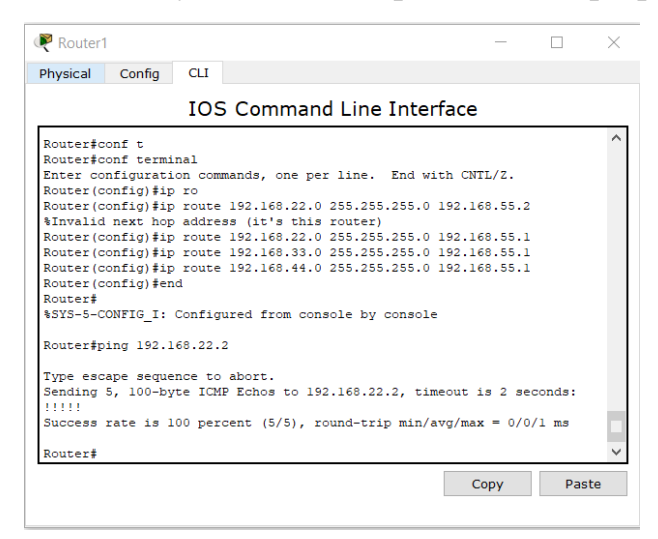

Рисунок 9.2 – Налаштування маршрутів

Як ми бачимо, тепер з роутера 2911 є зв'язок на комп'ютер 192.168.22.2. Перевіряємо доступність 192.168.33.2 та 192.168.44.2. З'єднаємо наші два комутатори кабелем за автопідбором і проведемо налаштування (рис. 9.3).

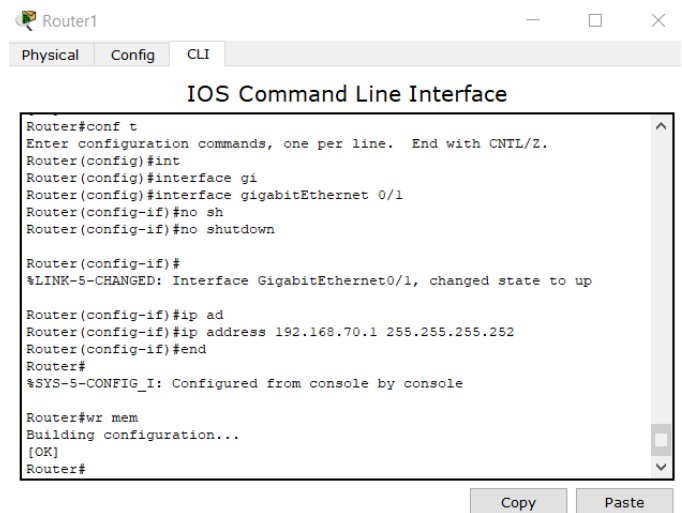

Рисунок 9.3 – Налаштування на першому роутері порту gi0/1

Налаштовуємо порт на роутері 0 (рис. 9.4).

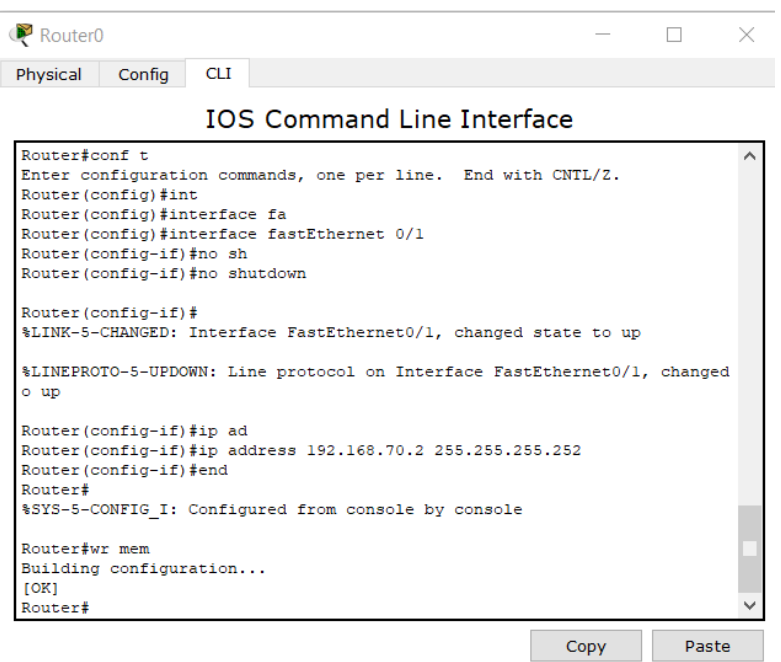

Рисунок 9.4 – Налаштування на роутері0

Лінки повинні встановитися. З роутера 0 пінгуємо роутер 1 наступним чином: *Router#ping 192.168.70.1*, зв'язок встановлено. Але необхідно розробити маршрути (рис. 9.5).

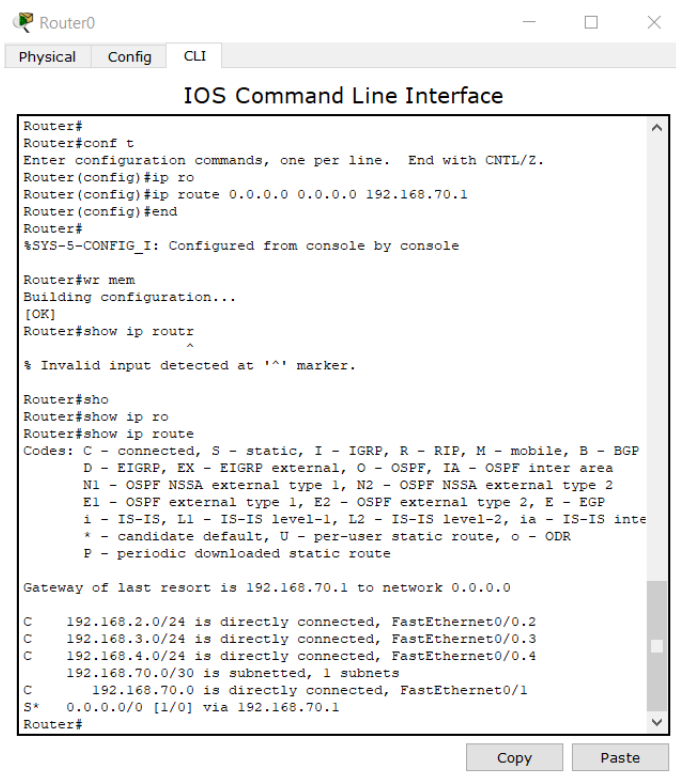

Рисунок 9.5 – Налаштування маршрутів

Але навіть за цих умов не буде зв'язку з РС0 на РС3. На даний момент пакет йде за маршрутом РС0-Switch0-Router0-Router1-Multilayer-Switch0- Switch1-PC3. Але коли пакет повертається, то він йде по маршруту PC3- Switch1-Multilayer-Switch0-далі комутатор 3-го рівня не має відомостей про мережу, де розміщений РС0. Маршрутизатор 2911 також не має відомостей про мережу РС0, а саме де її шукати. Вносимо корективи до комутатора 3-го рівня, який має лише одну точку виходу у зовнішнє середовище, задаємо дефолтний маршрут на комутаторі третього рівня *Switch(config)#ip route 0.0.0.0 0.0.0.0 192.168.55.2*.

Далі на роутері 1 пропишемо маршрут через мережу на роутер 0. *Router(config)#ip route 192.168.2.0 255.255.255.0 192.168.70.2* і перевіримо пінгування з роутера 1 на РС0 – пінгування успішне.

Далі виконуємо пінгування з РС0 (рис. 9.6).

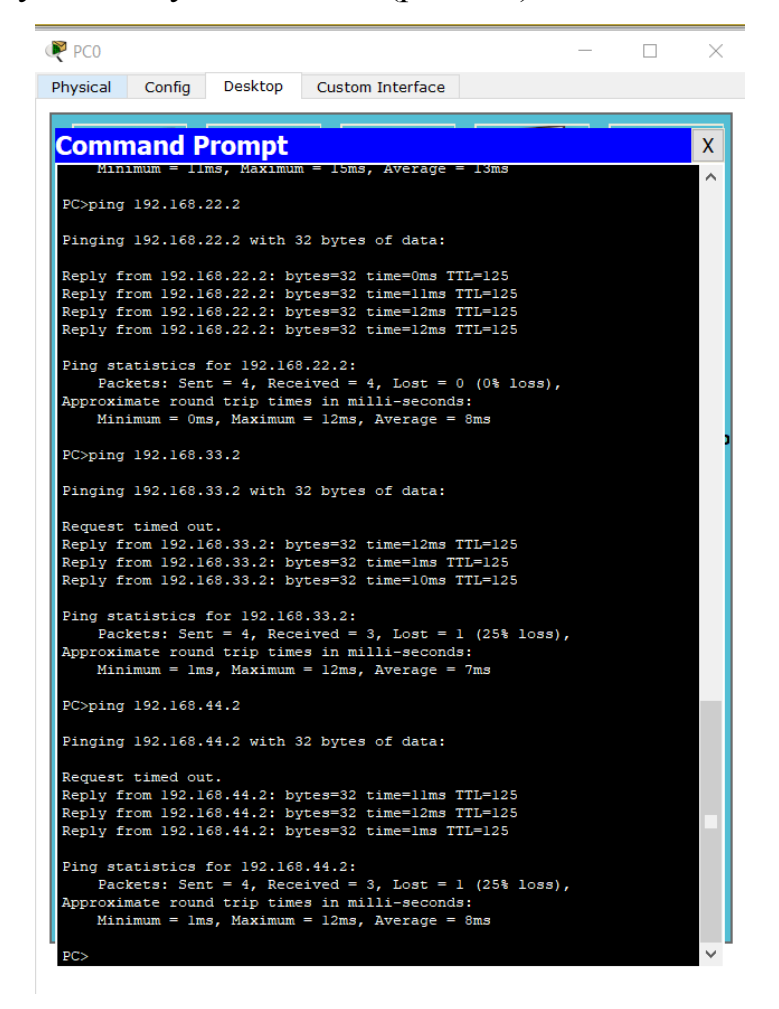

Рисунок 9.6 – Пінгування з РС0

Аналогічно перевіряємо з РС1 на 192.168.22.2 – зв'язку немає. Це пов'язано з тим, що на роутері 1 ми прописали всього один маршрут (тільки у мережу 2.0). Виправимо це (рис. 9.7).

```
Router#conf t
Enter configuration commands, one per line. End with CNTL/Z.
Router (config) #ip route 192.168.3.0 255.255.255.0 192.168.70.2
Router (config) #ip route 192.168.4.0 255.255.255.0 192.168.70.2
Router (config) #end
Router#
%SYS-5-CONFIG I: Configured from console by console
Router#wr mem
```
Рисунок 9.7 – Налаштування 1 роутера

Далі знов перевіряємо з РС1 на 192.168.22.2: *PC>ping 192.168.22.2* – зв'язок встановлено. Також перевіримо з РС2 на 192.168.22.2 – все працює.

Таким чином ми налаштували зв'язок між двома офісами засобами маршрутизації.

#### **Запитання для самопідготовки**

- 1. Що позначає даний запис?
- 2. Де використовуються статичні маршрути?
- 3. Наведіть переваги та недоліки статичних маршрутів.
- 4. Наведіть характеристики статичного маршруту за замовчуванням.
- 5. Які мережі вважать дистанційними?

## **Практичне заняття №10 DYNAMIC HOST CONFIGURATION PROTOCOL**

Мета заняття – набути навичок використання Dynamic host configuration protocol.

Якщо у мережі багато комп'ютерів, то вручну незручно налаштовувати ІР-адреси. Для автоматичного налаштування ІР-адрес комп'ютерів використовується Dynamic host configuration protocol **(**DHCP).

У процесі налаштування задіяні DHCP клієнт (звичайний комп'ютер) та DHCP сервер (маршрутизатор або виділений DHCP сервер).

Створимо елементарну схему і налаштуємо роутер (рис. 10.1).

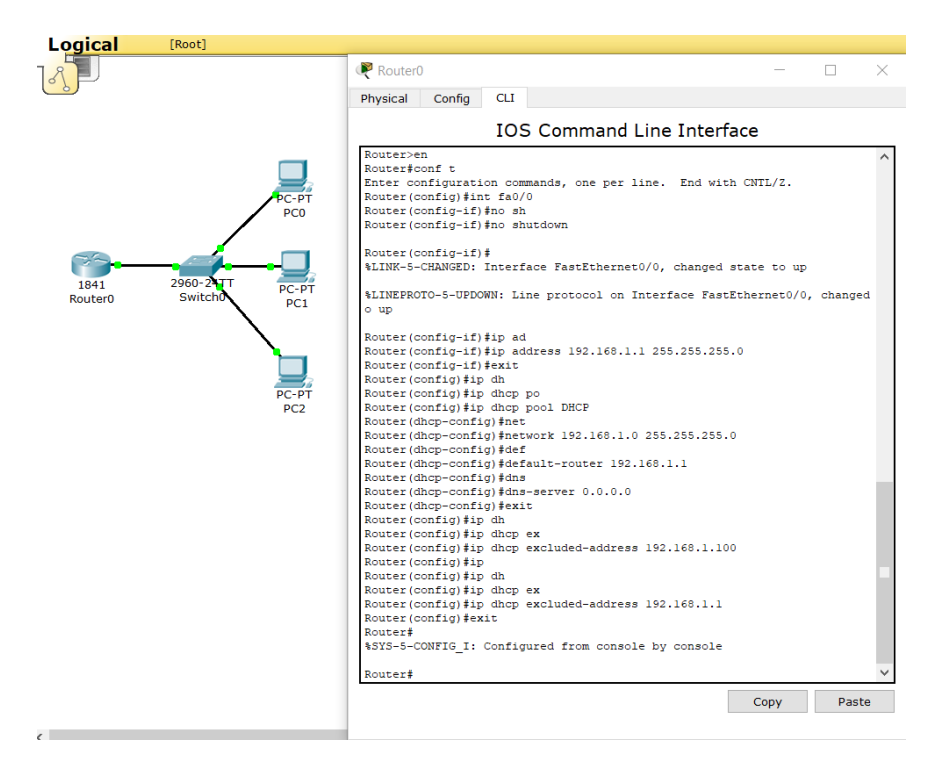

Рисунок 10.1 – Створення тестової схеми та налаштування роутера

На даному рисунку ми створили DHCP-pool – простір ІР-адрес з ім'ям DHCP (*Router(config)#ip dhcp pool DHCP*). У якості DHCP сервера виступає наш роутер. Також задали з якої мережі (що і ІР-адреса на інтерфейсі маршрутизатора) ми будемо роздавати ІР-адреси комп'ютерам (*Router(dhcpconfig)#network 192.168.1.0 255.255.255.0*).

Комп'ютерам ми повинні видати не тільки ІР-адресу, а й дефолтний маршрут (*Router(dhcp-config)#default-router 192.168.1.1*). При цьому вказуємо ІР-адресу нашого маршрутизатора, оскільки саме він займається маршрутизацією і буде шлюзом за замовчуванням.

Також, якщо нам необхідний буде вихід в Інтернет з нашої мережі, необхідно вказати Domain name system (DNS) сервер (*Router(dhcp-config)#dnsserver 0.0.0.0*). У якості прикладу задали DNS сервер Google.

Використовуємо функцію виключення ІР-адрес з пулу (наприклад для серверу або роутера) *Router(config)#ip dhcp excluded-address 192.168.1.100* – для сервера та *Router(config)#ip dhcp excluded-address 192.168.1.1* для роутера.

На всіх комп'ютерах ставимо позначку замість Static DHCP і бачимо параметри, які нам видав DHCP сервер. У реальних мережах даний параметр змінювати не потрібно, на комп'ютерах реальних параметр DHCP стоїть за замовчуванням (рис. 10.2).

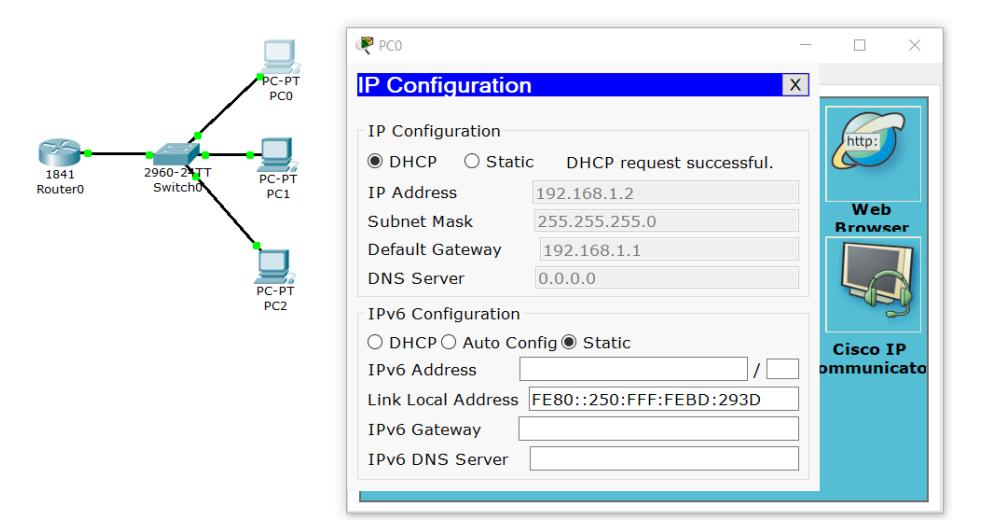

Рисунок 10.2 – Результат застосування параметрів

Далі перевіряємо взаємодію з РС0 (рис. 10.3).

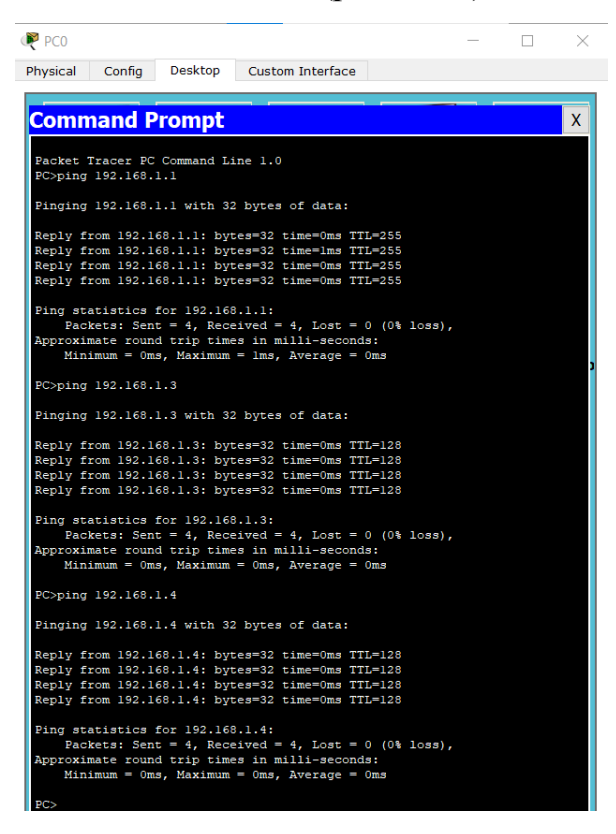

Рисунок 10.3 – Пінгування мережі

Розглянемо складнішу мережу. fa0/1 на роутер, fa0/2 на РС3, fa0/3 на РС4, fa0/4 на РС5, fa0/5 на РС6, fa0/6 на сервер (рис. 10.4).

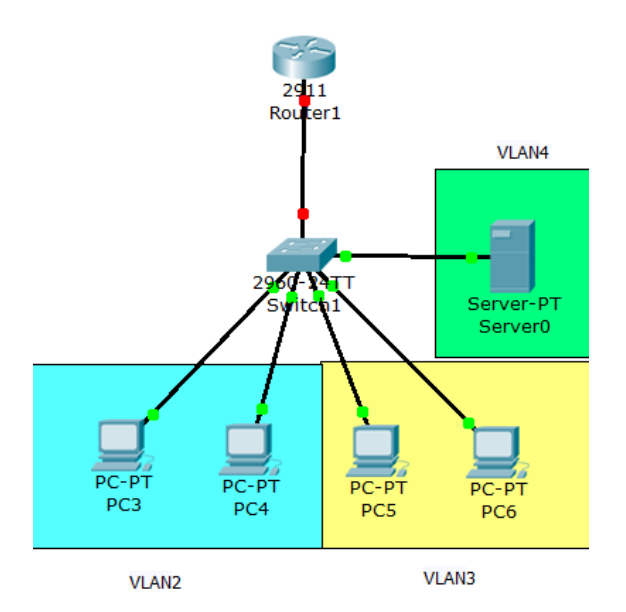

Рисунок 10.4 – Тестова схема 2

# Налаштовуємо комутатор (рис. 10.5).

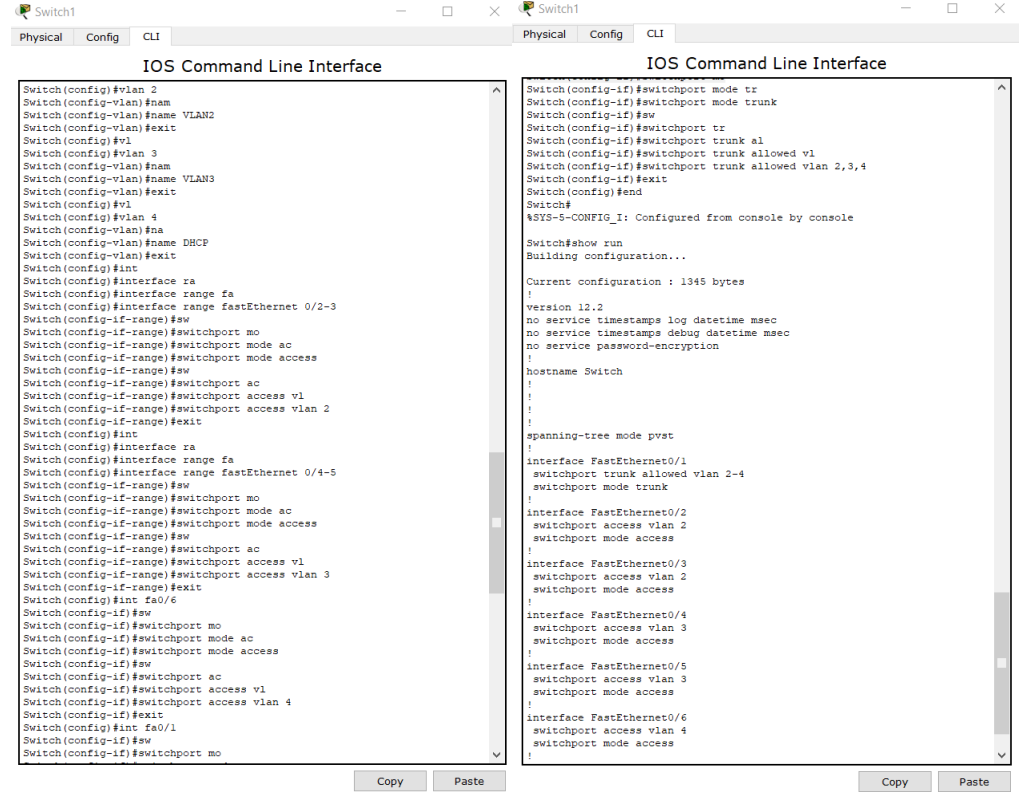

Рисунок 10.5 – Налаштування комутатора та перевірка show run Проводимо налаштування маршрутизатора, створюючи спочатку sub-інтерфейси (рис. 10.6).

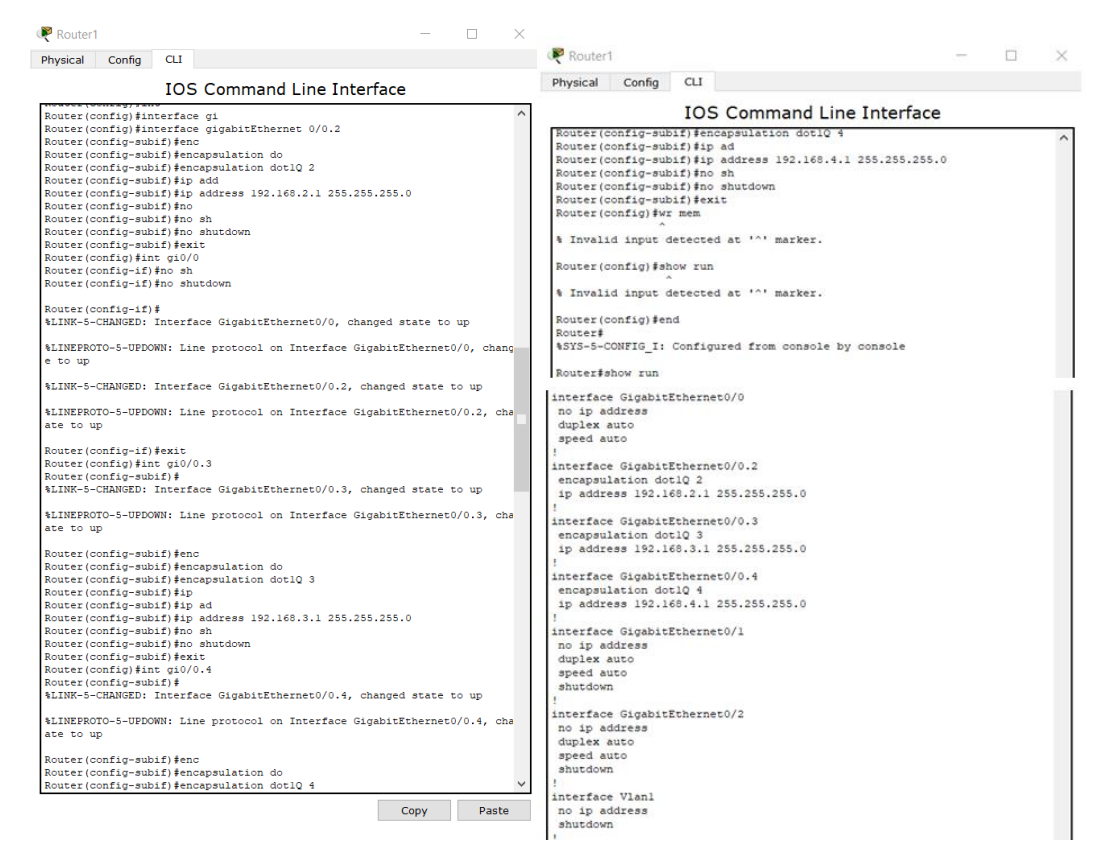

Рисунок 10.6 – Налаштування маршрутизатора та перевірка show run

Проведемо налаштування DHCP сервера. Надаємо статичну ІР-адресу 192.168.4.2, маску 255.255.255.0 та шлюз 192.168.4.1 та виконаємо його налаштування. Виконуємо Config-DHCP і у нижньому вікні бачимо, що вже створений один дефолтний сервер pool. Ми його залишаємо і створюємо новий DHCPVLAN2. (рис. 10.7).

| Server <sub>0</sub>                                                             |                    |                    |                                |                   |            |                                                                                  |             |               |                         | $\times$<br>п |  |
|---------------------------------------------------------------------------------|--------------------|--------------------|--------------------------------|-------------------|------------|----------------------------------------------------------------------------------|-------------|---------------|-------------------------|---------------|--|
| Physical                                                                        | Config             | <b>Desktop</b>     | Custom Interface               |                   |            |                                                                                  |             |               |                         |               |  |
| <b>GLOBAL</b>                                                                   | $\curvearrowright$ |                    |                                |                   |            | <b>DHCP</b>                                                                      |             |               |                         |               |  |
| <b>Settings</b><br><b>Algorithm Settings</b>                                    |                    |                    |                                |                   |            |                                                                                  |             |               |                         |               |  |
|                                                                                 |                    | <b>Service</b>     |                                |                   | $\odot$ On |                                                                                  | $\circ$ off |               |                         |               |  |
| <b>SERVICES</b>                                                                 |                    |                    |                                |                   |            |                                                                                  |             |               |                         |               |  |
| <b>HTTP</b>                                                                     |                    | Pool Name          |                                | <b>DHCPVI AN2</b> |            |                                                                                  |             |               |                         |               |  |
| <b>DHCP</b><br><b>TFTP</b><br><b>DNS</b><br>SYSLOG.<br><b>AAA</b><br><b>NTP</b> |                    |                    | Default Gateway<br>192.168.2.1 |                   |            |                                                                                  |             |               |                         |               |  |
|                                                                                 |                    |                    | <b>DNS Server</b><br>8.8.8.8   |                   |            |                                                                                  |             |               |                         |               |  |
|                                                                                 |                    |                    | Start IP Address:              |                   |            |                                                                                  | 192         | 168           | $\overline{\mathbf{2}}$ | O             |  |
|                                                                                 |                    |                    | Subnet Mask:                   |                   |            |                                                                                  | 255         | 255           | 255                     | lo.           |  |
|                                                                                 |                    |                    | Maximum number                 |                   |            |                                                                                  |             |               |                         |               |  |
|                                                                                 |                    |                    | 512<br>of Users:               |                   |            |                                                                                  |             |               |                         |               |  |
| <b>EMAIL</b>                                                                    |                    |                    | <b>TFTP Server: 0.0.0.0</b>    |                   |            |                                                                                  |             |               |                         |               |  |
| <b>FTP</b>                                                                      |                    |                    |                                |                   |            |                                                                                  |             |               |                         |               |  |
| <b>FIREWALL</b>                                                                 |                    |                    | Add                            |                   |            | Save                                                                             |             |               | Remove                  |               |  |
| <b>IPv6 FIREWALL</b>                                                            |                    |                    |                                |                   |            |                                                                                  |             |               |                         |               |  |
| <b>INTERFACE</b>                                                                |                    |                    |                                |                   |            | Pool Name Default Gatew: DNS Server Start IP Addre Subnet Mas Max Numbe TFTP Sev |             |               |                         |               |  |
| FastEthernet0                                                                   |                    | serverPool 0.0.0.0 |                                |                   | 0.0.0.0    | 192.168.4.0                                                                      |             | 255.255.2 512 |                         | 0.0.0.0       |  |

Рисунок 10.7 – Створення DHCPVLAN2 Аналогічно створимо другий пул DHCPVLAN3 (рис. 10.8).
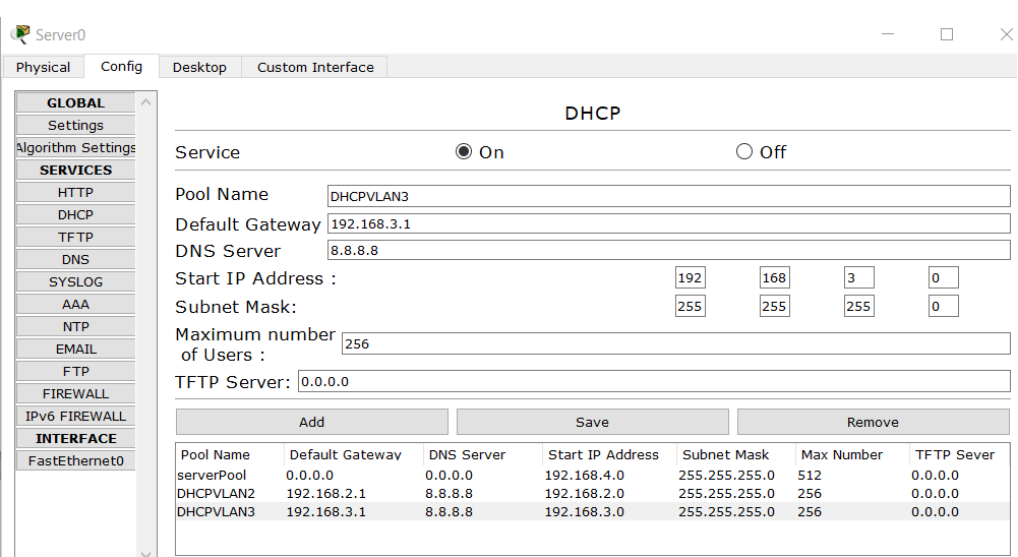

Рисунок 10.8 – Створення DHCPVLAN3

У підсумку ми створили два DHCP-pool, який буде роздавати ІР-адреси відповідним сегментам. Далі необхідно переадресувати запити наших комп'ютерів на отримання ІР-адрес, оскільки, на відміну від першого прикладу, у якості DHCP серверу в нас виступає Server0, а не маршрутизатор. Тому налаштуємо для кожного sub-інтерфейсу перенаправлення DHCP запитів на існуючий DHCP сервер (рис.10.9).

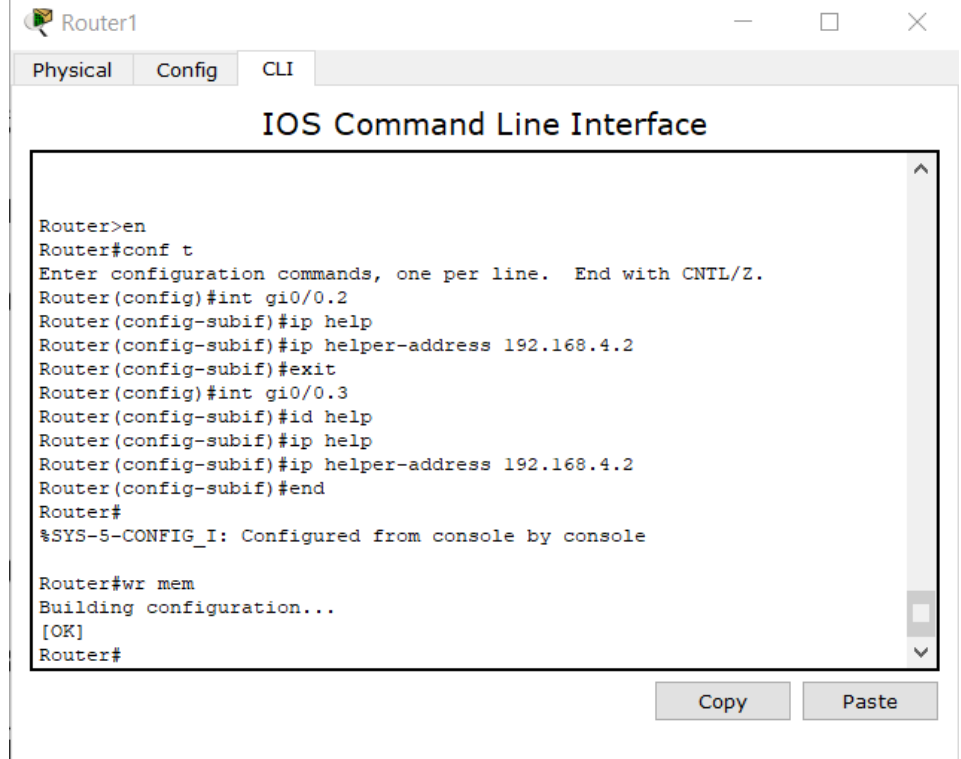

Рисунок 10.9 – Перенаправлення DHCP запитів на існуючий DHCP сервер

На всіх комп'ютерах у налаштуваннях ІР-адрес ставимо позначку замість Static, DHCP, і бачимо параметри, які нам видав DHCP сервер. Також перевіряємо взаємодію з, наприклад, РС6 (рис. 10.10).

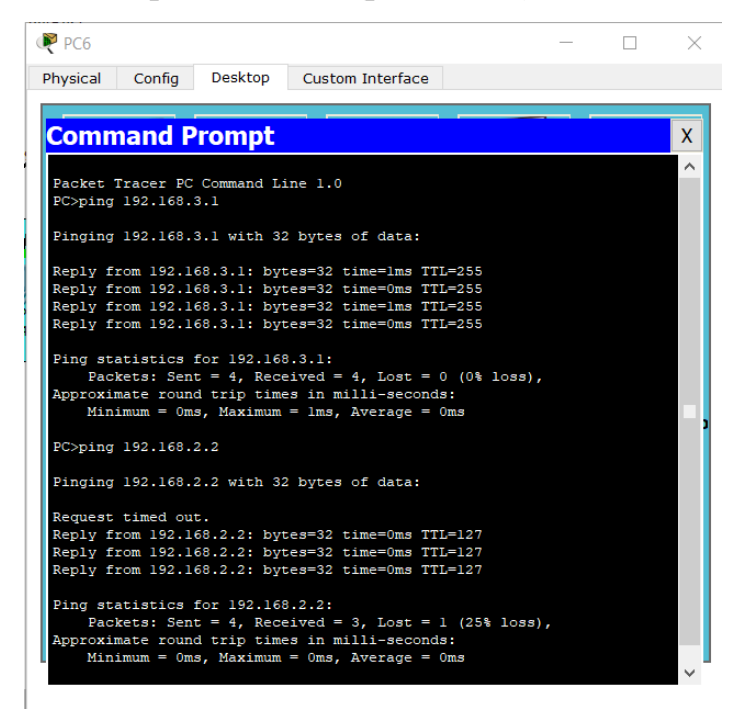

Рисунок 10.10 – Перевірка налаштувань складної мережі

## **Запитання для самопідготовки**

1. Для чого виключається з DHCP pool ІР-адреса сервера?

2. Що вам відомо про дефолтний маршрут?

3. Яка відмінність між Static та DHCP при присвоєнні ІР-адрес комп'ютерам?

4. Для чого використовують перенаправлення DHCP?

5. Що позначають наведені цифри 255.255.255.0 у масці підмережі?

## **Практичне заняття №11**

# **ТЕХНОЛОГІЯ «NETWORK ADDRESS TRANSLATION»**

Мета заняття – опрацювання технологій виходу до Інтернету з локальних віртуальних мереж.

Біла ІР-адреса – це ІР-адреса, яка маршрутизується в мережі Інтернет, тобто доступна у будь-якій точці світу (отримуються у Інтернет провайдерів) та сягає приблизно 4,3 мільярди унікальних адрес.

Приватна ІР-адреса (сіра ІР-адреса) використовується в локальних мережах, може повторюватися але без виходу в Інтернет:

– Мережа класу А –  $10.0.00 - 10.255.255.255$  маска 255.0.0.0 (16) мільйонів адрес);

– Мережа класу  $B - 172.16.0.0 - 172.31.0.0$  с маскою 255.255.0.0 (65 тисяч адрес);

– Мережа класу С – 192.168.0.0 – 192.168.255.255 с маскою 255.255.255.0 (256 адрес).

Ось і постає питання, як комп'ютерам з сірими адресами вийти в Інтернет. Для цього використовується технологія Network Address Translation (NAT).

Існують типи статичний, динамічний та перевантажений (Port Address Translation (РАТ), який може перетворювати декілька сірих ІР-адрес в один білий – можна підключити цілий офіс, використовуючи лише одну білу ІРадресу).

Однією з переваг NAT також є безпека, оскільки до локальних комп'ютерів відсутній доступ з мережі Інтернет.

Створюємо схему, підключаємо Swich0: fa-0/1 – до роутера, fa-0/2 – до сервера 0, fa-0/3 – до РС0, fa-0/4 – до РС1, fa-0/5 – до РС1.

Задаємо ІР-адреси комп'ютерам РС0 – 192.168.2.2, 255.255.255.0, 192.168.2.1, РС1 – 192.168.2.3, 255.255.255.0, 192.168.2.1, РС2 – 192.168.2.4., 255.255.255.0, 192.168.2.1.

Сервери традиційно виділяємо в окремий сегмент. Server0 з параметрами 192.168.3.2., 255.255.255.0, 192.168.3.1

Створюємо сегменти за допомогою VLAN (рис. 11.1).

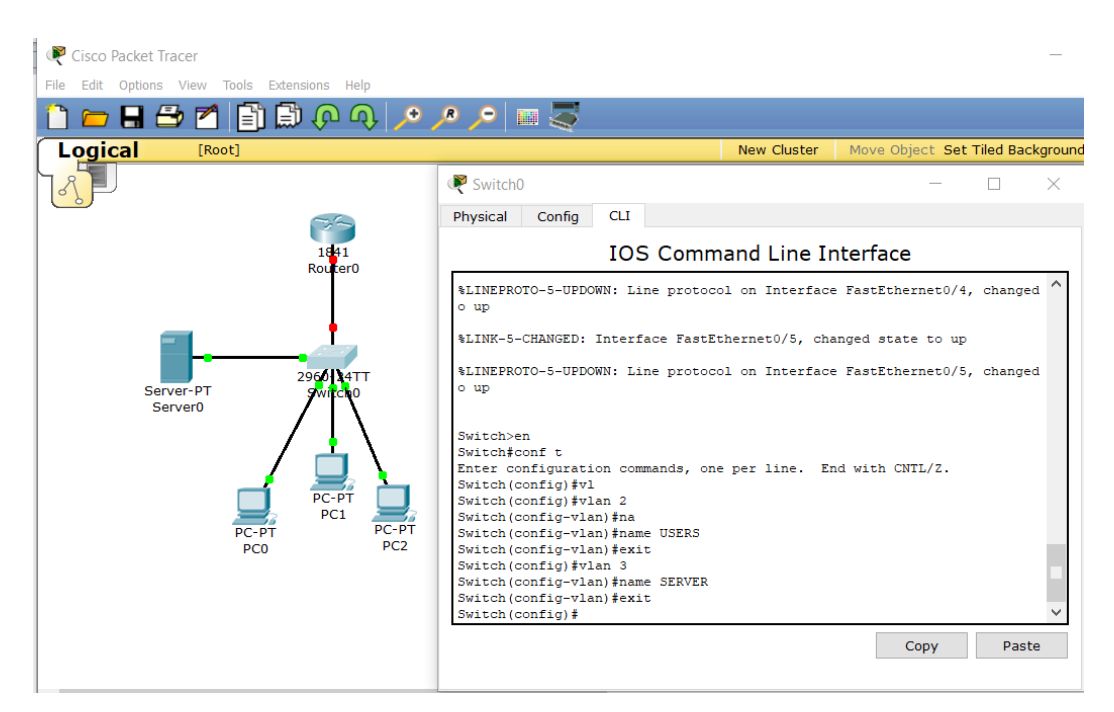

Рисунок 11.1 – Створення тестової мережі

Порт fa0/1 – транковий, fa0/2 – VLAN3, fa0/3, fa0/4, fa0/5 – VLAN2 –

проведемо налаштування та перевірку налаштувань (рис. 11.2).

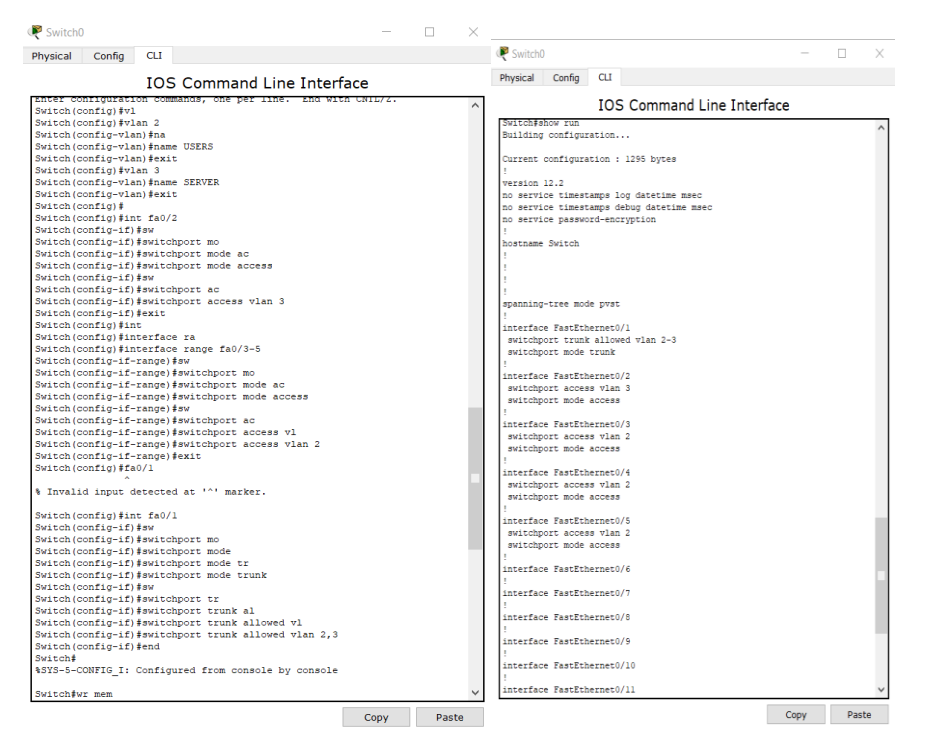

Рисунок 11.2 – Налаштування та перевірка VLAN

Наступним кроком є налаштування роутера з створенням двох сабінтерфейсів (рис. 11.3).

| Router <sub>0</sub>                                       |                                                                   |      | П<br>$\times$             | Router <sub>0</sub>                  |                                           |      | $\times$ |
|-----------------------------------------------------------|-------------------------------------------------------------------|------|---------------------------|--------------------------------------|-------------------------------------------|------|----------|
| Physical<br>Confia                                        | <b>CLI</b>                                                        |      |                           | Physical<br>Config                   | <b>CLI</b>                                |      |          |
|                                                           | <b>IOS Command Line Interface</b>                                 |      |                           |                                      | <b>IOS Command Line Interface</b>         |      |          |
|                                                           | Continue with configuration dialog? [yes/no]: n                   |      |                           | no service password-encryption       | no service timestamps debug datetime msec |      |          |
|                                                           |                                                                   |      |                           |                                      |                                           |      |          |
| Press RETURN to get started!                              |                                                                   |      |                           | hostname Router                      |                                           |      |          |
|                                                           |                                                                   |      |                           |                                      |                                           |      |          |
| Router>en                                                 |                                                                   |      |                           |                                      |                                           |      |          |
| Router#conf t                                             |                                                                   |      |                           |                                      |                                           |      |          |
|                                                           | Enter configuration commands, one per line. End with CNTL/Z.      |      |                           |                                      |                                           |      |          |
| Router (config) #int fa0/1                                |                                                                   |      |                           |                                      |                                           |      |          |
| Router (config-if) #no shu                                |                                                                   |      |                           |                                      |                                           |      |          |
| Router (config-if) #no shutdown                           |                                                                   |      |                           |                                      |                                           |      |          |
|                                                           |                                                                   |      |                           |                                      |                                           |      |          |
| Router (config-if)#                                       | %LINK-5-CHANGED: Interface FastEthernet0/1, changed state to up   |      |                           |                                      |                                           |      |          |
|                                                           |                                                                   |      |                           |                                      |                                           |      |          |
| Router (config-if) #exit                                  |                                                                   |      |                           |                                      |                                           |      |          |
| Router (config) #int fa0/1.2                              |                                                                   |      |                           | spanning-tree mode pvst              |                                           |      |          |
| Router (config-subif)#                                    |                                                                   |      |                           |                                      |                                           |      |          |
|                                                           | %LINK-5-CHANGED: Interface FastEthernet0/1.2, changed state to up |      |                           |                                      |                                           |      |          |
|                                                           |                                                                   |      |                           |                                      |                                           |      |          |
| Router (config-subif)#enc                                 |                                                                   |      |                           |                                      |                                           |      |          |
| Router (config-subif) #encapsulation do                   |                                                                   |      | interface FastEthernet0/0 |                                      |                                           |      |          |
| Router (config-subif) #encapsulation dotlQ 2              |                                                                   |      | no ip address             |                                      |                                           |      |          |
| Router (config-subif) #ip add                             |                                                                   |      | duplex auto               |                                      |                                           |      |          |
| Router(config-subif)#ip address 192.168.2.1 255.255.255.0 |                                                                   |      |                           | speed auto                           |                                           |      |          |
| Router (config-subif) #no sh                              |                                                                   |      | shutdown                  |                                      |                                           |      |          |
| Router (config-subif) #no shutdown                        |                                                                   |      |                           |                                      |                                           |      |          |
| Router (config-subif) #exit<br>Router (config) #fa 0/1.3  |                                                                   |      | interface FastEthernet0/1 |                                      |                                           |      |          |
|                                                           |                                                                   |      |                           | no ip address                        |                                           |      |          |
|                                                           | % Invalid input detected at '^' marker.                           |      |                           | duplex auto<br>speed auto            |                                           |      |          |
|                                                           |                                                                   |      |                           |                                      |                                           |      |          |
| Router (config) #int fa0/1.3                              |                                                                   |      |                           | interface FastEthernet0/1.2          |                                           |      |          |
| Router (config-subif)#                                    |                                                                   |      | encapsulation dotl0 2     |                                      |                                           |      |          |
|                                                           | %LINK-5-CHANGED: Interface FastEthernet0/1.3, changed state to up |      |                           |                                      | ip address 192.168.2.1 255.255.255.0      |      |          |
| Router (config-subif) #enc                                |                                                                   |      |                           | interface FastEthernet0/1.3          |                                           |      |          |
| Router (config-subif) #encapsulation do                   |                                                                   |      | encapsulation dotlQ 3     |                                      |                                           |      |          |
| Router (config-subif) #encapsulation dot10 3              |                                                                   |      |                           | ip address 192.168.3.1 255.255.255.0 |                                           |      |          |
| Router (config-subif)#ip add                              |                                                                   |      |                           |                                      |                                           |      |          |
|                                                           | Router (config-subif) #ip address 192.168.3.1 255.255.255.0       |      |                           | interface Vlanl                      |                                           |      |          |
| Router (config-subif) #no sh                              |                                                                   |      |                           | no ip address                        |                                           |      |          |
| Router (config-subif) #no shutdown                        |                                                                   |      |                           | shutdown                             |                                           |      |          |
| Router (config-subif) #end                                |                                                                   |      |                           |                                      |                                           |      |          |
| Router#                                                   |                                                                   |      |                           | ip classless                         |                                           |      |          |
|                                                           |                                                                   | Copy | Paste                     |                                      |                                           |      |          |
|                                                           |                                                                   |      |                           |                                      |                                           | Copy | Paste    |

Рисунок 11.3 – Налаштування роутера

Переходимо то тестування зв'язку з РС0 (рис. 11.4).

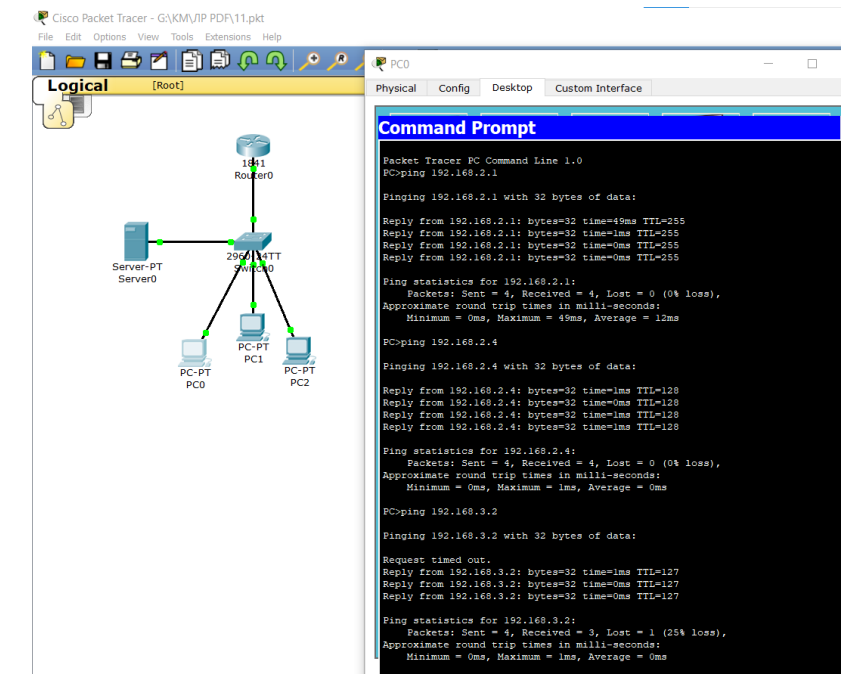

Рисунок 11.4 – Пінгування зв'язку

Таким чином ми налаштували локальну мережу, але тепер нам необхідно підключити її до мережі Інтернет. Після звернення до провайдера, нам виділили білу ІР-адресу, наприклад, статичну. Далі емулюємо вихід в Інтернет засобами роутера та сервера. Припустимо, що на роутері 1 провайдера на fa0/0, провайдер присвоїв адресу з білого діапазону 213.234.10.1 і 30-и бітну маску 255.255.255.252. На fa0/1 знаходиться деякий сервер з білою ІР-адресою (рис. 11.5).

Router1  $\Box$  $\times$ 

**CLI** Physical Config

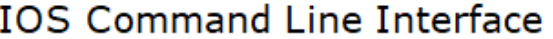

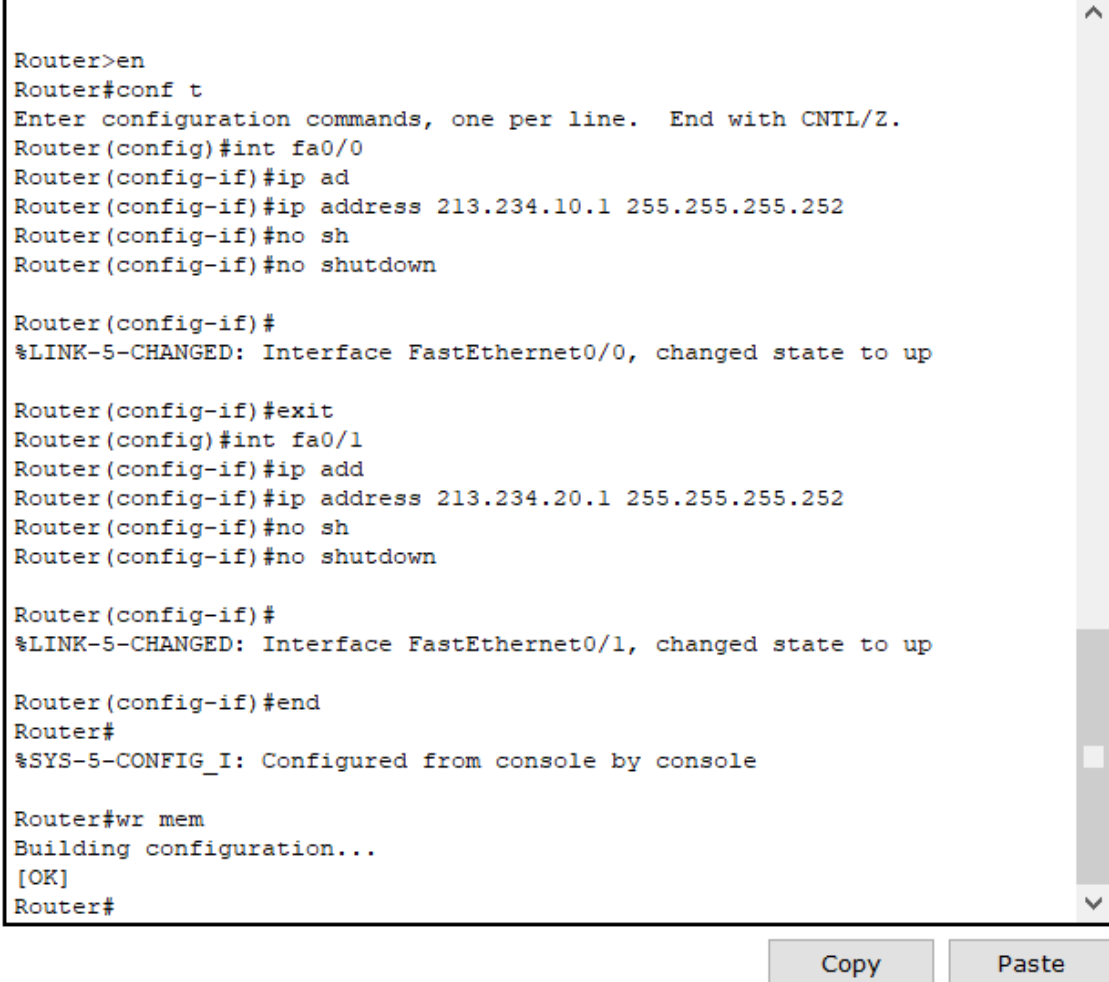

Рисунок 11.5 – Налаштування роутера 1

Далі проводимо налаштування сервера: ІР-адреса 213.234.20.2, маска 255.255.255.252 і шлюз роутера 213.234.20.1

На роутері 0 прописуємо білу ІР-адресу, яку надав нам провайдер 213.234.10.2 (рис. 11.6).

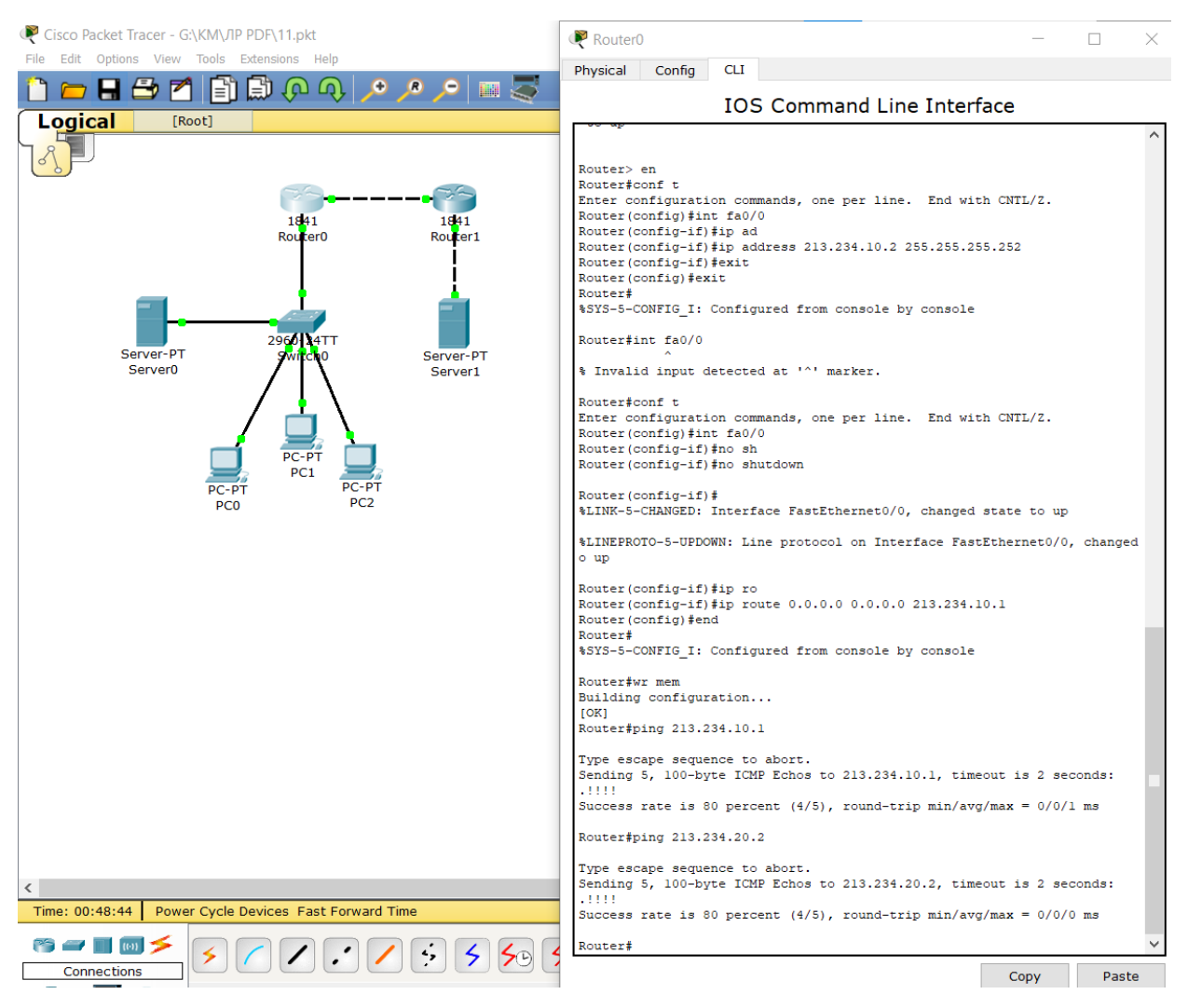

Рисунок 11.6 – Налаштування роутера 0

Наприкінці, як бачимо на рисунку 11.6, перевіряємо пінгування на Інтернет та сервер 1, зв'язок встановлено.

Зазначимо, що якщо ми перевіримо зв'язок з РС0 на сервер 1, то зв'язку не буде.

Це пов'язано з тим, що в локальній мережі використовуються сірі адреси, і маршрутизатор 1, в нашому прикладі, просто не знає про нашу мережу.

Як раз на цьому етапі нам і знадобиться технологія NAT. Визначимо, який інтерфейс буде внутрішнім, який зовнішнім.

Налаштуємо NAT (рис. 11.7).

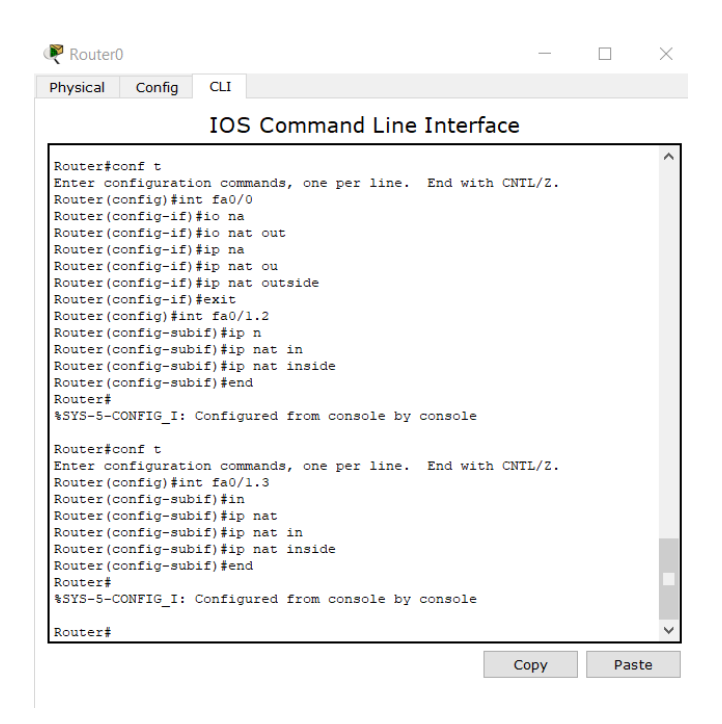

Рисунок 11.7 – Реалізація NAT

Далі створюємо access-list, тобто який трафік ми повинні натити. Наприклад, налаштування permit 192.168.2.0 0.0.0.255 говорить про те, що натити потрібно мережу 2.0 (рис.11.8).

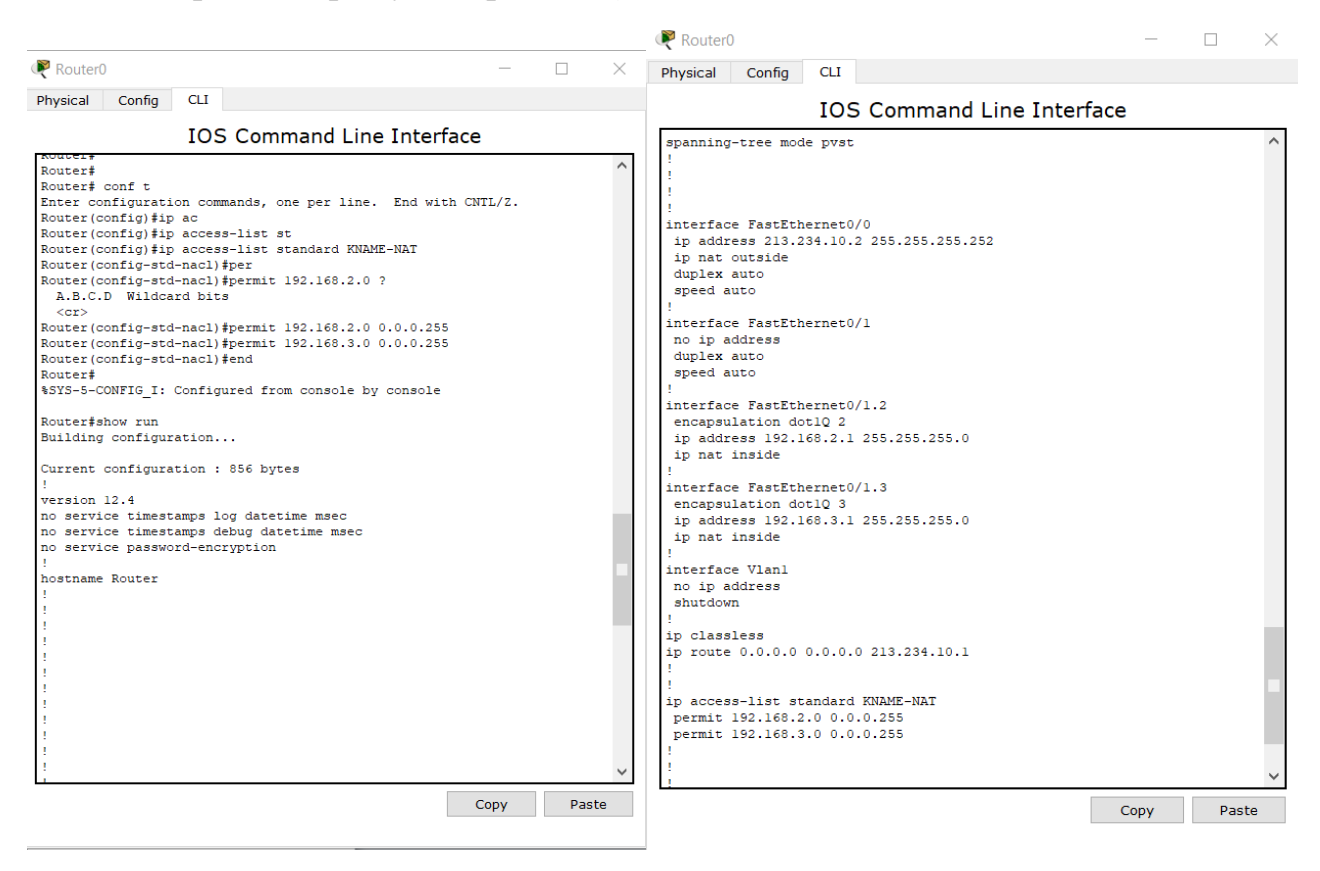

Рисунок 11.8 – Створення access-list

### Налаштовуємо РАТ (рис. 11.9).

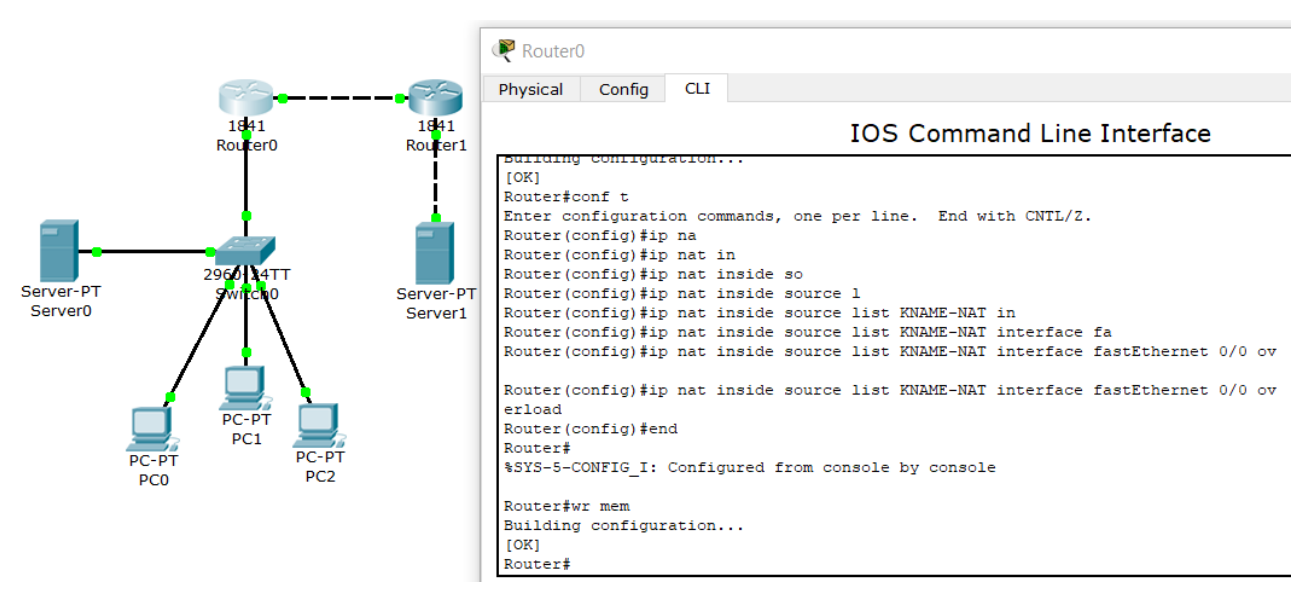

Рисунок 11.9 – Налаштування РАТ

Після введення налаштувань спробуємо пінг з РС0 на сервер 1, зв'язок є. Далі у режимі симуляції запускаємо пакет по даному маршруту. Аналогічно робимо по зворотному маршруту.

Далі налаштуємо статичний NAT, тобто забезпечимо доступ до локального вебсервера 0 з зовнішньої мережі.

Переходимо в налаштування сервер 0 (рис. 11.10).

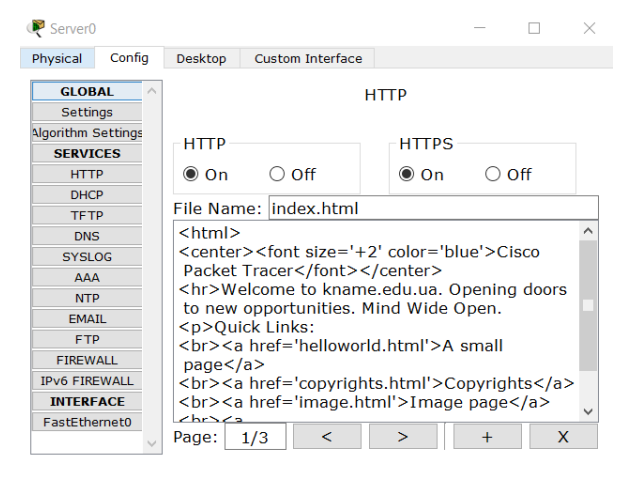

Рисунок 11.10 - Налаштування Hyper text transfer protocol (HTTP) локального сервера 0

Далі необхідно транслятувати звернення на нашу зовнішню адресу на порт 80 (на який буде транслюватися запит) і це звернення буде транслюватися на локальний сервер (рис. 11.11).

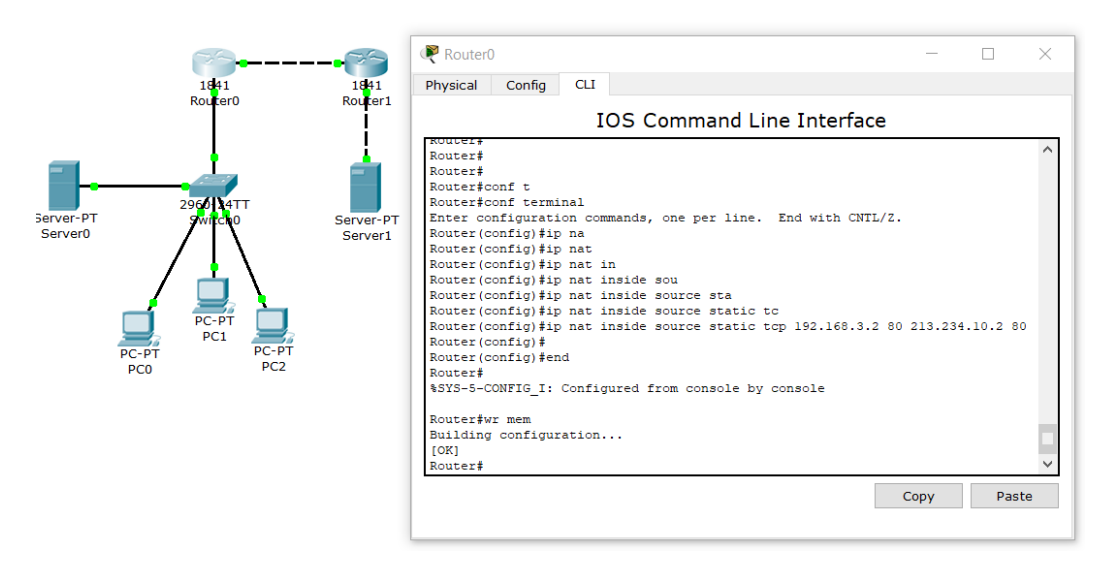

Рисунок 11.11 – Налаштування порту доступу

Заходимо на сервер 1 у браузер та спробуємо зайти на сервер 0, який має сіру адресу (рис. 11.12).

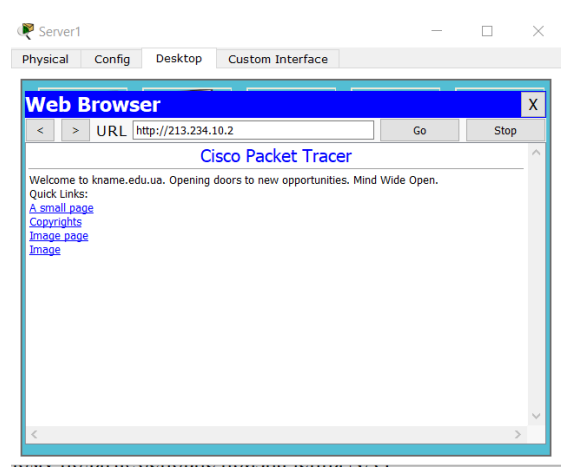

Рисунок 11.12 – реалізація static NAT

Ми бачимо при цьому сторінку нашого локального сервера 0, який не має білої ІР-адреси, реалізувавши статичний NAT.

## **Запитання для самопідготовки**

- 1. В чому полягає основне призначення NAT?
- 2. Які класи мереж вам відомі?
- 3. Що вам відомо про РАТ?
- 4. Наведіть перелік помилок та некоректності вводу коду на рисунку 11.7.
- 5. Що значить транслювати запит?
- 6. Що вам відомо про static NAT?

# **Практичне заняття №12 ПРОТОКОЛ «OPEN SHORTEST PATH FIRST»**

Мета заняття – опанувати прийоми роботи з автоматичним розподілом маршрутів.

У лабораторній роботі номер дев'ять розглядалася статична маршрутизацію, де прописували маршрути вручну на кожному з роутерів. Змоделюємо ситуацію коли 20 роутерів та декілька десятків мереж. При цьому прописати всі маршрути буде нескладно, але це займе дуже багато часу. При зміні топології також доведеться переписувати всі маршрути.

Динамічна маршрутизація є вирішенням даної проблеми – всі маршрути автоматично додаються на роутер та забезпечується організація відмовостійкості на з рівні моделі OSI.

Але є й недоліки, а саме більш висока завантаженість обчислювальних ресурсів, вимоги до високої кваліфікації при пошуку проблеми та мережа в цілому менш передбачувана.

Автоматичний розподіл маршрутів здійснюється за допомогою протоколів динамічної маршрутизації, які поділяються на зовнішні (Exterior Gateway Protocol (EGP, BGP) та внутрішні (Interior Gateway Protocol (RIP, OSPF, EIGRP, IGRP, IS-IS), які здійснюють динамічну маршрутизацію між автономними системами (AS) або доменами маршрутизації (група роутерів під загальним керуванням). AS обмінюються маршрутами, наприклад, мережа провайдера. У провайдера в наявності пул білих адрес, і окрім ІР-адрес провайдеру продають номер автономної системи, який є унікальним. Як раз за допомогою номера AS та, наприклад, протоколу BGP здійснюється обмін інформацією з зовнішнім світом, тобто з іншими автономними системам.

Існують дистанційно векторні протоколи – Distance vector (RIP, EIGRP,IGRP) та протоколи станів каналів Link state (OSPF, IS-IS)

Розглянемо, наприклад, протокол Open shortest path first (OSPF).

Для початку, побудуємо дві мережі (рис. 12.1). У першому прикладі використовується три роутера та три мережі. Можна скачати файл TEST12.pkt до практичного заняття та провести покрокове налаштування відповідно до завдання (перевіряти налаштування за допомогою show run).

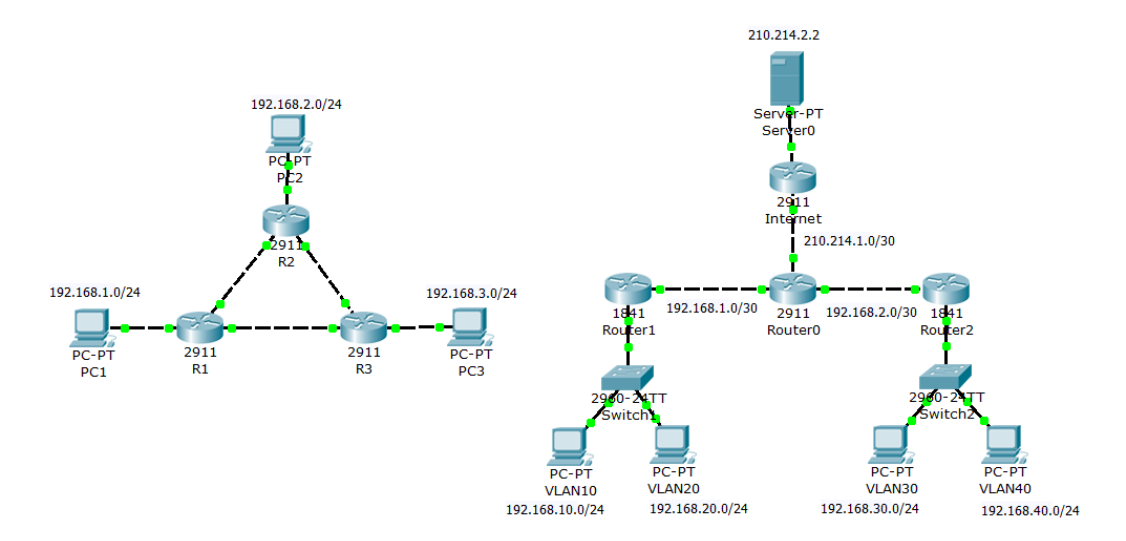

Рисунок 12.1 – Створення двох схем з файлу TEST12.pkt

Далі необхідно без статичного прописання маршрутів на роутерах зробити таким чином, щоб на комп'ютерах буди доступні всі ІР-адреси.

Зауважимо, що перед налаштуванням динамічної маршрутизації необхідно налаштувати адресу на [Loopback-інтерфейсі \(логічний інтерфейс,](https://ru.wikipedia.org/wiki/Loopback)  [який не прив'язаний до жодних інтерфейсів\). При запуску самого процесу](https://ru.wikipedia.org/wiki/Loopback)  [генерується роутер-іd,](https://ru.wikipedia.org/wiki/Loopback) і за замовчуванням він бере найбільшу адресу Loopback інтерфейсу і якщо його немає, бере найбільшу адресу на фізичному інтерфейсі, використовувати ІР-адресу роутера на фізичному інтерфейсі не коректно.

Тому виконаємо налаштування роутерів 1,2,3 (рис. 12.2).

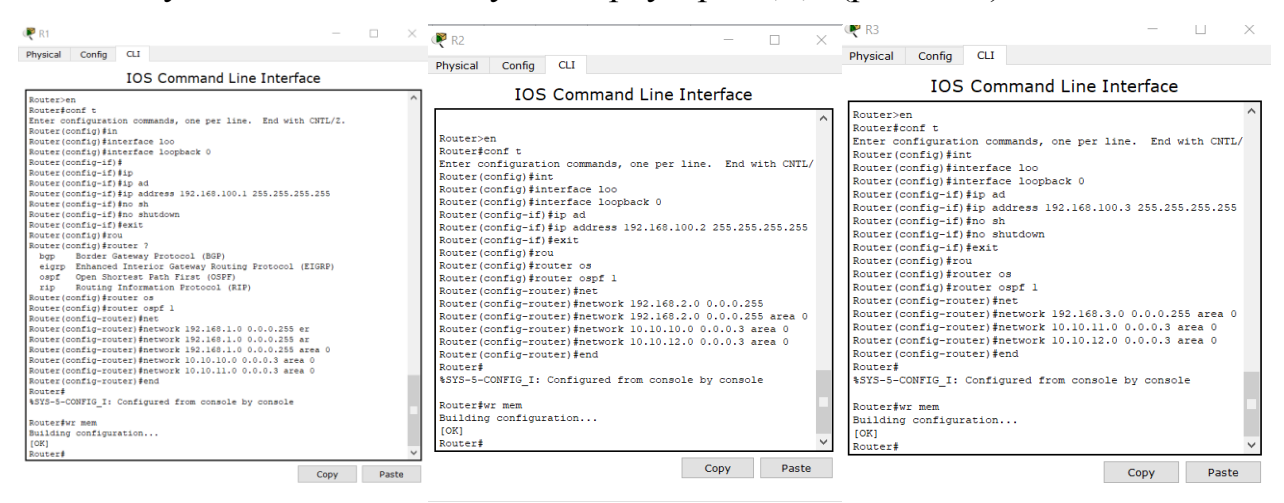

Рисунок 12.2 – Налаштування роутерів 1,2,3

Далі проводимо перевірку, як роутер 3 знайшов сусідні два роутери (рис. 12.3).

```
Router#sh
Router#show ip os
Router#show ip ospf nei
Router#show ip ospf neighbor
Neighbor ID Pri State<br>192.168.100.2 1 FULL/BDR
                              GigabitEtherne
t0/0192.168.100.1 1 FULL/BDR
                               00:00:30 10.10.11.1GigabitEtherne
t0/1Router#
```
Рисунок 12.3 – Перевірка роутера 3 на пошук сусідніх роутерів

Також на рисунку 12.3 можна ознайомитися з адресами та інтерфейсами, звідки приходить пакет.

Далі перейдемо до розгляду таблиці маршрутизації на прикладі роутера 3 (рис. 12.4).

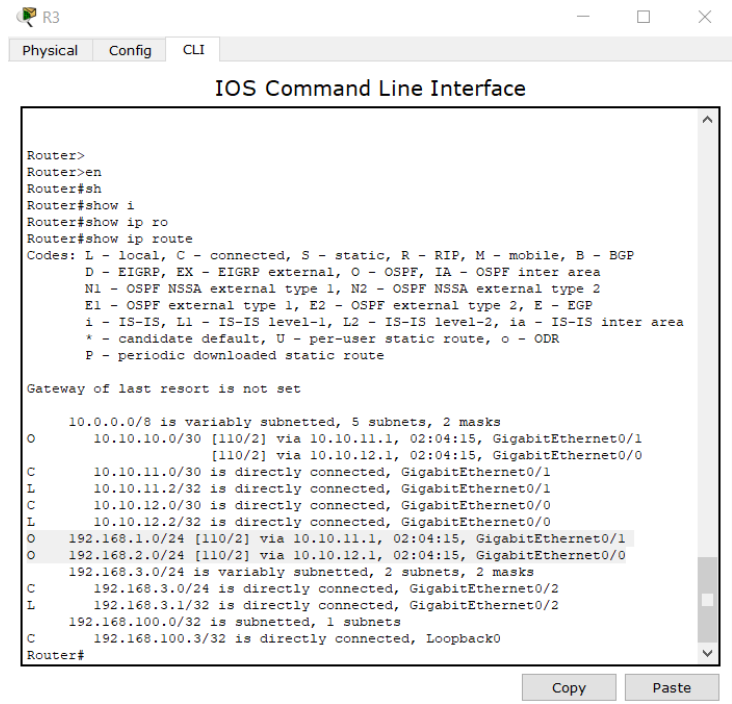

Рисунок 12.3 – Таблиця маршрутизації на прикладі роутера 3

Виділені на рисунку записи, що помічені «О», позначають, що дані маршрути прописалися автоматично за допомогою протоколу OSPF.

Далі проводимо перевірку налаштувань та пінгування, наприклад з роутера 3 на комп'ютер РС1 (рис. 12.4).

```
Router#ping 192.168.1.2
Type escape sequence to abort.
Sending 5, 100-byte ICMP Echos to 192.168.1.2, timeout is 2 seconds:
11111
Success rate is 100 percent (5/5), round-trip min/avg/max = 0/0/0 ms
```
#### Рисунок 12.4 – Пінгування маршрутів

Перевіряємо відмовостійкість. Гасимо лінк на роутері 1 та з роутера 3 перевіримо таблицю маршрутизації і побачимо що пінг йде тільки через «O» 192.168.1.0/24 [110/3] via 10.10.12.1, 00:01:54, GigabitEthernet0/0 на відміну від рис.12.3. Результат наведено на рисунку 12.5.

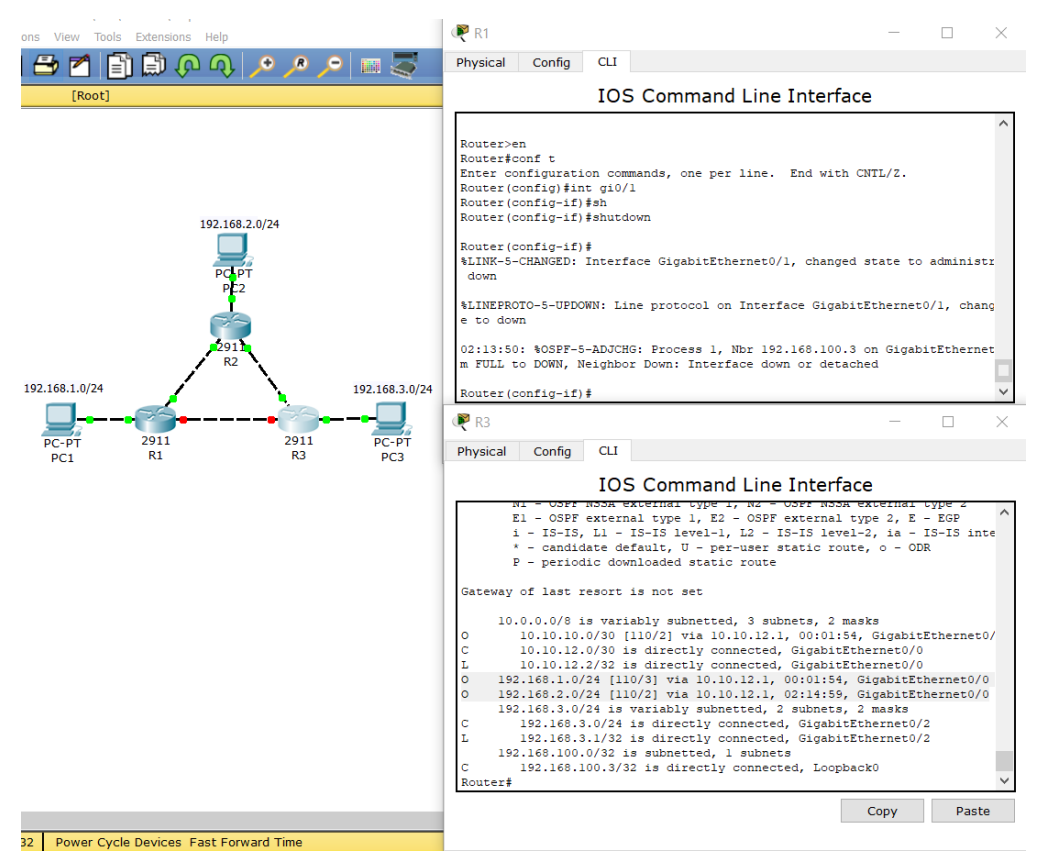

Рисунок 12.5 – Тестування відмовостійкості

Таким чином в тестовому завданні автоматично перебудувався маршрут і зв'язок відновився.

Далі перейдемо до схеми 2, біль наближеної до реальних схем. Маємо два будинки та центральний вузол зв'язку Router0, який забезпечує нам доступ до Інтернету. При цьому кожен маршрутизатор має по два сегменти (VLAN10 та 20; VLAN30 та VLAN40).

Необхідно налаштувати OSPF таким чином, щоб наші сегменти бачили один одного та могли надсилати пакети. Налаштовуємо Router1 (рис. 12.6).

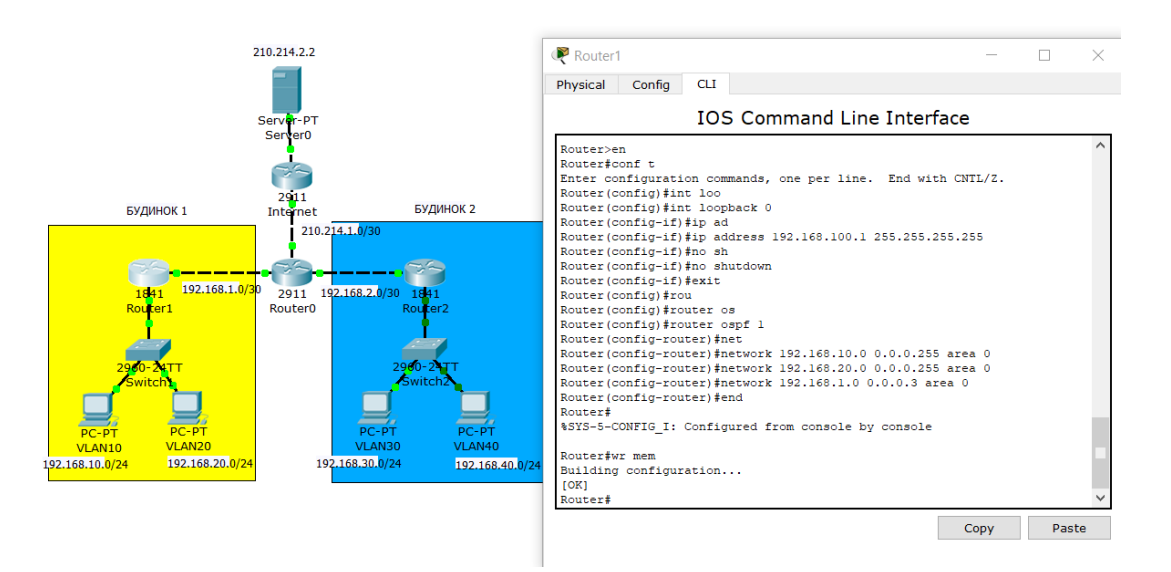

Рисунок 12.6 – Налаштування Router1

Налаштовуємо Router2 (рис. 12.7). Наприклад запис *Router(configrouter)#network 192.168.30.0 0.0.0.255 area 0* називається анонсуванням мережі, тобто ми дозволяємо маршрутизатору розсилати оновлення з приводу даної мережі, те, що вона присутня.

| Config<br><b>CLI</b><br>Physical                              |      |       |  |
|---------------------------------------------------------------|------|-------|--|
| <b>TOS Command Line Interface</b>                             |      |       |  |
| Router>en                                                     |      |       |  |
| Router#conf t                                                 |      |       |  |
| Enter configuration commands, one per line. End with CNTL/Z.  |      |       |  |
| Router (config) #int                                          |      |       |  |
| Router (config) #interface lo                                 |      |       |  |
| Router (config)#interface loopback 0                          |      |       |  |
| Router (config-if)#ip ad                                      |      |       |  |
| Router (config-if)#ip address 192.168.100.2 255.255.255.255   |      |       |  |
| Router (config-if) #no sh                                     |      |       |  |
| Router (config-if) #no shutdown                               |      |       |  |
| Router (config-if) #exit                                      |      |       |  |
| Router (config) #rou<br>Router (config)#router os             |      |       |  |
| Router (config)#router ospf 1                                 |      |       |  |
| Router (config-router) #net                                   |      |       |  |
| Router (config-router) #network 192.168.30.0 0.0.0.255 area 0 |      |       |  |
| Router (config-router) #network 192.168.40.0 0.0.0.255 area 0 |      |       |  |
| Router (config-router) #network 192.168.2.0 0.0.0.3 area 0    |      |       |  |
| Router (config-router) #end                                   |      |       |  |
| Router#                                                       |      |       |  |
| %SYS-5-CONFIG I: Configured from console by console           |      |       |  |
| wr mem                                                        |      |       |  |
| Building configuration                                        |      |       |  |
| <b>TOK1</b>                                                   |      |       |  |
| Router#                                                       |      |       |  |
|                                                               |      |       |  |
|                                                               | Copy | Paste |  |

Рисунок 12.7 – Налаштування Router2

На даний момент проведено всі налаштування на роутерах обох віртуальних будинків. Далі проводимо налаштування центрального маршрутизатора (рис. 12.8).

Зауважимо, що на даному маршрутизаторі один з інтерфейсів взаємодіє з пристроєм з білою ІР-адресою, тому на даному пристрої налаштовувати OSPF

не рекомендується, оскільки реальний провайдер наші пакети динамічної маршрутизації з OSPF приймати не буде. Анонсуємо лише мережі 1.0 та 2.0.

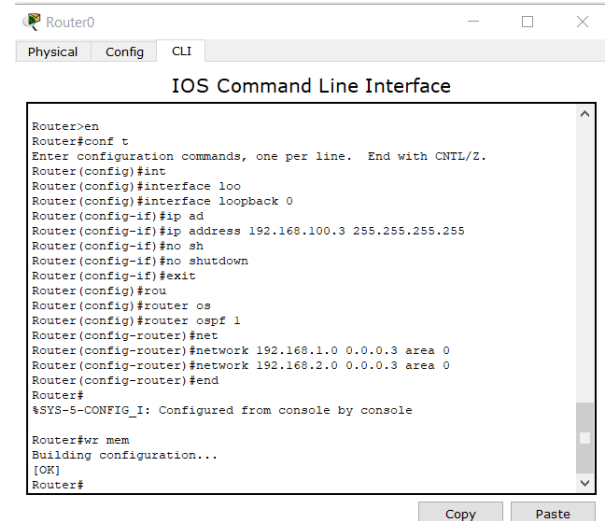

Рисунок 12.8 – Налаштування центрального маршрутизатора

Виконаємо команду *Router#show ip ospf neighbor*, та подивимось таблицю маршрутизації (рис. 12.9).

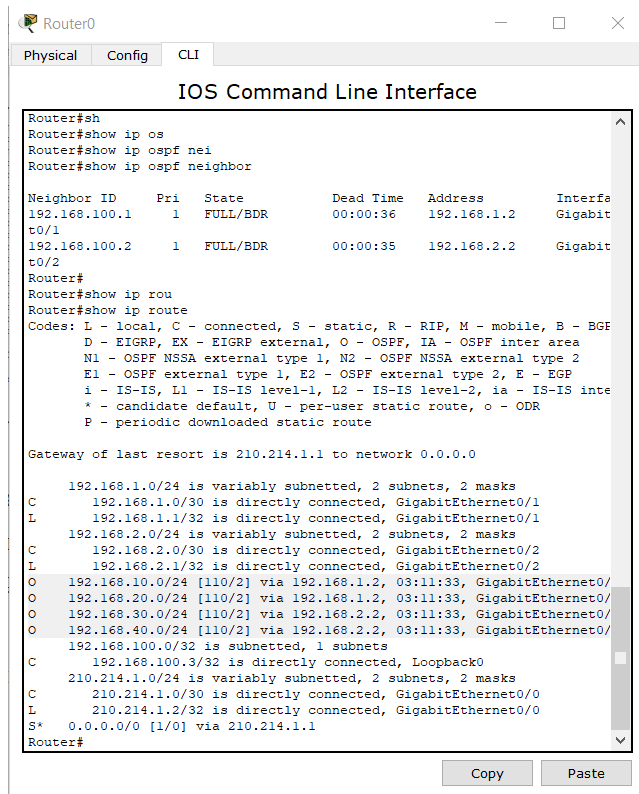

Рисунок 12.9 – Таблиця маршрутизації центрального маршрутизатора Далі тестуємо пінгування, наприклад, з комп'ютера VLAN30 на VLAN10,

інші комбінації, бачимо що зв'язок встановлено.

Також у зв'язку з тим, що ми додали маршрути лише локальних мереж, нам необхідно налагодити вихід в Інтернет. Пропишемо default gateway на Router0 (рис. 12.10).

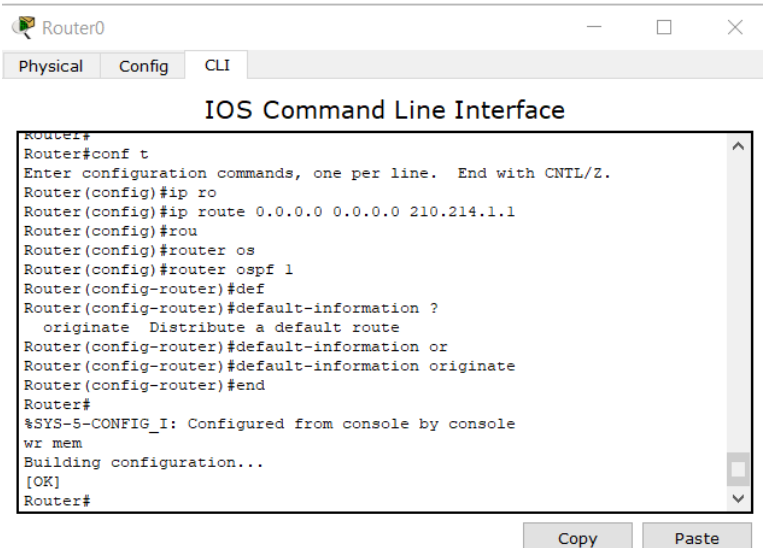

Рисунок 12.10 – Налаштування default gateway на Router0

Далі на роутері 1 перевіримо таблицю маршрутизації (рис. 12.11).

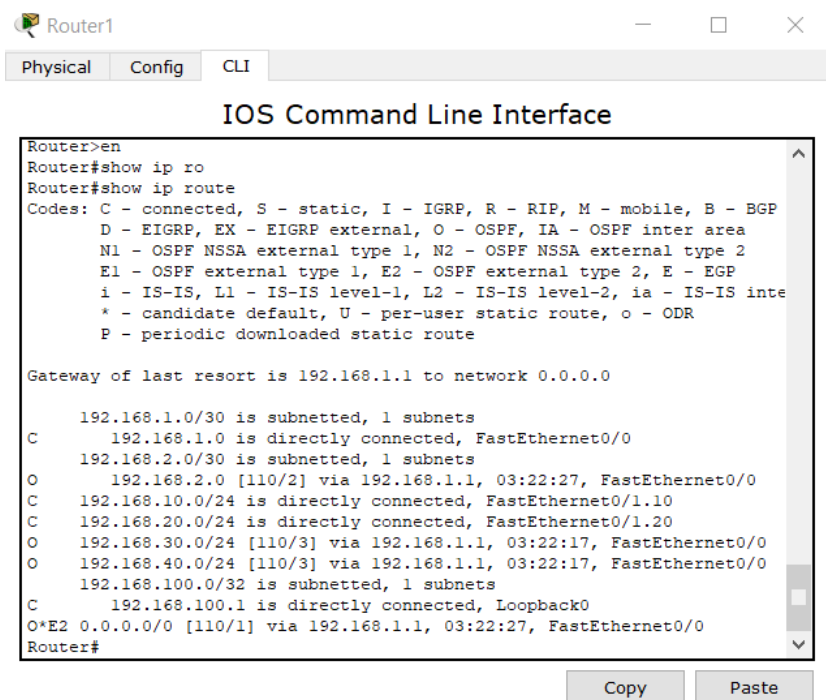

Рисунок 12.11 - Перевірка таблиці маршрутизації на роутері 1 Як бачимо, отримано дефолтний маршрут O\*E2 0.0.0.0/0 [110/1] via 192.168.1.1, 03:22:27, FastEthernet0/0.

Далі використовуємо NAT на центральному маршрутизаторі. Визначаємо, що інтерфейс gi0/0 – це зовнішній інтерфейс, оскільки на ньому біла ІР-адреса. На інтерфейсі gi0/1,2 – це внутрішній інтерфейс (напрямок на внутрішню мережу). Далі в access-list перераховуємо мережі, яким необхідний доступ в Інтернет (рис. 12.12).

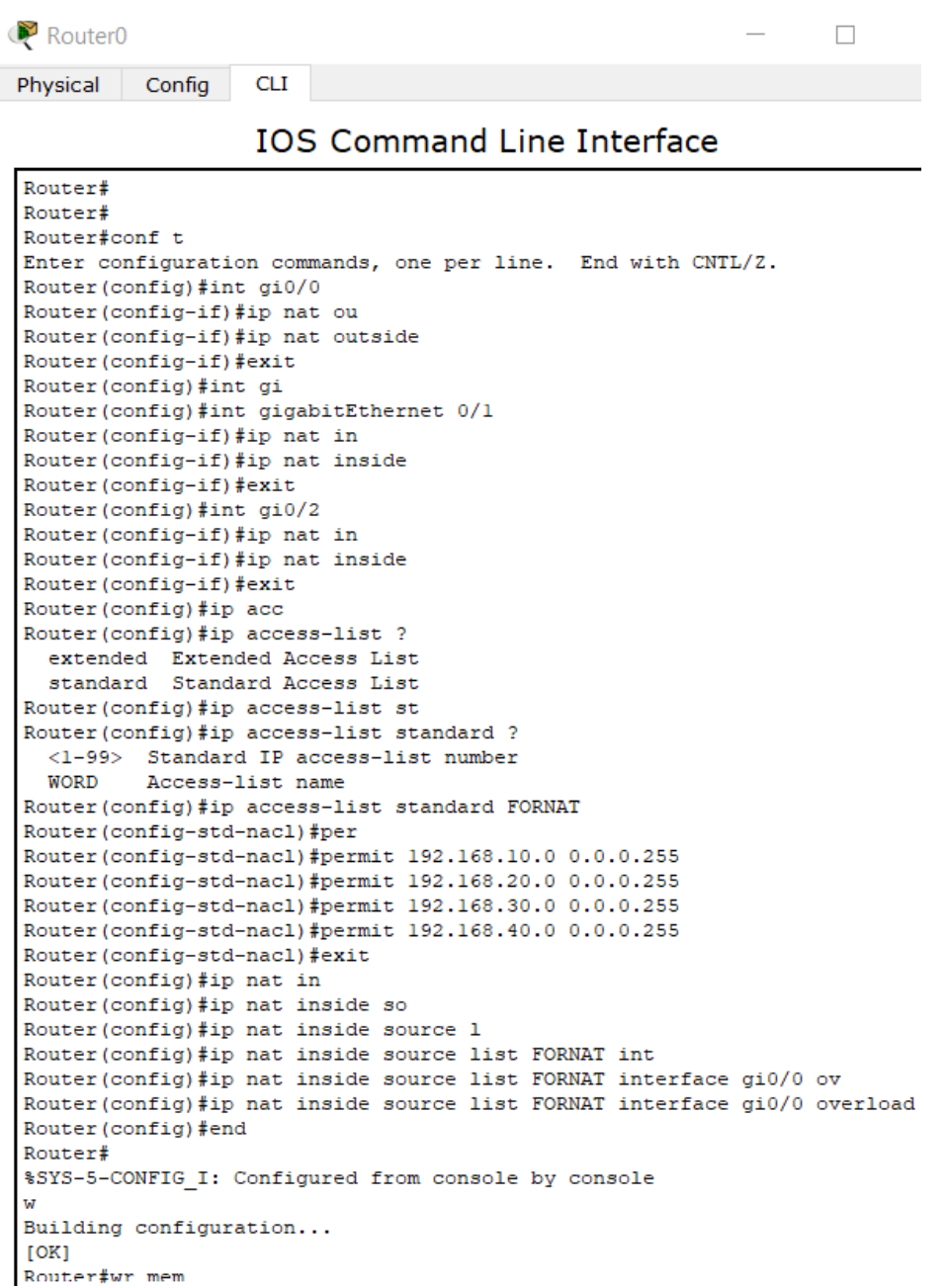

Рисунок 12.12 – Реалізація NAT

При правильному налаштуванні роутер 1 та роутер 2 мають шлюз за замовчуванням, отриманий по OSPF і на центральному маршрутизаторі в нас налаштований NAT. Спробуємо з комп'ютера пінгувати мережу Інтернет (рис.

12.13).

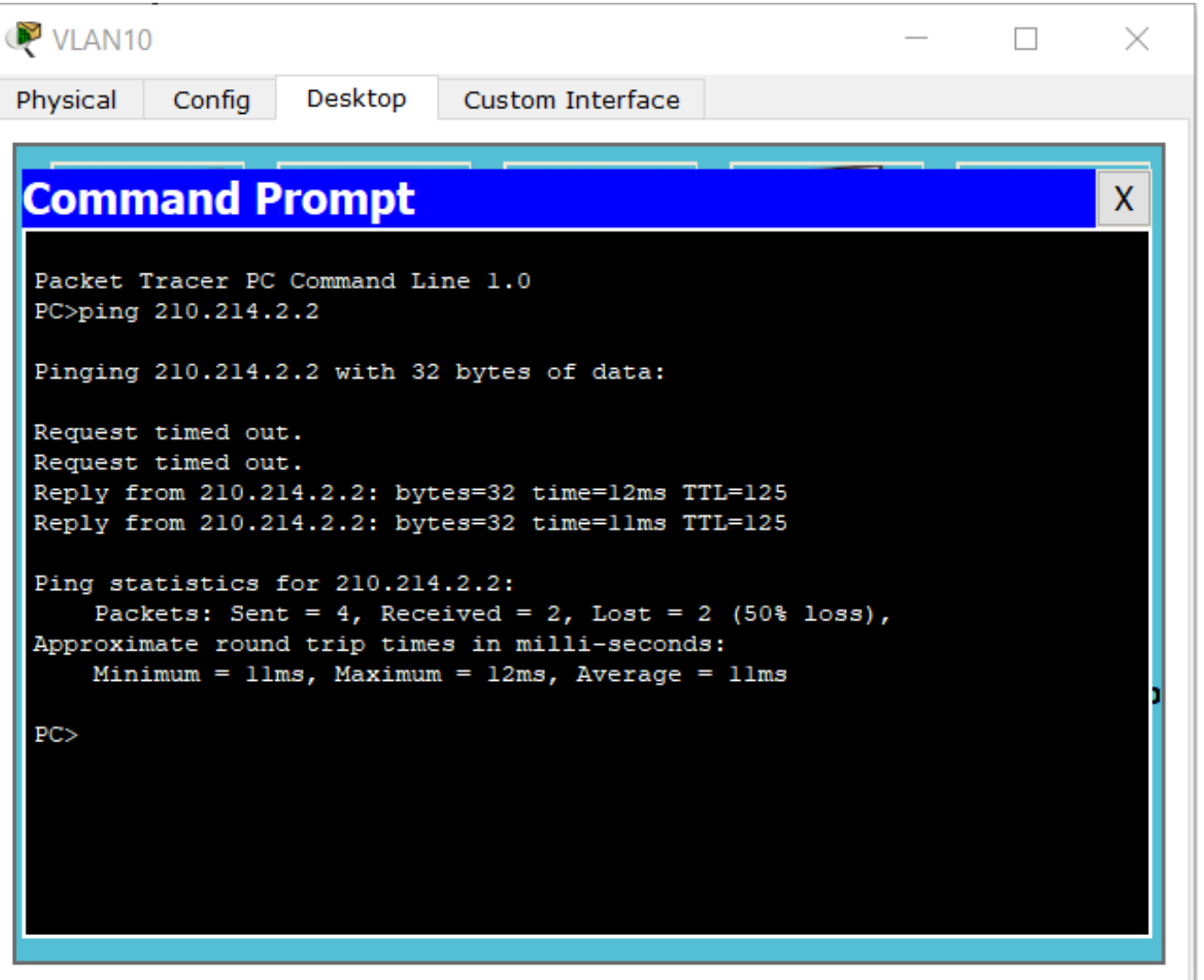

Рисунок 12.13 – Підсумок налаштування динамічної маршрутизації, при якій розповсюдили дефолтний маршрут за замовчуванням та на центральному роутері налаштовували NAT і здійснили доступ до мережі Інтернет.

### **Запитання для самопідготовки**

- 1. Що вам відомо про Loopback інтерфейс?
- 2. Що вам відомо про wildcard маску?
- 3. Як визначити по таблиці маршрутизації реалізацію протоколу OSPF?
- 4. Наведіть основні рекомендації використання OSPF з пристроями з білими ІР-адресами.

# **Практичне заняття №13 ПРОТОКОЛ ДИНАМІЧНОЇ МАРШРУТИЗАЦІЇ «ENHANCED INTERIOR GATEWAY ROUTING PROTOCOL»**

Мета заняття – ознайомитися з протоколом динамічної маршрутизації.

Enhanced interior gateway routing protocol (EIGRP), у продовженні теоретичного матеріалу практичного заняття №12, є дистанційно – векторним протоколом. При його використанні маршрутизатори поділяються протоколами маршрутизації (знає лише сусідні маршрутизатори), тобто роутери, які підключені напряму. Відповідно завантаження центрального процесора та пам'яті значно нижча ніж у OSPF.

EIGRP більш легкий у налаштуваннях, оскільки відсутні області (в OSPF налаштовували area), підходе для малих та середніх мереж. Але недолік в тому, що працює лише на обладнанні Cisco.

Також з тестового файлу TEST12.pkt скористаємося схемою 1. За допомогою show run ознайомлюємося з налаштуваннями, покроково виконуємо в рамках даної лабораторної роботи. Зауважимо, що застосовується опція, що вимикає додавання маршрутів (no auto summary).

Налаштуємо роутер 1 (рис. 13.1).

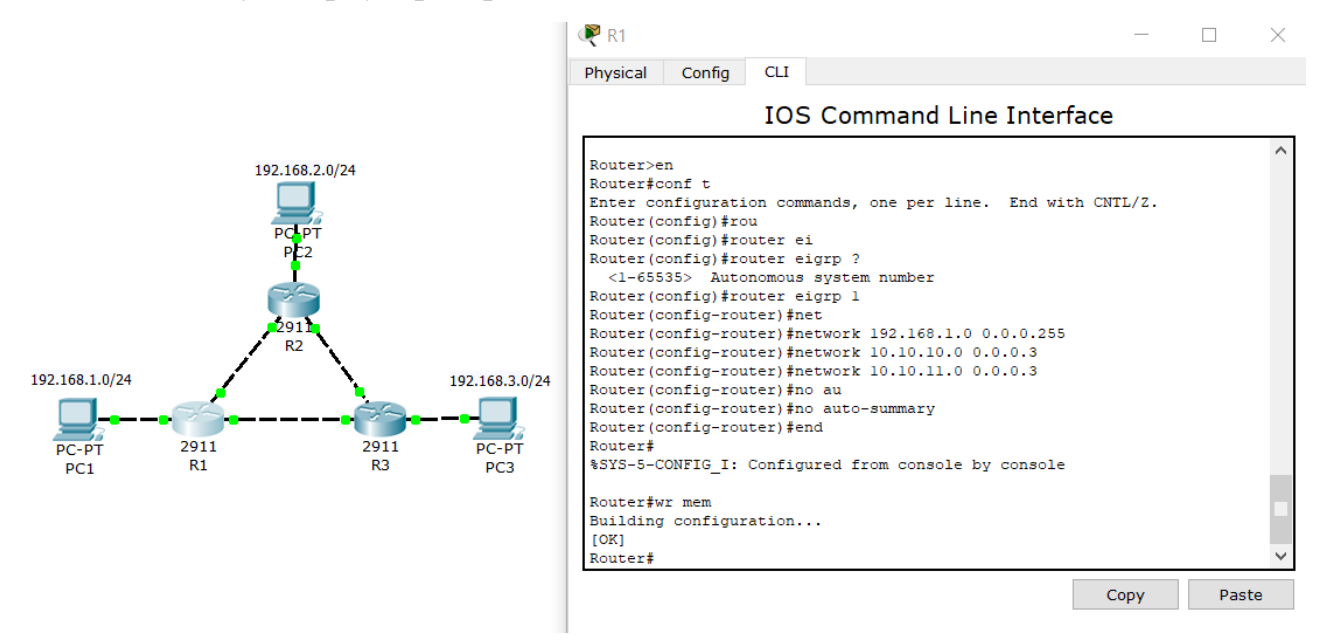

Рисунок 13.1 – Налаштування 1 роутера Проводимо налаштування роутерів 2 та 3 (рис. 13.2).

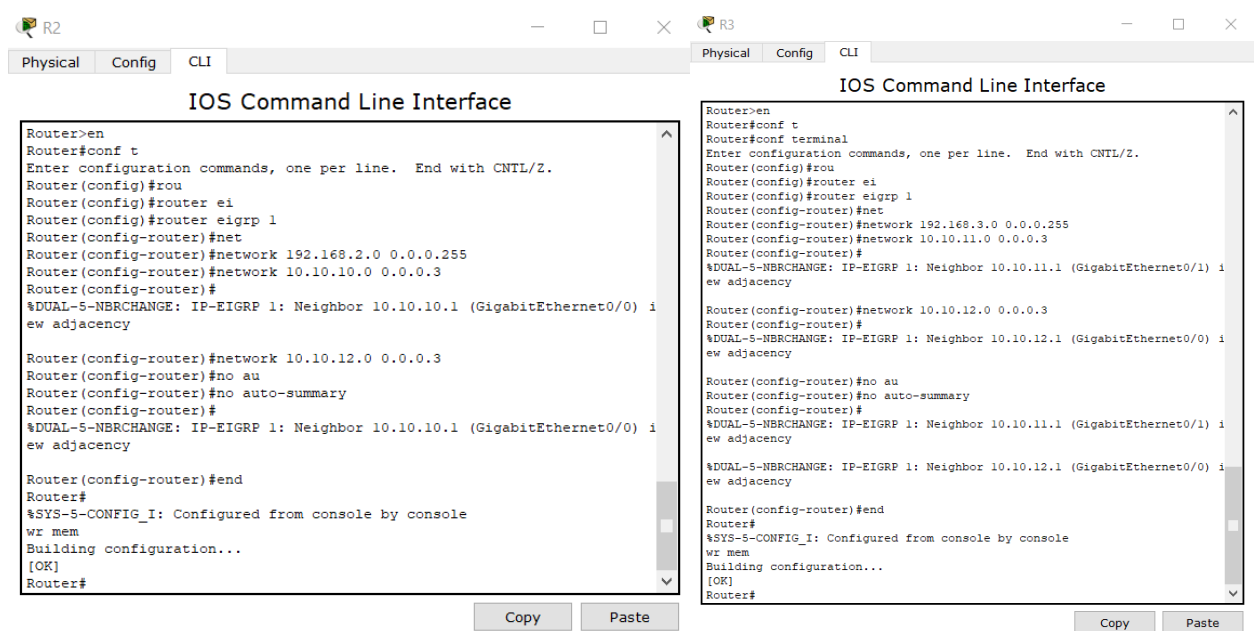

Рисунок 13.2 – Налаштування роутерів 2 та 3

Перевіряємо таблицю маршрутизації (рис. 13.3).

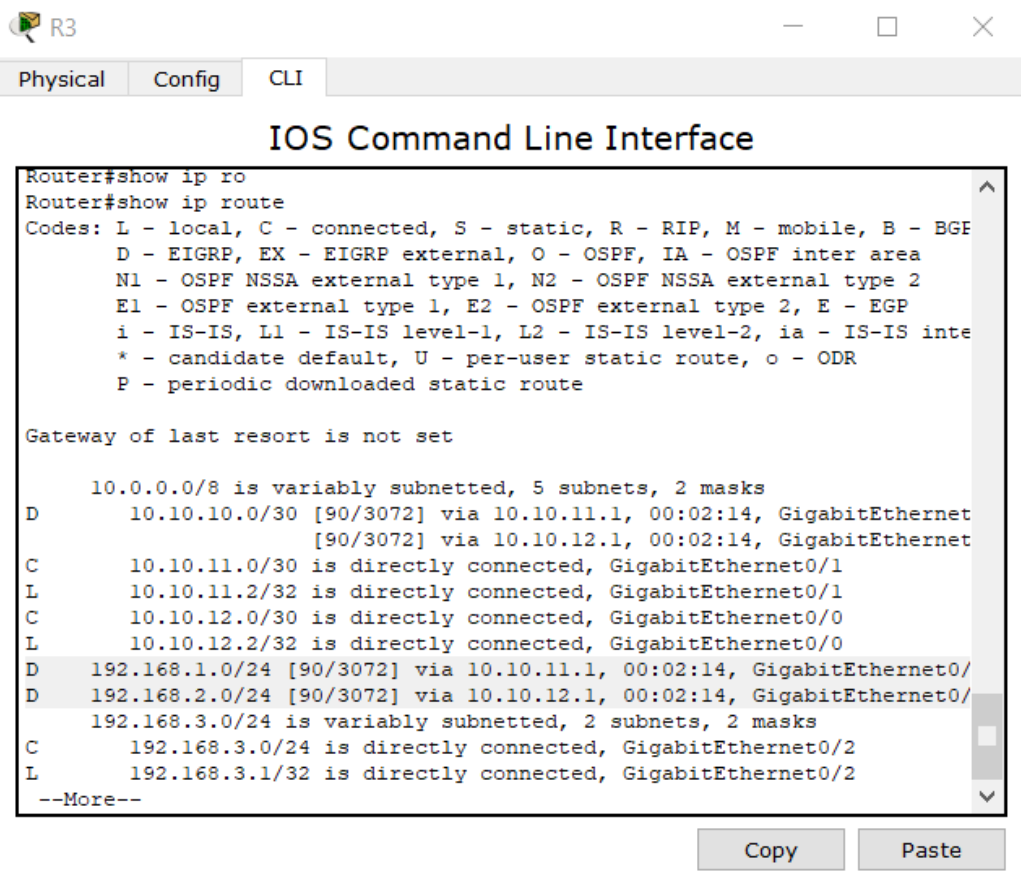

Рисунок 13.3 – Перевірка таблиці маршрутизації Пропінгуємо з РС3 на РС2, зв'язок встановлено (рис. 13.4).

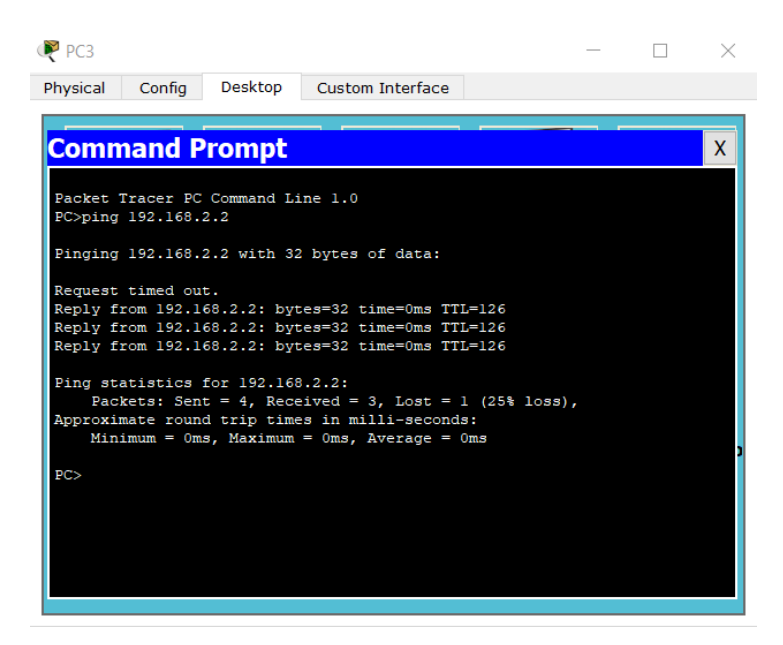

Рисунок 13.4 – Пінгування з РС3 на РС2

На РС3 запускаємо пінгування *PC>ping 192.168.2.2 -n 2000* (рис. 13.5).

| Config<br>Desktop<br>Custom Interface<br>Physical<br><b>Command Prompt</b><br>X<br>PC>ping 192.168.2.2 -n 2000 |
|----------------------------------------------------------------------------------------------------|
|                                                                                                    |
|                                                                                                    |
|                                                                                                    |
|                                                                                                    |
| Pinging 192.168.2.2 with 32 bytes of data:                                                                     |
|                                                                                                    |
| Reply from 192.168.2.2: bytes=32 time=0ms TTL=126                                                              |
| Reply from 192.168.2.2: bytes=32 time=0ms TTL=126                                                              |
| Reply from 192.168.2.2: bytes=32 time=0ms TTL=126                                                              |
| Reply from 192.168.2.2: bytes=32 time=0ms TTL=126                                                              |
| Reply from 192.168.2.2: bytes=32 time=1ms TTL=126                                                              |
| Reply from 192.168.2.2: bytes=32 time=0ms TTL=125                                                              |
| Reply from 192.168.2.2: bytes=32 time=10ms TTL=125                                                             |
| Reply from 192.168.2.2: bytes=32 time=0ms TTL=125<br>Reply from 192.168.2.2: bytes=32 time=0ms TTL=125         |
| Reply from 192.168.2.2: bytes=32 time=20ms TTL=125                                                             |
| Reply from 192.168.2.2: bytes=32 time=0ms TTL=125                                                              |
| Reply from 192.168.2.2: bytes=32 time=0ms TTL=125                                                              |
| Reply from 192.168.2.2: bytes=32 time=0ms TTL=125                                                              |
|                                                                                                    |
| Ping statistics for 192.168.2.2:                                                                               |
| Packets: Sent = 13, Received = 13, Lost = $0$ (0% loss),                                                       |
| Approximate round trip times in milli-seconds:                                                                 |
| Minimum = $0ms$ , Maximum = $20ms$ , Average = $2ms$                                                           |
|                                                                                                    |
| Control-C                                                                                                    |
| $^{\wedge}$ C                                                                                                  |
| PC>                                                                                                    |

Рисунок 13.5 – Перевірка кількості втрачених пакетів при відключенні одного з портів

Далі вимикаємо gi0/1 (рис. 13.6).

```
\bullet R<sub>2</sub>
                                                                     \BoxPhysical
        Config
                    CLIIOS Command Line Interface
 Router>en
```

```
Router#conf t
Enter configuration commands, one per line. End with CNTL/Z.
Router (config) #int gi0/1
Router (config-if) #shu
Router (config-if) #shutdown
Router (config-if) #%LINK-5-CHANGED: Interface GigabitEthernet0/1, changed state to administr
down
%LINEPROTO-5-UPDOWN: Line protocol on Interface GigabitEthernet0/1, chang
eto down00:25:37: %OSPF-5-ADJCHG: Process 1, Nbr 192.168.100.3 on GigabitEthernet
m FULL to DOWN, Neighbor Down: Interface down or detached
%DUAL-5-NBRCHANGE: IP-EIGRP 1: Neighbor 10.10.12.2 (GigabitEthernet0/1) i
interface down
Router (config-if)#
                                                        Copy
                                                                     Paste
```
Рисунок 13.6 – Перевірка відмовостійкості

Як бачимо, жоден з пакетів не загубився. Якщо таку дію повторити з OSPF, декілька пекетів буде втрачено.

Відновимо відключений інтерфейс за допомогою команди no shutdown.

У минулому завданні ми розповсюджували дефолтний маршрут. Зробимо і для цього протоколу, припустивши що роутер 3 має дефолтний порт через ІР-адресу РС3 (рис. 13.7).

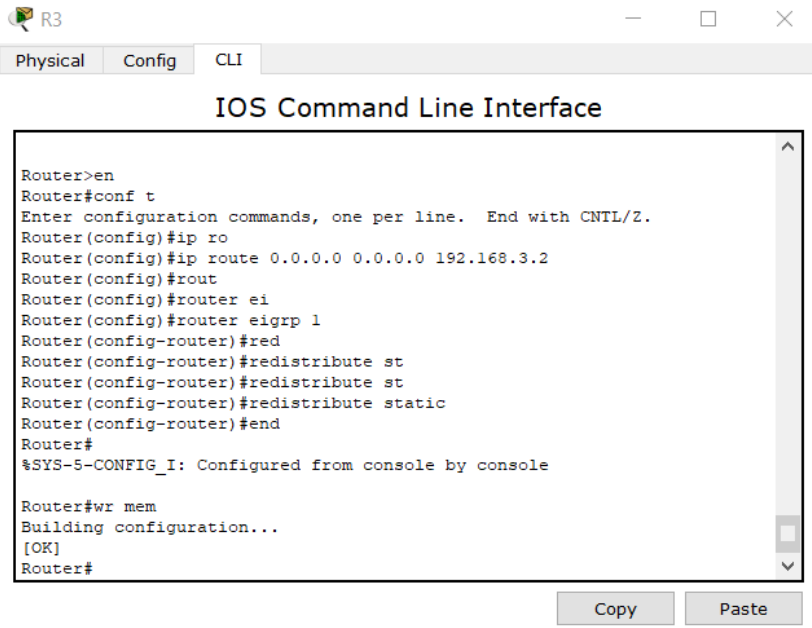

Рисунок 13.7 – Створення дефолтного маршруту

Зауважимо, що за допомогою операції *Router(config-router)#redistribute static* розповсюджується інформація про дефолтний маршрут.

Перевіряємо на роутері 2 таблицю маршрутизації (рис. 13.8).

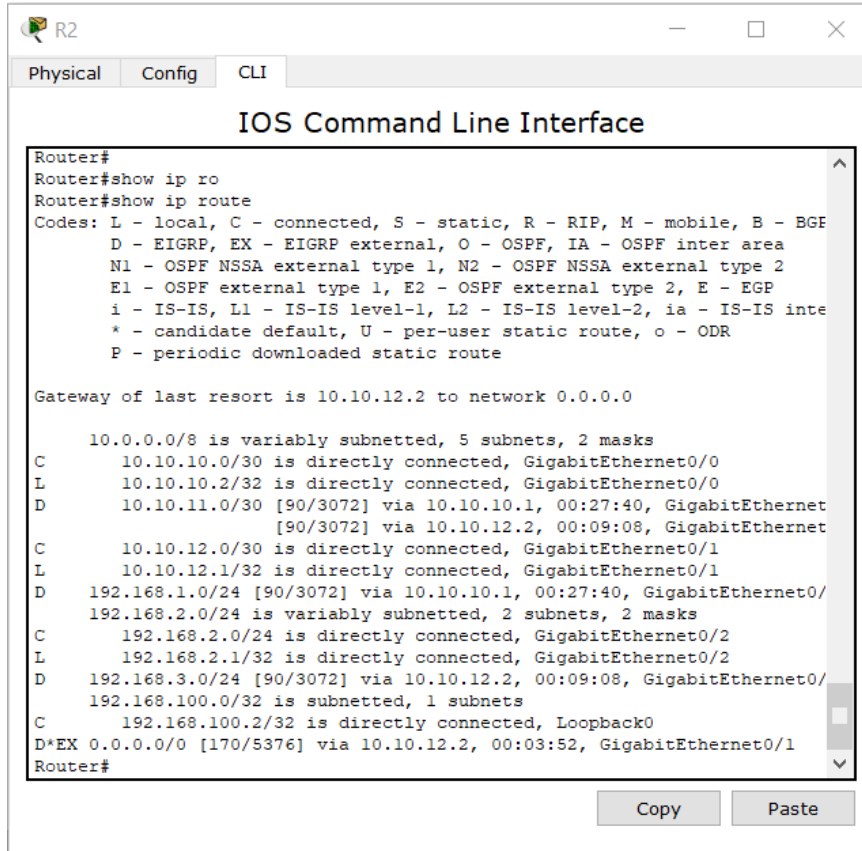

Рисунок 13.8 – Перевірка маршрутизації на роутері 2 Як бачимо, дефолтний маршрут прийшов нам по протоколу EIGRP.

### **Запитання для самопідготовки**

- 1. Наведіть короткі характеристики автономної системи.
- 2. В чому полягають переваги та недоліки EIGRP порівняло с OSPF?
- 3. Для чого використовують no auto summary?

### **Практичне заняття №14**

### **Домашня мережа WI-FI.**

Мета заняття – ознайомлення з технологією бездротових мереж за допомогою технології WI-FI.

Розглянемо технологію бездротової передачі даних. Серед основних засобів застосування виділяють WI-FI міст, роутер (маршрутизатор) та точка доступу.

Створимо просту мережу (рис. 14.1).

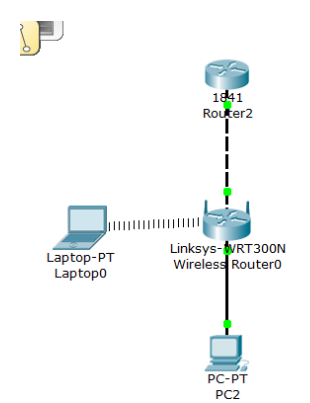

Рисунок 14.1 – Приклад простої мережі

Налаштовуємо WI-FI та роутер 2, що буде імітувати вихід в Інтернет та мати білу ІР-адресу. Зауважимо, що на пристрої WI-FI використовуємо для підключення порту Еthernet (рис. 14.2).

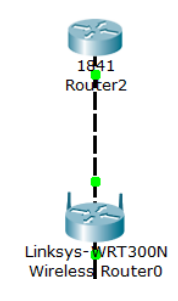

Рисунок 14.2 – З'єднання мережі

На інтерфейсі Інтернет провайдера налаштуємо ІР-адресу з маскою 30 біт (рис. 14.3).

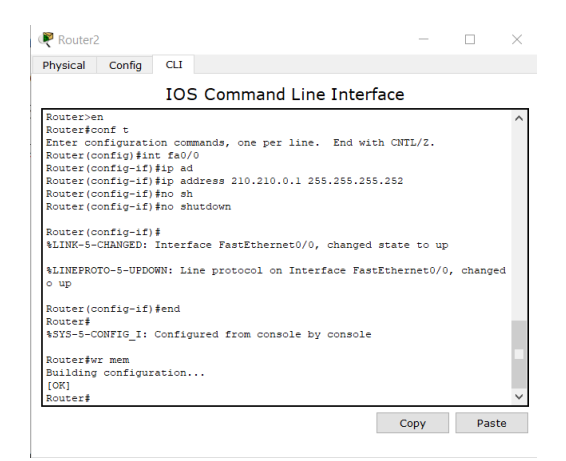

Рисунок 14.3 – Налаштування роутера Інтернет провайдера

Далі проводимо налаштування WI-FI маршрутизатора. Налаштування проведемо через симуляцію веб-інтерфейсу маршрутизатора. Зазначимо, що у вкладці «Router-IP» проводиться налаштування локальної мережі, тобто адреси, які будуть роздаватися по WI-FI або по портах для локальних підключень (за замовчуванням виставлена адреса 192.168.0.1 з маскою 24 біта, ввімкнений DHCP сервер, прописано що адреси роздаються з 100-ї адреси) (рис. 14.4).

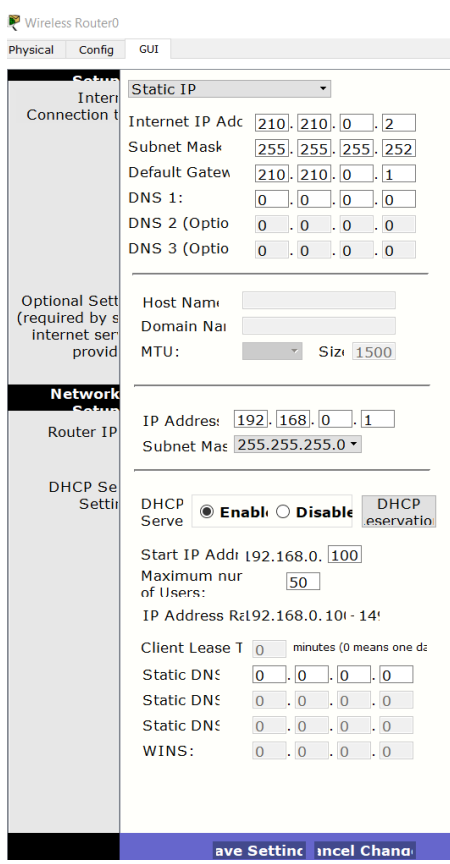

Рисунок 14.4 – Налаштування WI-FI маршрутизатора

У вкладці Wireless Network mode mixed означає, що можуть підключати всі пристрої, які підтримують режими, що знаходяться в спливаючому меню даного пункту.

Ідентифікатор мережі Service set identifier (SSID) задаємо по назві університету «KNAME», ширину та частоту каналу залишаємо на авто. SSID Broadcast для ідентифікатора мережі у режимі Enable означає, що всі пристрої з включеним WI-FI будуть бачити нашу бездротову мережу.

Також нас цікавить вкладка Wireless Security, проводимо її налаштування (рис. 14.5).

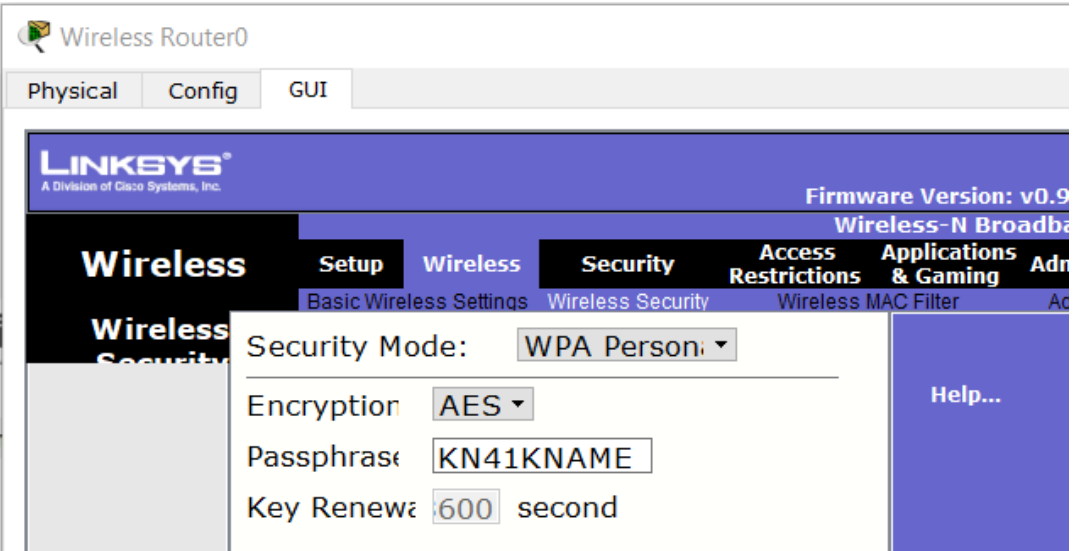

Рисунок 14.5 – Приклад налаштування у вкладці Wireless Security

Далі додаємо ноутбук. В залежності від версії СРТ необхідно прибрати з ноутбуку підключений модуль для кабелю і додаємо WPC300N простим перетягування мишкою. Не забуваємо перед дією вимкнути ноутбук і потім його ввімкнути.

Далі заходимо у вкладку Wireless-Connect і дивимося доступні мережі. Бачимо KNAME, підключаємося, ввівши наш пароль KN41KNAME (рис. 14.6).

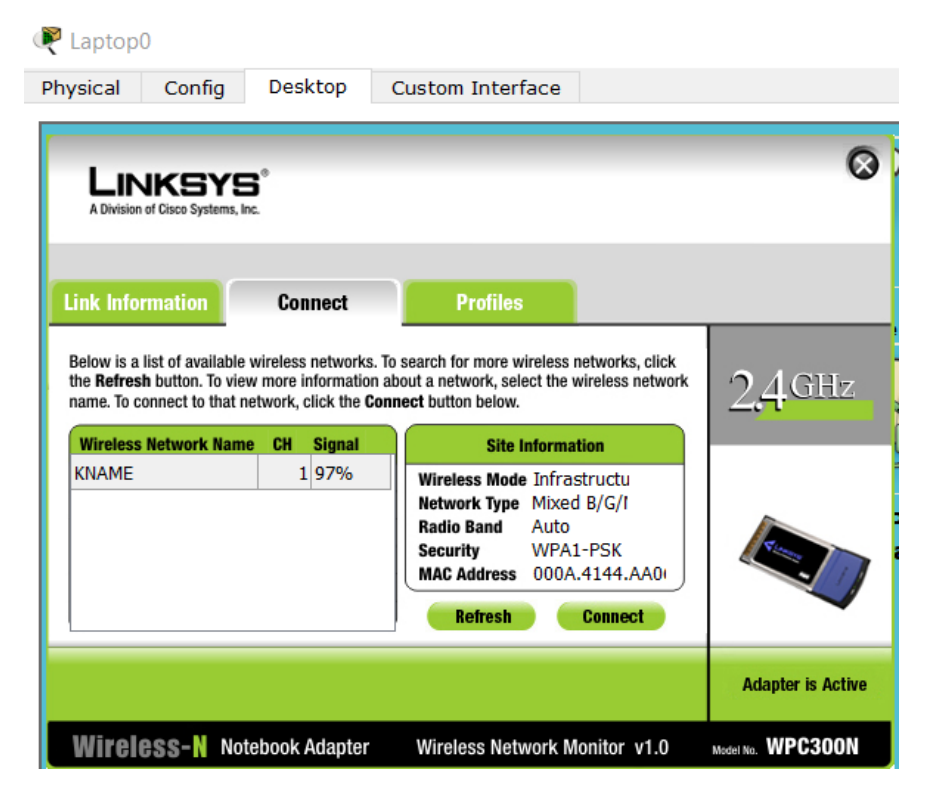

Рисунок 14.6 – Підключення ноутбука до бездротової мережі

Далі отримуємо візуальне підтвердження встановлення з'єднання (рис. 14.7).

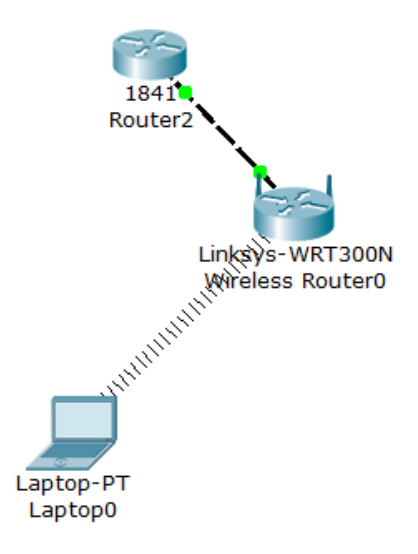

Рисунок 14.7 – Візуальне підтвердження підключення ноутбука до бездротової

мережі

Перевіримо, яка ІР-адреса присвоєна даному ноутбуку (рис. 14.8).

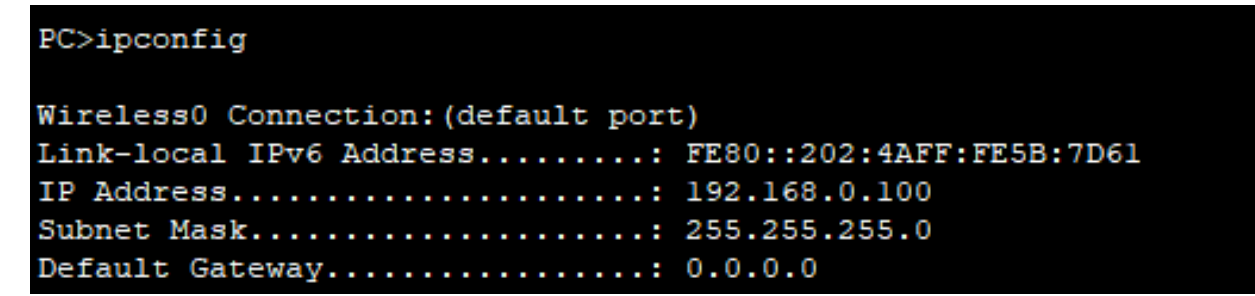

Рисунок 14.8 – Перевірка ІР-адреси ноутбука

Пінгуємо шлюз, тобто WI-FI роутер (рис. 14.9).

```
PC>ping 192.168.0.1
Pinging 192.168.0.1 with 32 bytes of data:
Reply from 192.168.0.1: bytes=32 time=3lms TTL=255
Reply from 192.168.0.1: bytes=32 time=18ms TTL=255
Reply from 192.168.0.1: bytes=32 time=19ms TTL=255
Reply from 192.168.0.1: bytes=32 time=24ms TTL=255
Ping statistics for 192.168.0.1:
    Packets: Sent = 4, Received = 4, Lost = 0 (0% loss),
Approximate round trip times in milli-seconds:
    Minimum = 18ms, Maximum = 31ms, Average = 23ms
```
Рисунок 14.9 – Пінгування шлюзу з ноутбука

Пінгуємо адресу Інтернет провайдера (рис. 14.10).

```
PC>ping 210.210.0.1
Pinging 210.210.0.1 with 32 bytes of data:
Request timed out.
Reply from 210.210.0.1: bytes=32 time=24ms TTL=254
Reply from 210.210.0.1: bytes=32 time=2lms TTL=254
Reply from 210.210.0.1: bytes=32 time=19ms TTL=254
Ping statistics for 210.210.0.1:
    Packets: Sent = 4, Received = 3, Lost = 1 (25% loss),
Approximate round trip times in milli-seconds:
    Minimum = 19ms, Maximum = 24ms, Average = 21ms
```
Рисунок 14.10 – Пінгування адреси Інтернет провайдера з ноутбука

Зауважимо, що можна вийти у мережу Інтернет, не налаштовуючи в цьому прикладі NAT. Це пов'язано з тим, що на WI-FI маршрутизаторах NAT налаштований автоматично.

Далі до нашої схеми можемо додати пристрій, наприклад комп'ютер. Підключаємо через порт Ethernet1? Чекаємо з'єднання, в налаштуваннях ІР комп'ютера вмикаємо DHCP та бачимо налаштування (рис. 14.11).

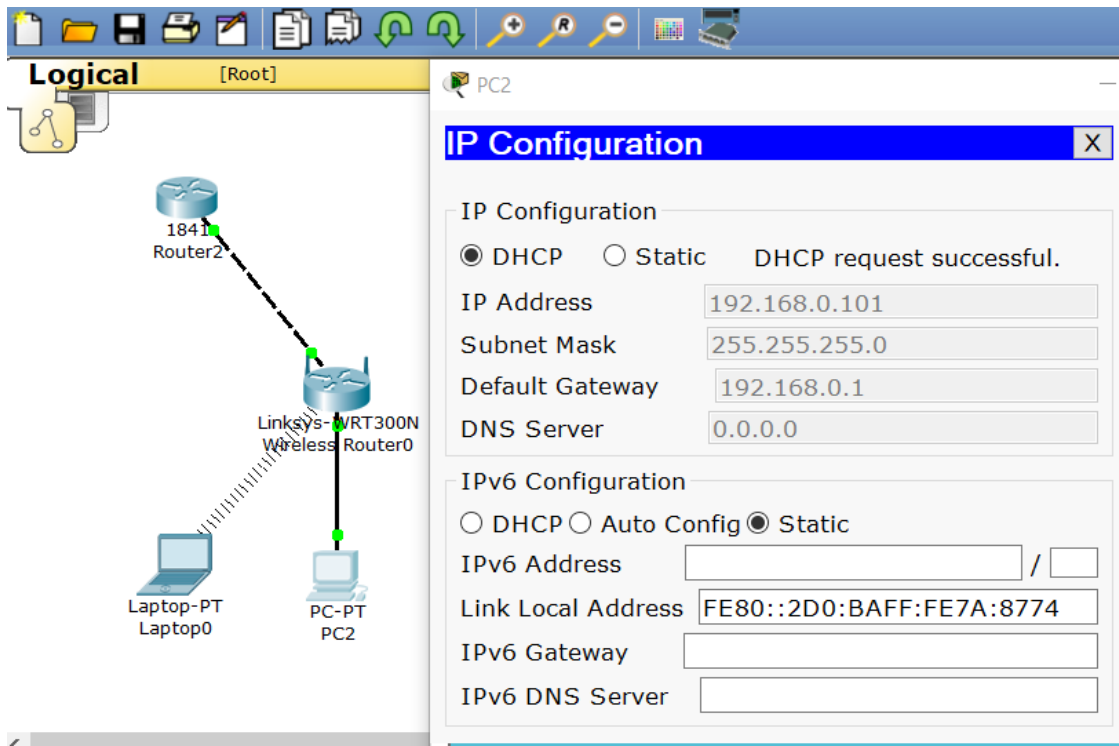

Рисунок 14.11 – Підключення комп'ютера до WI-FI маршрутизатора Проводимо перевірку пінгування з комп'ютера (рис. 14.12).

```
PC>ping 192.168.0.1
Pinging 192.168.0.1 with 32 bytes of data:
Reply from 192.168.0.1: bytes=32 time=0ms TTL=255
Reply from 192.168.0.1: bytes=32 time=0ms TTL=255
Reply from 192.168.0.1: bytes=32 time=0ms TTL=255
Reply from 192.168.0.1: bytes=32 time=0ms TTL=255
Ping statistics for 192.168.0.1:
    Packets: Sent = 4, Received = 4, Lost = 0 (0% loss),
Approximate round trip times in milli-seconds:
   Minimum = 0ms, Maximum = 0ms, Average = 0msPC>ping 210.210.0.1
Pinging 210.210.0.1 with 32 bytes of data:
Reply from 210.210.0.1: bytes=32 time=0ms TTL=254
Reply from 210.210.0.1: bytes=32 time=0ms TTL=254
Reply from 210.210.0.1: bytes=32 time=0ms TTL=254
Reply from 210.210.0.1: bytes=32 time=0ms TTL=254
Ping statistics for 210.210.0.1:
    Packets: Sent = 4, Received = 4, Lost = 0 (0% loss),
Approximate round trip times in milli-seconds:
   Minimum = 0ms, Maximum = 0ms, Average = 0msPC>ping 192.168.0.100
Pinging 192.168.0.100 with 32 bytes of data:
Reply from 192.168.0.100: bytes=32 time=31ms TTL=128
Reply from 192.168.0.100: bytes=32 time=21ms TTL=128
Reply from 192.168.0.100: bytes=32 time=19ms TTL=128
Reply from 192.168.0.100: bytes=32 time=12ms TTL=128
Ping statistics for 192.168.0.100:
    Packets: Sent = 4, Received = 4, Lost = 0 (0% loss),
Approximate round trip times in milli-seconds:
    Minimum = 12ms, Maximum = 31ms, Average = 20msPC
```
Рисунок 14.12 – Перевірка пінгування з комп'ютера

#### **Запитання для самопідготовки**

- 1. Яка принципова різниця між маршрутизатором та точкою доступу?
- 2. Наведіть приклади застосування точки доступу.
- 3. Які частоти мають бездротові мережі?
- 4. Які стандарти WI-FI вам відомі?
- 5. У Чому полягає основний принцип використання WI-FI мосту?

# **Практичне заняття №15 ТОЧКИ ДОСТУПУ**

Мета заняття – налаштування точок доступу до безпровідної мережі.

Розглянемо технологію бездротової передачі даних. Серед основних засобів застосування виділяють WI-FI міст, роутер (маршрутизатор) та точку доступу.

Визначимо обидва комп'ютери (fa0/2, fa0/3) у VLAN2 Users, сервер у VLAN3 (fa0/4) Server відповідно до лабораторної роботи №4 (рис. 15.1).

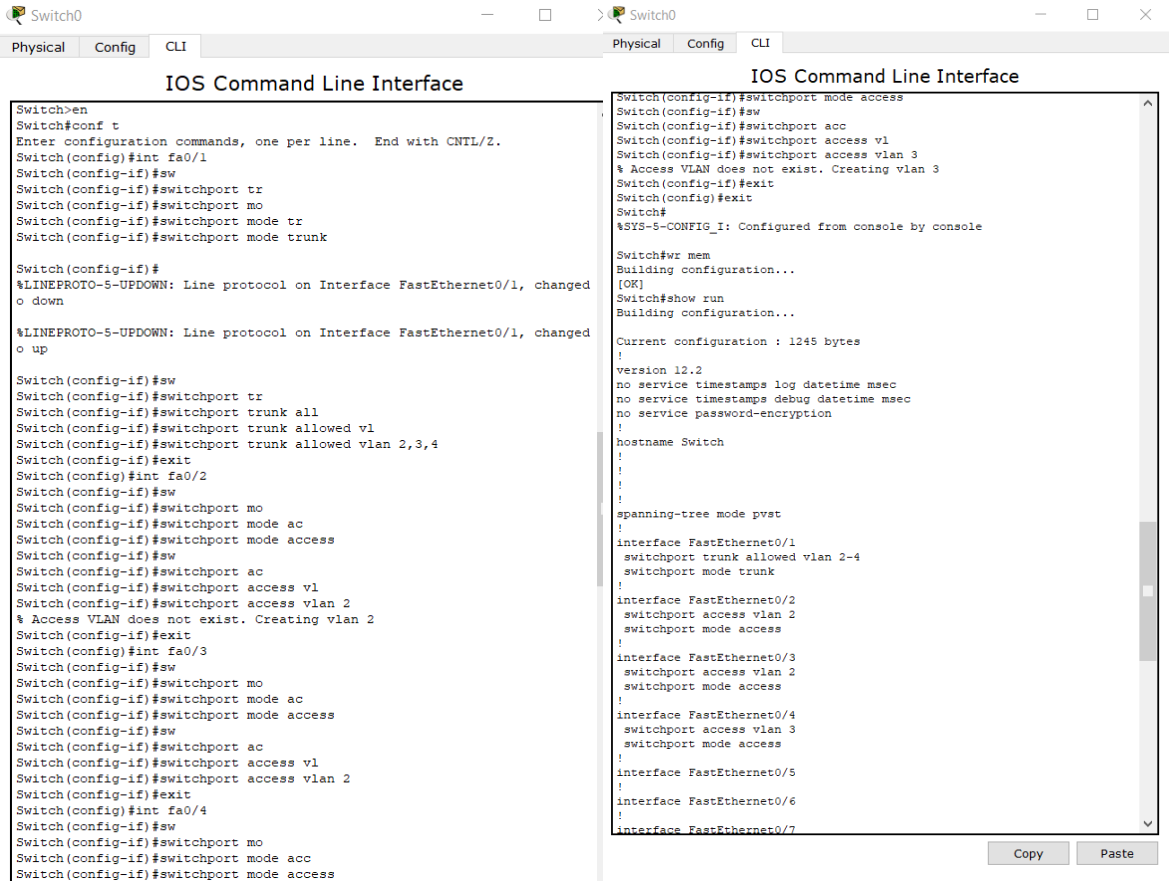

Рисунок 15.1 – Налаштування VLAN

На рисунку 15.2 наведемо найменування VLAN.

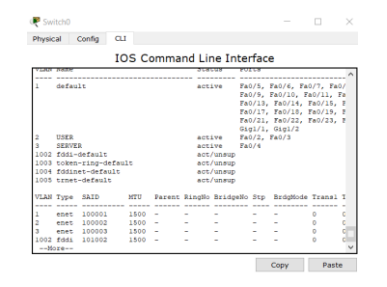

Рисунок 15.2 – Найменування VLAN

Далі, відповідно до практичних заняття №8 та №11, налаштовуємо роутер 0 з двома sub-інтерфейсами (рис. 15.3).

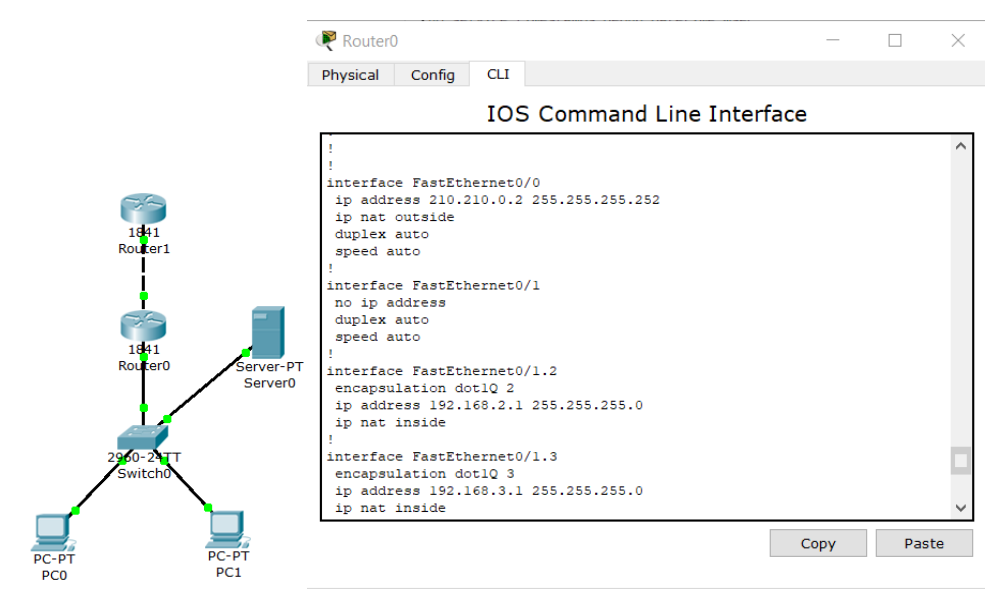

Рисунок 15.3 – Налаштування роутерa 0

Також для роутера 0 створимо access-list (рис. 15.4).

| Router <sub>0</sub>                                                                                                    |      |       |  |
|----------------------------------------------------------------------------------------------------|------|-------|--|
| Config<br><b>CLI</b><br>Physical                                                                                                    |      |       |  |
| <b>IOS Command Line Interface</b>                                                                                                    |      |       |  |
| interface FastEthernet0/0<br>ip address 210.210.0.2 255.255.255.252<br>ip nat outside<br>duplex auto<br>speed auto                                                                       |      |       |  |
| interface FastEthernet0/1<br>no ip address<br>duplex auto<br>speed auto<br>interface FastEthernet0/1.2<br>encapsulation dotlQ 2<br>ip address 192.168.2.1 255.255.255.0<br>ip nat inside |      |       |  |
| interface FastEthernet0/1.3<br>encapsulation dotlQ 3<br>ip address 192.168.3.1 255.255.255.0<br>ip nat inside<br>interface Vlanl                                                         |      |       |  |
| no ip address<br>shutdown<br>ip classless<br>ip access-list standard FORNAT<br>permit 192.168.2.0 0.0.0.255<br>permit 192.168.3.0 0.0.0.255                                              |      |       |  |
|                                                                                                    | Copy | Paste |  |

Рисунок 15.4 – Аccess-list для роутера 0

Необхідно виявити недоліки роботи системи та налаштувати мережу таким чином, щоб з РС0 йшов пінг на сервер та в Інтернет на 210.210.0.1.

З урахуванням масштабу мережі (наприклад три поверхи з можливістю розширення організації), встановлюємо точку доступу (в кімнатах очікування наприклад) та проводимо її налаштування (рис.15.5).

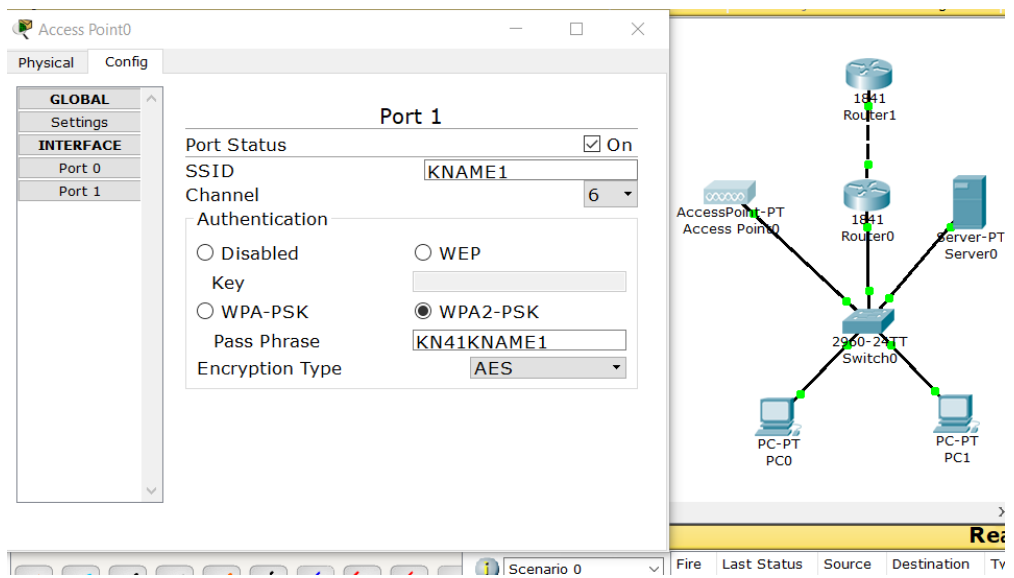

Рисунок 15.5 – Встановлення та налаштування точки доступу

Визначаємо точку доступу в окремий VLAN4 (рис. 15.6).

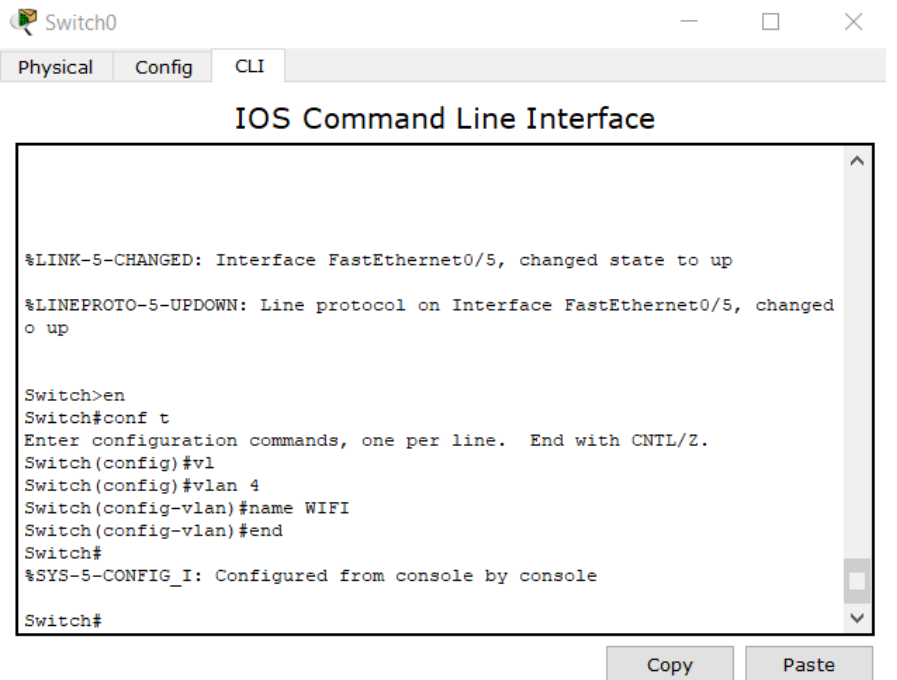

Рисунок 15.6 – Визначення точки доступу в окремий VLAN4

На рисунку 15.1 у транк порт вже додано VLAN4. Якщо на етапі рисунку 15.1 ви додали лише VLAN2 та VLAN 3, на цьому кроці необхідно додати VLAN 4.

Далі створюємо sub-інтерфейс на маршрутизаторі (рис. 15.7).

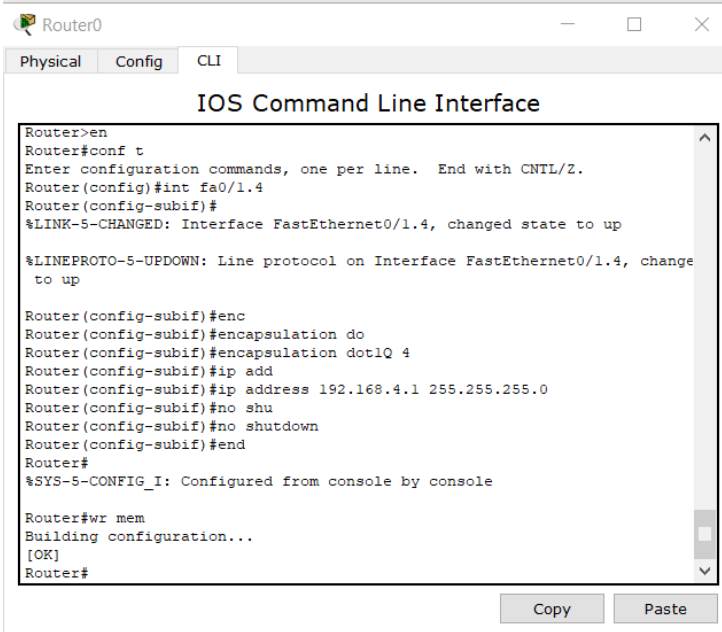

Рисунок 15.7 – Створення sub-інтерфейсу на маршрутизаторі для точки доступу

На даному етапі точка доступу не роздає ІР-адреси, тому необхідно використовувати або виділений DHCP сервер або прямо з роутера роздавати адреси для користувачів WI-FI. Налаштуємо роутер 0 (рис. 15.8).

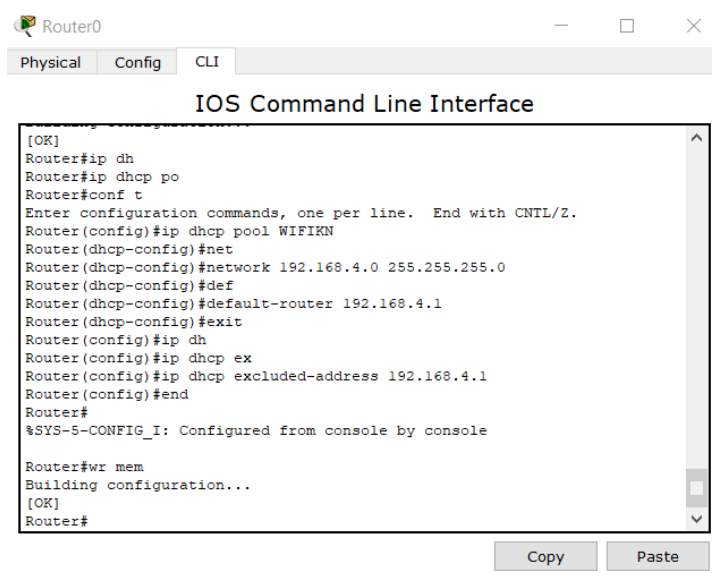

Рисунок 15.8 – Налаштування роутера 0 для генерування ІР-адрес для

користувачів WI-FI

Визначаємо точку доступу у VLAN4 (рис. 15.9).

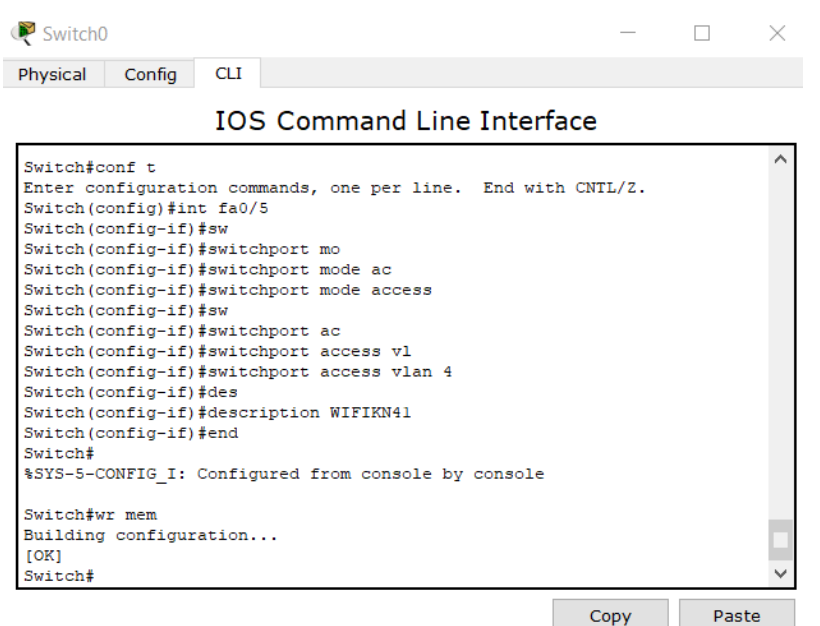

Рисунок 15.9 – Визначення точки доступу у 4 VLAN

При цьому виключаємо зі списку ІР-адресу маршрутизатора. Додаємо гостьовий пристрій та тестуємо його підключення (рис. 15.10).

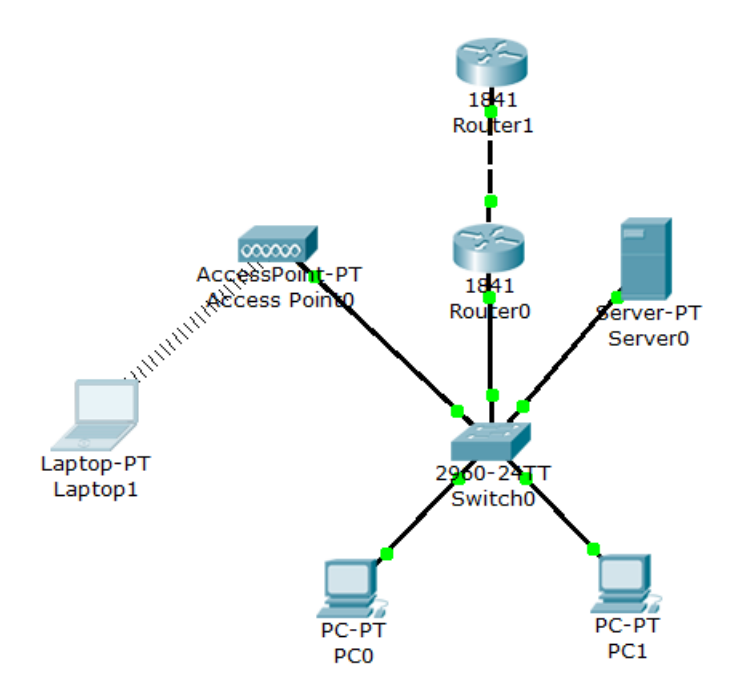

Рисунок 15.10 – Підключення гостьового пристрою до точки доступу

Наприкінці перевіряємо пінгування шлюзу, сусідніх сегментів, пінгування йде. Точка доступу, на відміну від WI-FI, не генерує NAT. Тому проведемо відповідні налаштування, змінивши наш існуючий вже access-list (рис. 15.11).

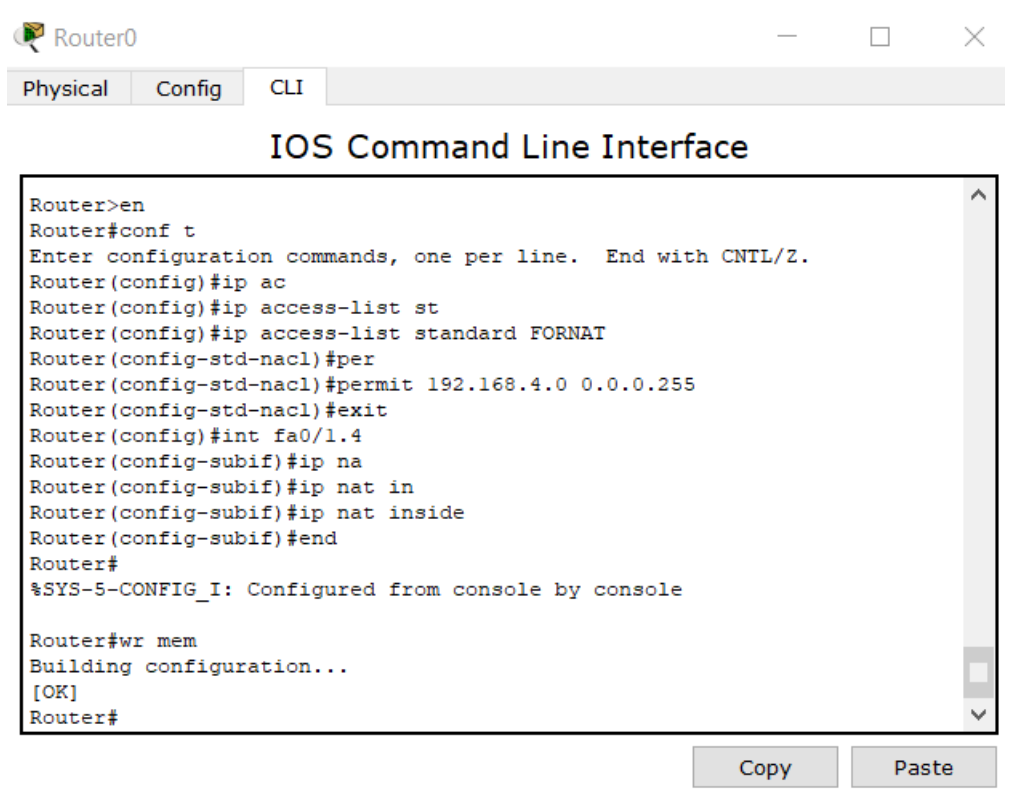

Рисунок 15.11 – Налаштування NAT для точки доступу

Підключаємо ноутбук до Інтернету. В ідеалі нам необхідно використовувати WI-FI контролер, аутентифікації користувачів заводити на окремий радіус сервер, налаштовувати access-list тощо.

### **Запитання для самопідготовки**

- 1. Яка різниця між алгоритмами шифрування AES та TKIP?
- 2. Які мінуси підключення до точки доступу через WEP?
- 3. Що вам відомо про безпеку WI-FI?
- 4. Для чого створюються sub-інтерфейси?
# **2 САМОСТІЙНА РОБОТА**

#### **2.1 Загальні рекомендації щодо організації самостійної роботи**

Обов'язковим елементом успішного засвоєння навчального матеріалу дисципліни «Комп'ютерні мережі» є самостійна робота здобувачів вищої освіти з вітчизняною і зарубіжною літературою з питань проектування та функціонування комп'ютерних мереж, практики проведення наукових досліджень. Самостійна робота є основним засобом оволодіння навчальним матеріалом у час, вільний від нормованих навчальних занять, тобто лекційних і практичних занять.

Основні види самостійної роботи, на які повинні звертати увагу здобувачі вищої освіти:

вивчення лекційного матеріалу;

робота з опрацювання та вивчення рекомендованої літератури;

підготовка до практичних занять;

підготовка до обговорень та інших, пропонованих викладачем, завдань;

робота над рефератами, тезами, доповідями з тематики курсу;

 самоперевірка здобувачем вищої освіти власних знань за запитаннями для самоперевірки;

підготовка до поточного та підсумкового контролю;

Для цього необхідно:

розібратися в сутності кожної запропонованої теми;

підготуватися до дискусії щодо розуміння вивченого матеріалу;

 у разі наявності декількох тлумачень кожного терміну, обґрунтувати, якої саме інтерпретації дотримується здобувач і чому, а також обґрунтувати, з чим здобувач вищої освіти не може погодитись;

 за умови, що значення якогось терміну є незрозумілим, зафіксувати запитання, а під час дискусії за запропонованими темами винести їх на обговорення або проконсультуватися у викладача.

109

Опрацювання лекційного матеріалу. У системі різних форм навчальновиховної роботи особливе місце належить лекції, де викладач надає здобувачу вищої освіти основну інформацію, навчає розмірковувати, аналізувати, допомагає опанувати ключові знання, а також спрямовує самостійну роботу здобувача.

Зв'язок лекції і самостійної роботи здобувача вищої освіти розглядається в таких напрямах:

 лекція як головна початкова ланка, що визначає зміст і обсяг самостійної роботи здобувача;

 методичні прийоми читання лекцій, що активізують самостійну роботу здобувачів вищої освіти;

 самостійна робота, яка сприяє поглибленому засвоєнню теми на базі прослуханої лекції.

Перший етап самостійної роботи починається з процесу слухання і записування лекції. Правильно складений конспект лекції – найефективніший засіб стимулювання подальшої самостійної роботи здобувачів вищої освіти. Здобувач вищої освіти повинен чітко усвідомити, що конспект лекцій – це короткий тезовий запис головних положень навчального матеріалу.

Конспект допомагає в раціональній підготовці до практичних занять, підсумковому контролю, у визначенні напряму і обсягу подальшої роботи з літературними джерелами. Під час підготовки до лекції здобувач вищої освіти повинен опрацювати матеріал попередньої лекції з використанням підручників та інших джерел літератури.

На лекціях висвітлюють тільки основні теоретичні положення та найбільш актуальні проблеми, тому більшість питань виноситься на самостійне опрацювання.

Підготовка до практичних занять розпочинається з опрацювання лекційного матеріалу. Здобувач вищої освіти повинен самостійно підготувати відповіді на контрольні запитання, які подані в програмі у певній послідовності згідно з логікою засвоєння навчального матеріалу.

Практичні заняття збагачують і закріплюють теоретичні знання здобувачів вищої освіти, розвиваючи їх творчу активність, допомагають у набутті практичних навичок роботи за предметом навчальної дисципліни.

У процесі підготовки до практичних занять самостійна робота здобувачів є обов'язковою частиною навчальної роботи, без якої успішне і якісне засвоєння навчального матеріалу неможливе. Це свідчить про необхідність керування самостійною роботою здобувачів з боку викладача завдяки проведенню цілеспрямованих організаційних і контрольних заходів.

Викладач у вступній лекції рекомендує здобувачам вищої освіти літературу, методичні рекомендації до самостійної роботи та до організації практичних занять з дисципліни. У методичних вказівках з кожної теми наведено перелік питань для теоретичної підготовки до заняття. У разі, коли здобувач не може самостійно розібратися в якомусь питанні, він може отримати консультацію у викладача.

Добре організовані консультації дозволяють спрямувати самостійну роботу в потрібному напрямі, зробити раціональною і підвищити її ефективність.

### **2.2 Варіанти завдань до самостійної роботи**

В рамках виконання самостійної роботи необхідно створити топологію комп'ютерної мережі відповідно до варіанту (табл. 2.2.1). У всіх варіантах, в якості комутаторів, використайте Switch 2960. Далі призначте комп'ютерам IP-адреси відповідно до вказаного діапазону адрес (табл. 2.2.2). Мережна маска для всіх пристроїв 255.255.255.0.

При виконанні завдання необхідно всім кінцевим вузлам надати унікальні імена (ваше ім'я за паспортом). На наступному кроці перевірте налаштування кожного кінцевого вузла за допомогою команди «ipconfig», перевірте всі з'єднання між комп'ютерами за допомогою команди «ping». У режимі симуляції надішліть запит за допомогою команди «ping» з PC3 до PC5, відстежуючи рух пакета ICMP.

111

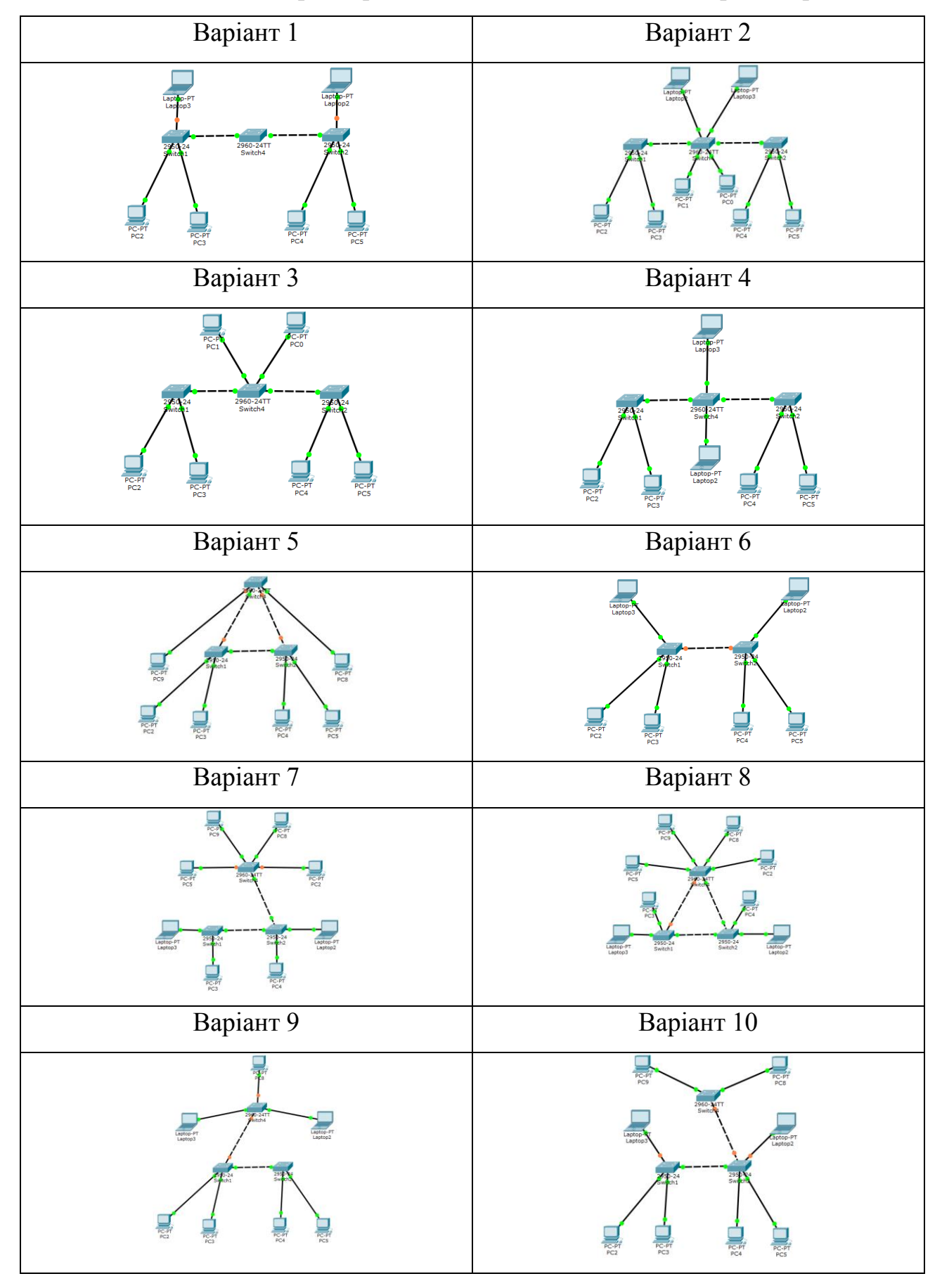

Таблиця 2.2.1 – Параметри завдання топології комп'ютерної мережі

| Номер варіанта | Діапазон адрес                |
|----------------|-------------------------------|
| 1              | $112.168.5.15 - 112.168.5.25$ |
| $\overline{2}$ | $12.208.6.15 - 12.208.6.25$   |
| 3              | $144.18.9.15 - 144.18.9.25$   |
| $\overline{4}$ | $133.73.9.60 - 133.73.9.69$   |
| 5              | $12.208.6.15 - 12.208.6.25$   |
| 6              | $13.18.0.45 - 13.18.0.55$     |
| 7              | $152.164.8.75 - 152.164.8.85$ |
| 8              | $122.8.85.45 - 122.8.85.55$   |
| 9              | $155.38.0.0 - 155.38.0.9$     |
| 10             | $212.28.68.15 - 212.28.68.25$ |

Таблиця 2.2.2 – Варіанти діапазонів адрес

Звіт з виконаної роботи повинен містити наступні складові:

- зображення топології мережі;
- скрін роботи команди «ipconfig» кожного кінцевого вузла;
- скрін роботи команди «ping» між усіма кінцевими вузлами;с
- скрін симуляції шляху слідування одного запиту з PC3 до PC5;
- скрін кадру запиту після його отримання на PC5;
- загальні висновки по роботі.

## **Контрольні запитання**

- 1. Яка максимальна кількість пристроїв у мережі підтримує СРТ?
- 2. Які типи мережних пристроїв і з'єднань використовуються в СРТ?
- 3. Як перейти до інтерфейсу командного рядка пристрою?
- 4. Як додати до топології та налаштувати новий пристрій?
- 5. Що таке комп'ютерна мережа?
- 6. Назвіть основні компоненти мережі?
- 7. Чим комутатор відрізняється від моста?

## **СПИСОК РЕКОМЕНДОВНИХ ДЖЕРЕЛ**

1. Коробейнікова Т. І. Комп'ютерні мережі / Т. І. Коробейнікова, С. М. Захарченко. – Львів : Львівська політехніка, 2022. – 228 с.

2. Микитишин А. Г. Комп'ютерні мережі / А. Г. Микитишин, М. М. Митник, П. Д. Стухляк. – Львів : Магнолія, 2021. – Кн. 1. – 256 с.

3. Конахович Г. Ф. Експлуатація телекомунікаційних систем / Г. Ф. Конахович. – Київ : Центр навчальної літератури, 2019. – 372 с.

4. Комп'ютерні мережі : навч. посіб. / О. В. Задерейко, Н. І. Логінова, А. А. Толокнов. – Одеса : Фенікс, 2022. – 249 с.

5. Жураковський Б. Ю. Комп'ютерні мережі : навч. посіб. / Б. Ю. Жураковський, І. О. Зенів. – Київ : КПІ ім. Ігоря Сікорського, 2020. – 336 с.

6. Ромашко С. М. Конспект лекцій з дисципліни «Комп'ютерні мережі і телекомунікації» / С. М. Ромашко. – Львів : ЛРІДУ НАДУ, 2016. – 61с.

7. Комп'ютерні мережі : навч. посіб. / А. І. Блозва, Ю. В. Матус, В. В. Смолій, Б. С. Гусєв, Д. Ю. Касаткін, Т. Ю. Осипова, Я. А. Савицька. – Kиїв : Компрінт, 2017. – 821с.

8. Олещенко Л. М. Організація комп'ютерних мереж : навч. посіб. / Л. М. Олещенко. – Київ : КПІ ім. Ігоря Сікорського, 2018. – 225 с.

9. Денніс Брилов. Комп'ютерні науки. Базовий курс / Денніс Брилов, Дж. Гленн Брукшир. – Київ : Діалектика, 2018. – 475 с.

10. Плахотніков К. В. Комп'ютерні мережі : конспект лекцій для здобувачів першого (бакалаврського) рівня вищої освіти денної та заочної форм навчання зі спеціальності 122 – Комп'ютерні науки ) [Електрон. ресурс] / К. В. Плахотніков ; Харків. нац. ун-т міськ. госп-ва ім. О. М. Бекетова. – Електрон. текст. дані. – Харків : ХНУМГ ім. О. М. Бекетова, 2023. – 156 с. – Режим доступу: [https://eprints.kname.edu.ua/63182/,](https://eprints.kname.edu.ua/63182/) вільний (дата звернення 29.03.2023). – Назва з екрана.

114

*Електронне навчальне видання*

Методичні рекомендації до проведення практичних занять та організації самостійної роботи з навчальної дисципліни

## **«КОМП'ЮТЕРНІ МЕРЕЖІ»**

*(для здобувачів першого (бакалаврського) рівня вищої освіти денної та заочної форм навчання зі спеціальності 122 – Комп'ютерні науки, освітньо-професійна програма «Комп'ютерні науки»)*

Укладач **ПЛАХОТНІКОВ** Кирило Валерійович

Відповідальний за випуск *М. В. Новожилова За авторською редакцією* Комп'ютерне верстання *К. В. Плахотніков*

План 2023, поз. 233М

Підп. до друку 28.03.2023. Формат  $60 \times 84/16$ . Ум. друк. арк. 6,7.

Видавець і виготовлювач: Харківський національний університет міського господарства імені О. М. Бекетова, вул. Маршала Бажанова 17, Харків, 61002. Електронна адреса: office@kname.edu.ua Свідоцтво суб'єкта видавничої справи: № ДК 5328 від 11.04.2017.